# по работе с электронным журналом **«AJOSI ШKOJA»**

расширенная версия

VUTHEIS

## **ОГЛАВЛЕНИЕ**

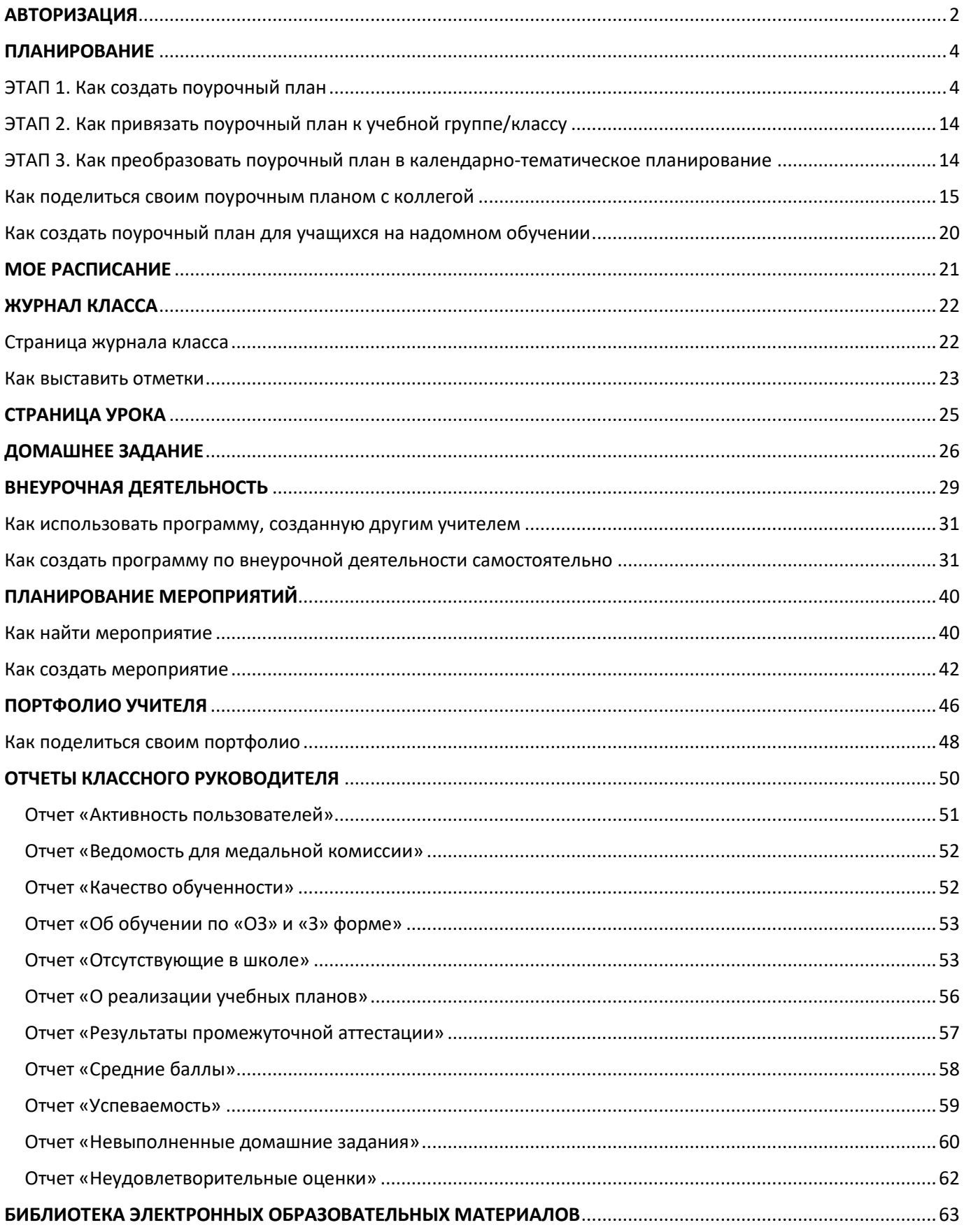

## АВТОРИЗАЦИЯ

<span id="page-2-0"></span>Учителю для авторизации необходимо иметь учетную запись на портале gosuslugi.ru. В профиле обязательно указать корректные ФИО и СНИЛС.

Если у вас нет учетной записи на портале госуслуг, вам необходимо [зарегистрироваться](https://school.mos.ru/help/instructions/mesh-id/registration-esia/gosuslugi/).

Для входа в сервисы «Моя школа» выполните несколько действий.

- 1. Перейдите по указанной ссылке <https://shkola.mosreg.ru/mo>
- 2. Нажмите на кнопку «Госуслуги» (рис. 1)

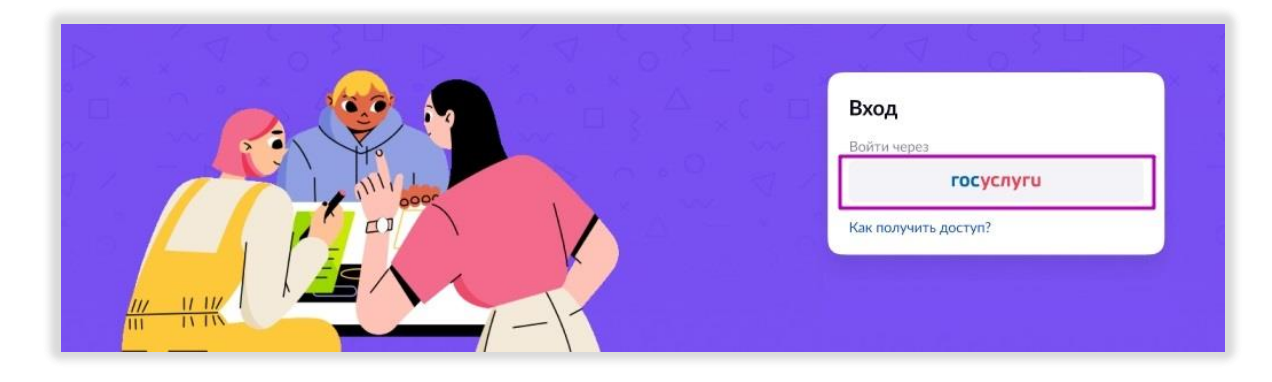

*Рисунок 1. Кнопка "Госуслуги"*

3. В открывшемся окне авторизации введите логин и пароль от учетной записи портала gosuslugi.ru и нажмите на кнопку «Войти» (рис. 2)

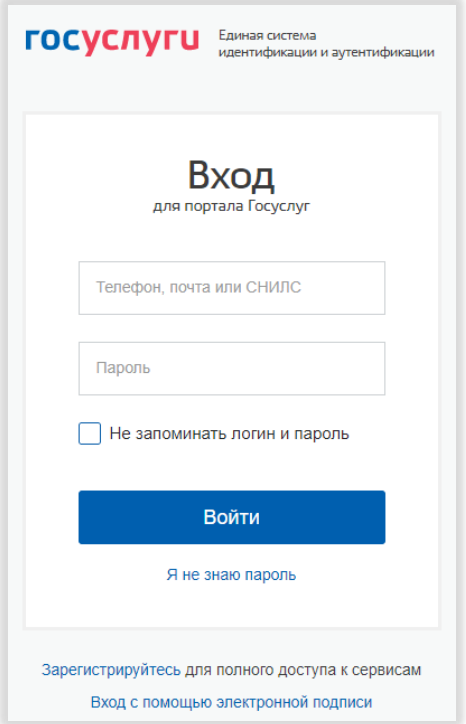

*Рисунок 2. Аутентификация через портал "Госуслуги"*

После успешно введенных логина, пароля и предоставления доступа на просмотр данных, вы попадете в электронный журнал (рис. 3).

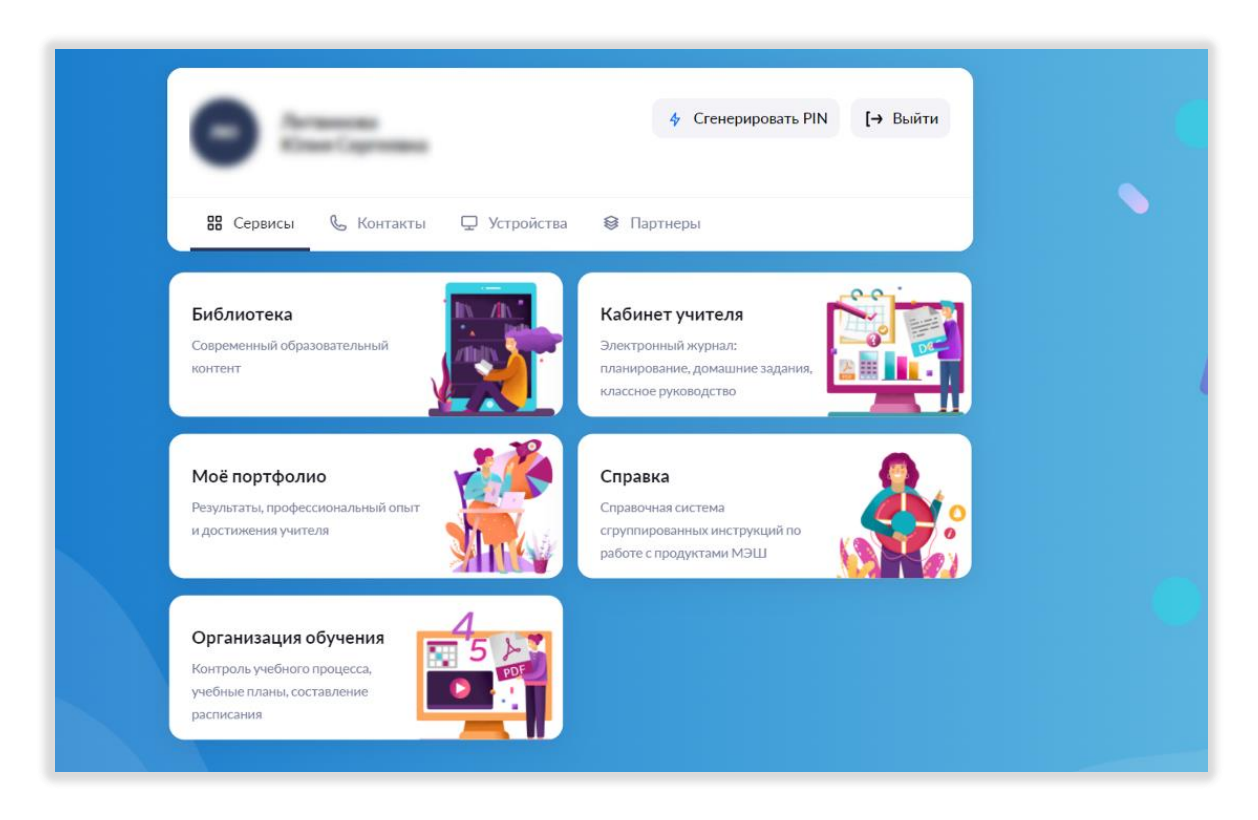

*Рисунок 3. Стартовая страница Электронного журнала*

Нажмите на плашку "Кабинет учителя", и вы попадете в электронный журнал (рис. 4).

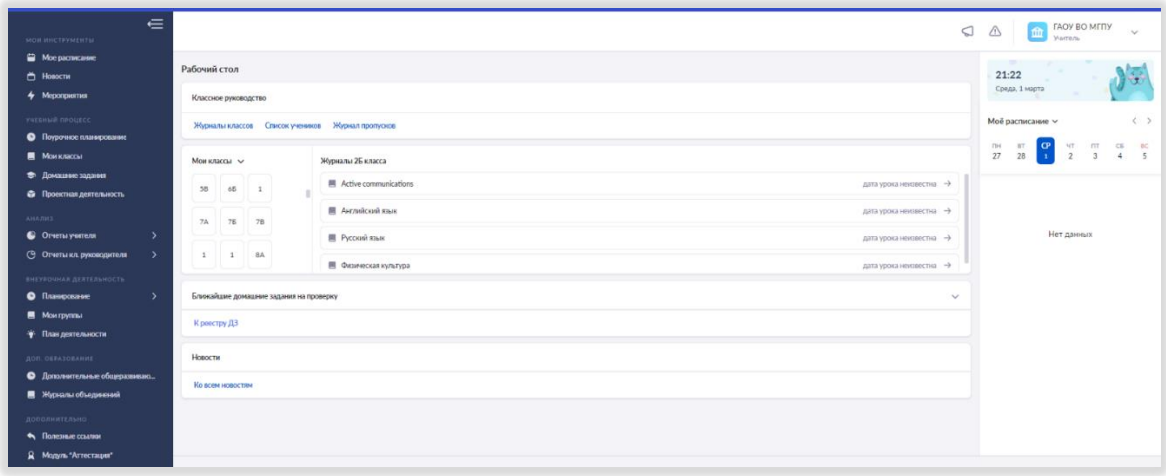

*Рисунок 4. Кабинет учителя*

Слева расположено меню электронного журнала учителя. В данной инструкции вы познакомитесь с основными разделами данного меню.

## ПЛАНИРОВАНИЕ

<span id="page-4-0"></span>Раздел «Поурочное планирование» в левом меню состоит из 3 этапов (рис. 5):

- 1. Создание поурочного плана
- 2. Привязка поурочного плана к группе
- 3. Преобразование поурочного плана в календарно-тематическое планирование с датами уроков

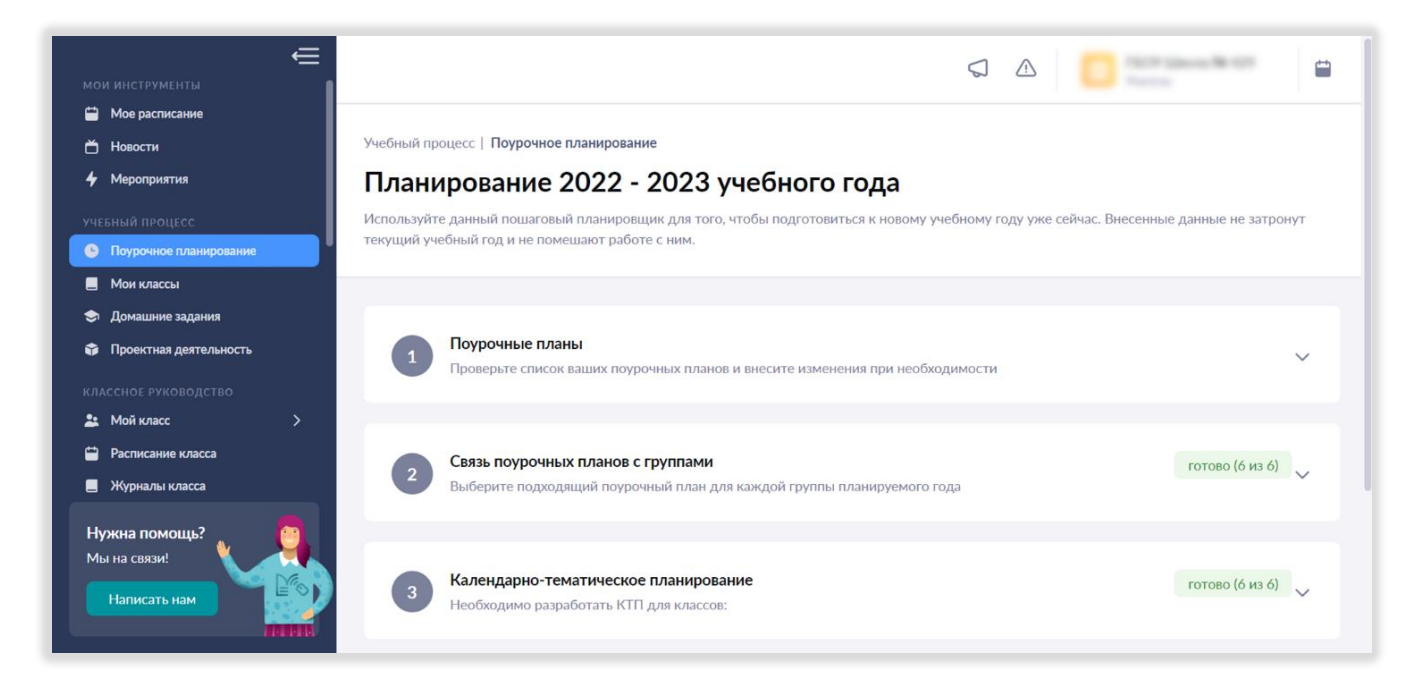

*Рисунок 5. Поурочное планирование*

#### <span id="page-4-1"></span>ЭТАП 1. Как создать поурочный план

Для создания поурочного плана необходимо войти в подраздел «Поурочные планы» и нажать на кнопку «Разработать поурочный план» (рис. 6):

| Hospera<br>۰<br>Мероприятия                                     | Bce 8 | Речевая практика 1           | Emë v               |                            |            | Bor ruganneni | Отображать по 5<br>$\mathbf{v}$    | $\checkmark$  |
|-----------------------------------------------------------------|-------|------------------------------|---------------------|----------------------------|------------|---------------|------------------------------------|---------------|
| учазный процесс                                                 | ÷     | Параллель 2                  | Предмет 2           | Поурочный план 2           | Нагрузка С | Создан 2      | Craryc 2                           |               |
| О Поурочное планирование<br><b>В</b> Мои классы                 | ☆     | 1 KARCCHE                    | Речевая практика    | 2020/2021 Речевая практи   | 24/724     | 19.08.2022    | О черновны                         | 1.11          |
| В Домашние задания                                              | ŵ     | 5 K/SIDCOLE                  | ANCINGOON STAN      | Английский язык. 5-й класс | 34/102u    | 12.08.2020    | <b>© опубликован</b>               | $+11$         |
| • Проектная деятельность<br><b>ANABIES</b>                      | ☆     | 7 классы                     | Auctivities of Dani | Английский язык. 7-й класс | 34/04      | 14.08.2020    | О черновик                         | 1.11          |
| C Oriena youtens<br>(9 Огчеты кл. руководителя<br>$\rightarrow$ | 立     | 7 классы                     | Aucniniciosis River | Амелийский язык. 7-й класс | 34/04      | 14.08.2020    | <b><i><u></u></i></b> черновик     |               |
| <b><i>BHEXPONHAR JERTERAHISETS</i></b>                          | ☆     | 7 классы                     | Английский хзан     | Английский язык. 7-й класс | 34/04      | 14 08 2020    | <b>2</b> черновик                  | 1.11          |
| • Планирование<br>Mourpynnu                                     | ☆     | 7 классы                     | Английский кзык     | Английский язык, 7-й класс | 34/04      | 14.08.2020    | <b><i><u></u></i></b> черновик     | 111           |
| • План деятельности                                             | ☆     | 7 классы                     | Английский язык     | Английский язык, 7-й класс | 34/04      | 14.08.2020    | <b><i>О</i></b> черновик           |               |
| AUD. GEFAJORANNE<br>• Дополнительные общеразвива                | Ŵ     | 7 KARCCHE                    | Английский язык     | Английский язык. 7-й класс | 34/1024    | 13 08 2020    | <b><i><u>© опубликован</u></i></b> | $+11$         |
| Нужна помощь?                                                   |       | Отображаются записи 1-8 из 8 |                     |                            |            |               |                                    | $\mathcal{L}$ |

*Рисунок 6. Разработка поурочного планирования*

Вы попадаете в окно «Разработка поурочного плана».

Для создания поурочного плана вы можете пойти **двумя способами:**

1) воспользоваться готовым системным шаблоном методиста, который можно скорректировать под себя,

2) создать «с нуля».

Рассмотрим 2 этих способа подробнее.

**Способ 1.** Использование системного шаблона методиста.

Шаг 1. Перед вами перечень системных шаблонов (рис. 7).

| $\equiv$<br><b>МОИ ИНСТРУМЕНТЫ</b>          | Учебный процесс   Поурочное планирование                                            |                |                |                            |                              |                    |                |
|---------------------------------------------|-------------------------------------------------------------------------------------|----------------|----------------|----------------------------|------------------------------|--------------------|----------------|
| • Мое расписание                            | ← Разработка поурочного плана                                                       |                |                |                            |                              |                    |                |
| 首 Новости                                   |                                                                                     |                |                |                            |                              |                    |                |
| 4 Meponpusmus                               |                                                                                     |                |                |                            |                              |                    |                |
|                                             |                                                                                     | $\mathbf{1}$   | $\overline{2}$ | $\overline{3}$             |                              |                    |                |
| УЧЕБНЫЙ ПРОЦЕСС<br>• Поурочное планирование |                                                                                     | Выбор основы   | Общие сведения | Поурочный план             | Результат                    |                    |                |
| <b>П</b> Мои классы                         |                                                                                     |                |                |                            |                              |                    |                |
| • Домашние задания                          |                                                                                     |                |                |                            |                              |                    |                |
| <b>©</b> Проектная деятельность             |                                                                                     |                |                |                            |                              |                    |                |
|                                             | Основа поурочного плана                                                             |                |                |                            |                              |                    | Создать с нуля |
| АНАЛИЗ                                      | Вы можете создать поурочный план на основе существующего или разработать его с нуля |                |                |                            |                              |                    |                |
| • Отчеты учителя<br>$\rightarrow$           | <b>Bce 1520</b><br>Мои 3<br>Системные 1517                                          |                |                |                            |                              |                    |                |
| (9 Отчеты кл. руководителя<br>$\rightarrow$ |                                                                                     |                |                |                            |                              |                    |                |
| ВНЕУРОЧНАЯ ДЕЯТЕЛЬНОСТЬ                     | О Поиск по планам.                                                                  | Все предметы   |                | $\checkmark$<br>Все классы | Все учебники<br>$\checkmark$ |                    | $\checkmark$   |
| • Планирование<br>$\rightarrow$             |                                                                                     |                |                |                            |                              |                    |                |
| <b>MONTPYRING</b>                           | Наименование плана $\hat{z}$                                                        | Предмет 2      | Параллель =    | Учебник ≛                  | В неделю =                   | Bcero <sup>2</sup> |                |
| * План деятельности                         | 10дз_2022/2023. Физика. 10 класс                                                    | Физика         | 10 классы      | Физика/базовый и у         | 5 u/Hea                      | 1514               | Выбрать →      |
| ДОП. ОБРАЗОВАНИЕ                            |                                                                                     |                |                |                            |                              |                    |                |
| • Дополнительные общеразвиваю               | 2020/2021 Речевая практика 1 кла                                                    | Речевая практи | 1 классы       | Отсутствует                | 24/HeB                       | $72$ $4$           | Выбрать →      |
| <b>В</b> Журналы объединений                | 2020/2021 Речевая практика 1 кла                                                    |                | 1 классы       |                            | 24/MPA                       | 72 y               | Выбрать →      |
| <b>ДОПОЛНИТЕЛЬНО</b>                        |                                                                                     | Речевая практи |                | Отсутствует                |                              |                    |                |
| • Полезные ссылки                           | 2020/2021 Речевая практика 1 кла                                                    | Речевая практи | 1 классы       | Отсутствует                | $2$ ч/нед                    | 72u                | Выбрать →      |
| • Модуль "Аттестация"                       |                                                                                     |                |                |                            |                              |                    |                |
|                                             | 2020/2021 Речевая практика 2 кла                                                    | Речевая практи | 2 классы       | Отсутствует                | 24/HeB                       | 72u                | Выбрать →      |
| Нужна помощь?<br>Мы на связи!               | 2020/2021 Речевая практика 2 кла                                                    | Речевая практи | 2 классы       | Отсутствует                | $2$ ч/нед                    | $72$ %             | Выбрать →      |
| Написать нам                                | 2020/2021 Речевая практика 2 кла                                                    | Речевая практи | 2 классы       | Отсутствует                | $2$ ч/нед                    | 72 <sub>1</sub>    | Выбрать →      |

*Рисунок 7. Системные шаблоны поурочных планов*

Из списка шаблонов выберите нужный, нажав на кнопку «Выбрать» (рис. 8). Для удобства поиска вы можете воспользоваться фильтром по названию, предмету, классу и количеству часов на изучение.

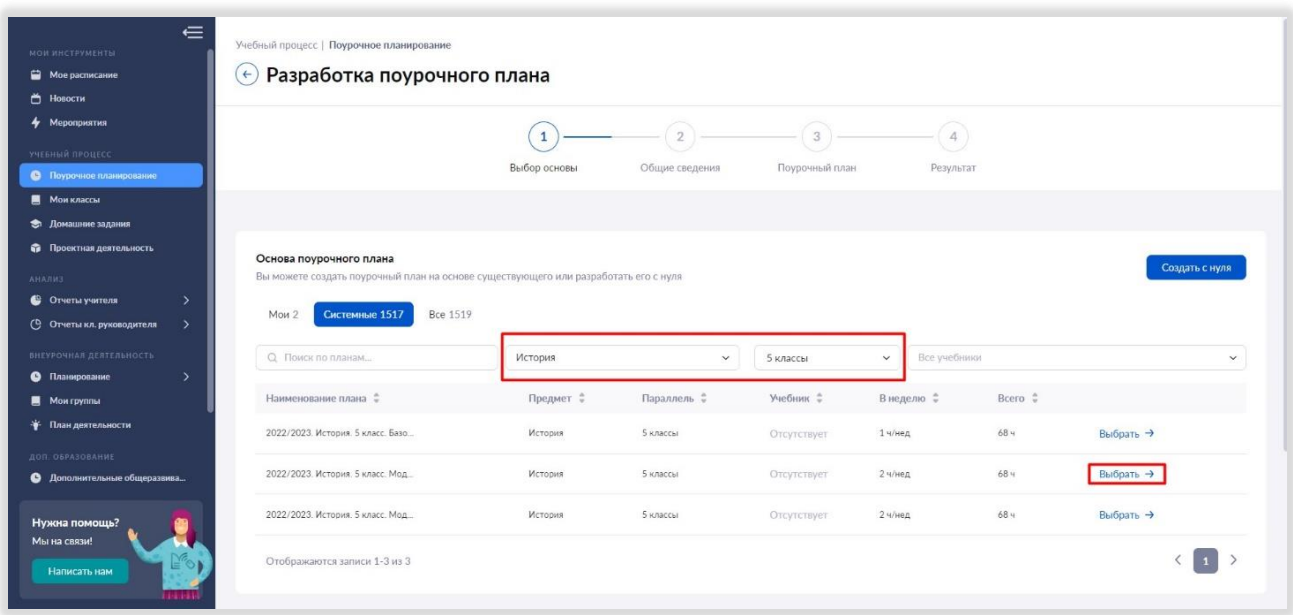

*Рисунок 8. Использование фильтров при выборе системного поурочного плана*

Шаг 2. Далее откроется карточка с информацией о поурочном плане:

- Параллель
- Предмет
- Уровень изучения
- Наименование учебного плана (его название)
- Выбор учебника

Карточка в шаблонах заполняется автоматически, но вы можете вносить в нее изменения.

После этого нажмите на кнопку «Следующий шаг» (рис. 9).

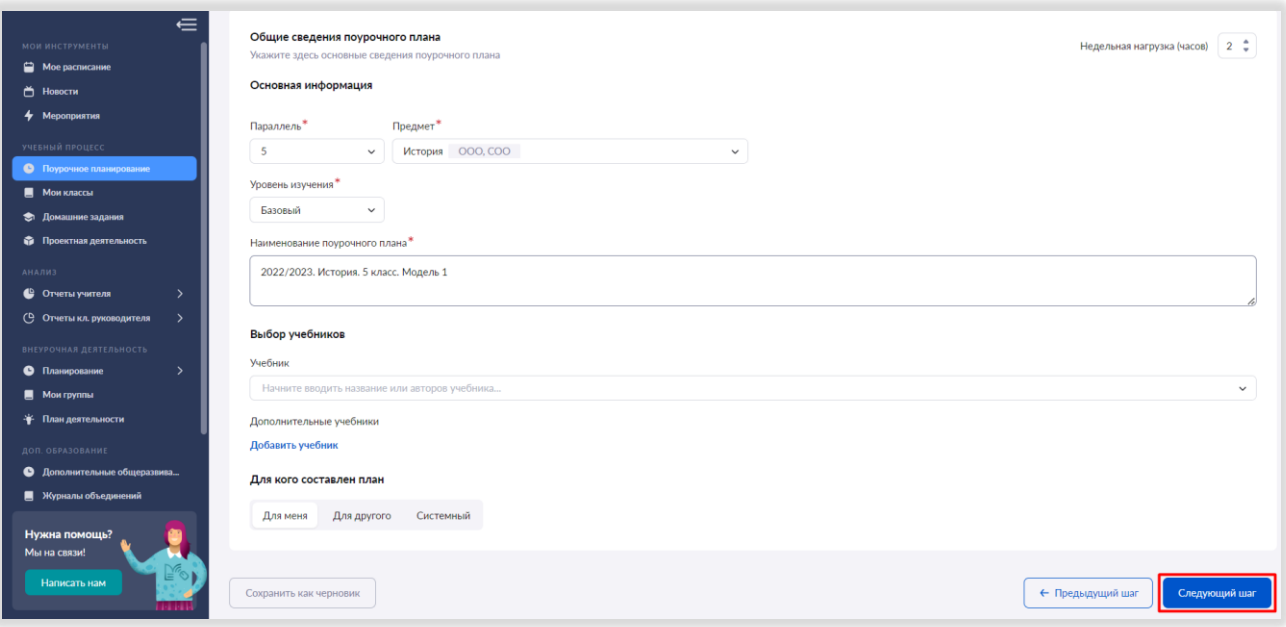

*Рисунок 9. Карточка поурочного плана*

Шаг 3. На следующем шаге откроется конструктор с готовым поурочным планом (рис. 10), в котором отражены:

- Темы тематического каркаса на год
- Количество уроков и контрольных работ в теме

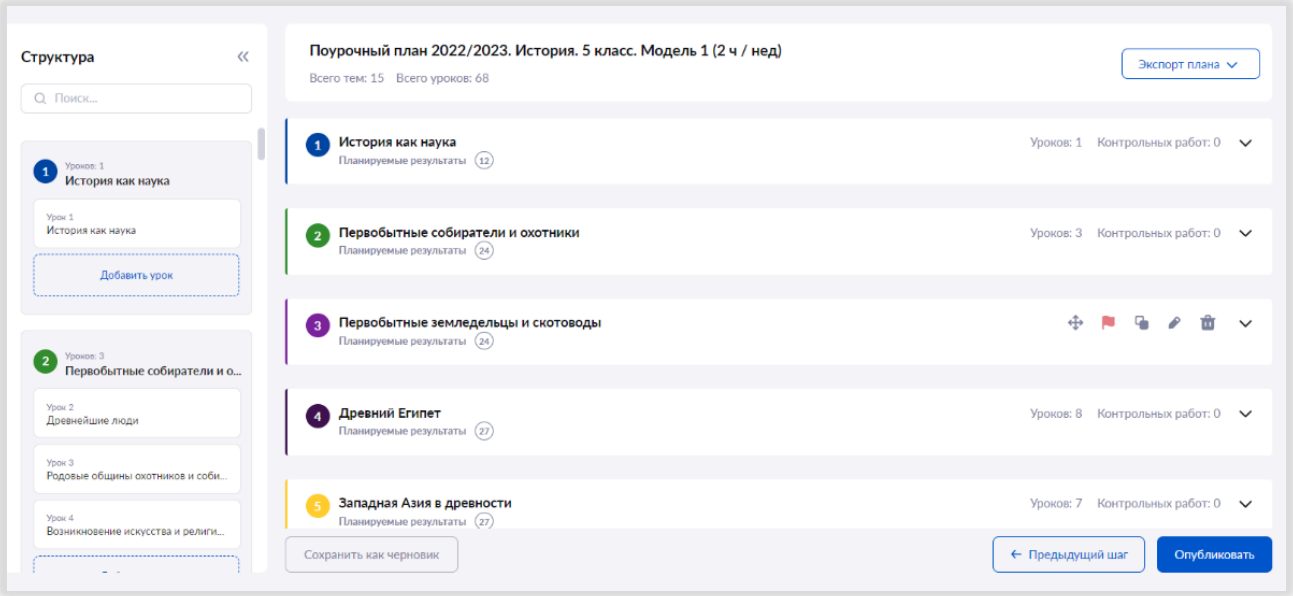

*Рисунок 10. Тематический каркас поурочного плана*

Чтобы раскрыть перечень уроков в каждой теме, надо нажать на стрелку в правом верхнем углу плашки с наименованием темы (рис. 11).

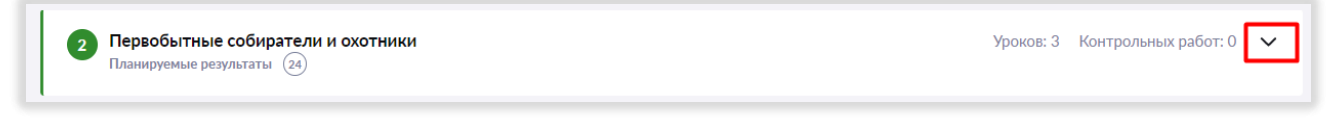

*Рисунок 11. Перечень уроков в теме*

К каждому уроку обозначены дидактические единицы, прикреплены материалы библиотеки к уроку и домашнему заданию (рис. 12).

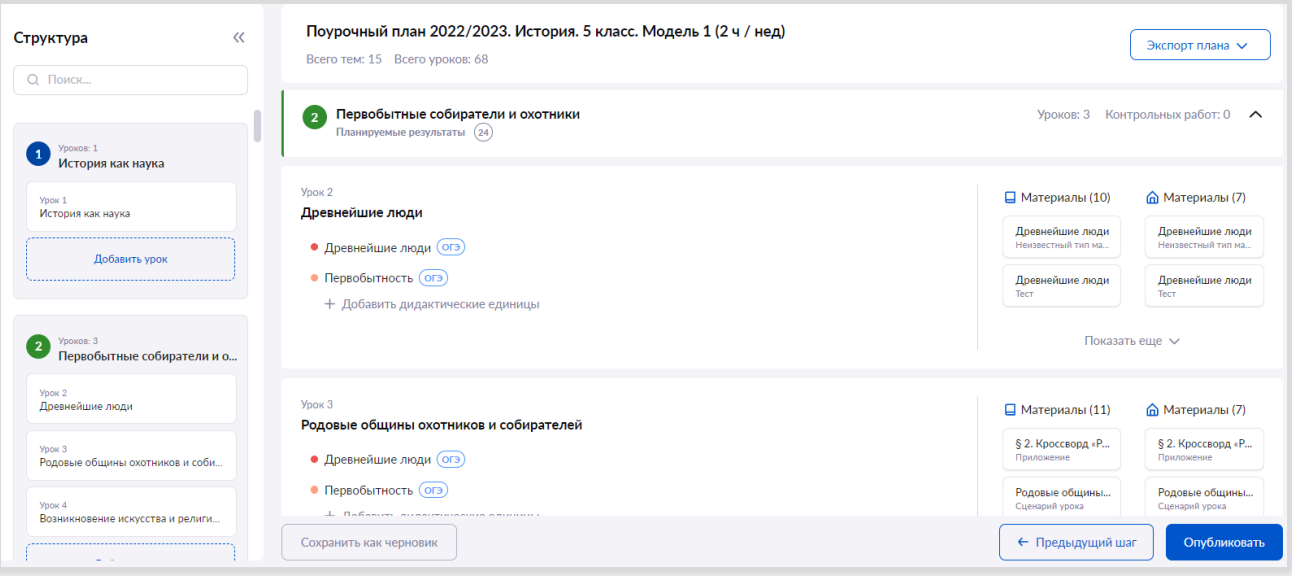

*Рисунок 12. Дидактические единицы уроков темы*

При необходимости Вы можете добавлять, удалять, копировать и менять местами уроки в теме, менять название темы урока.

Для этого нужно навести курсор мыши в нижнюю часть темы урока, где откроются инструменты (рис. 13).

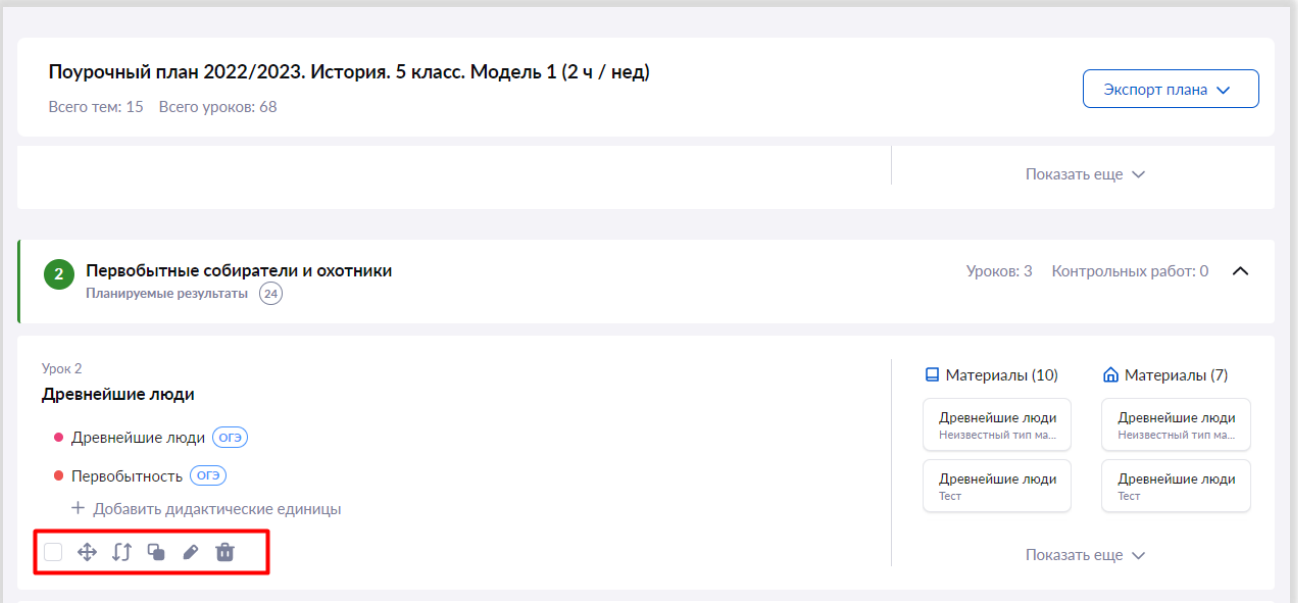

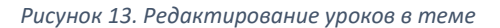

Шаг 4. После редактирования поурочного плана нажмите на кнопку «Опубликовать» (рис. 14)

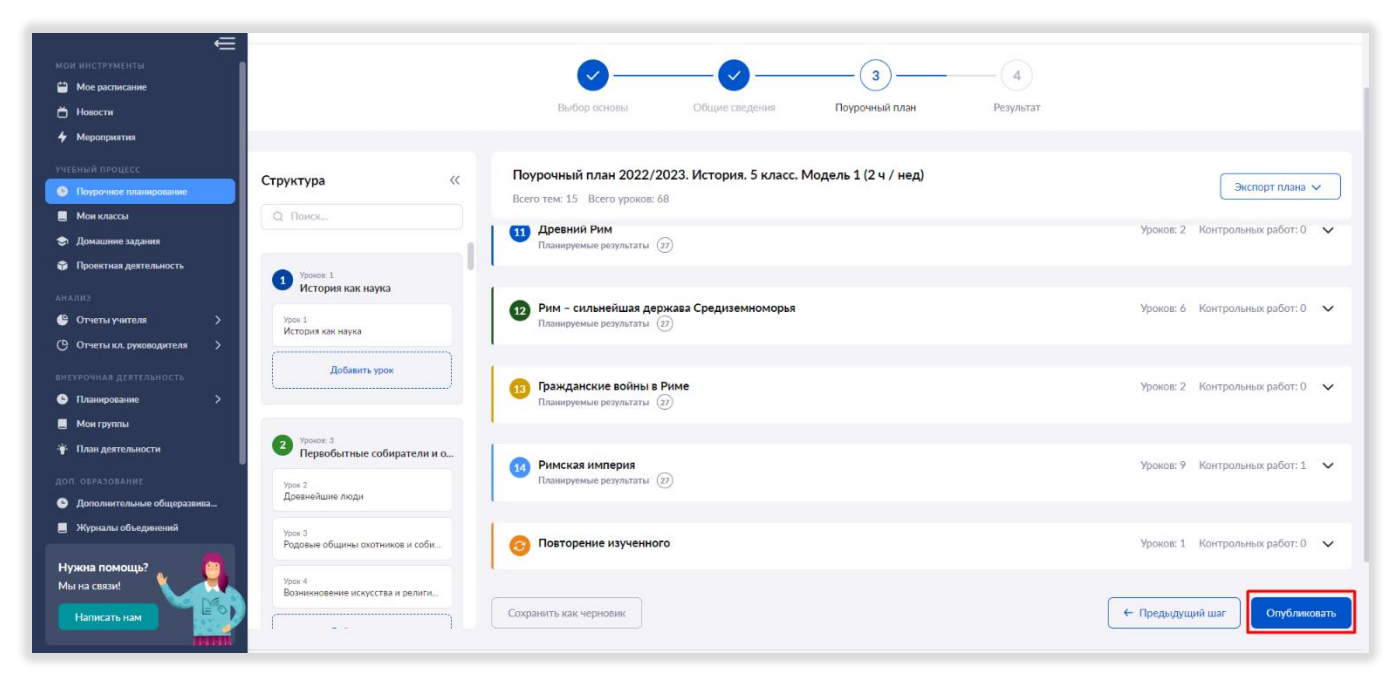

*Рисунок 14. Публикация поурочного плана*

#### **Способ 2. Создание планирования «с нуля».**

При разработке планирования «с нуля» нужно нажать на кнопку «Создать с нуля» (рис. 15)

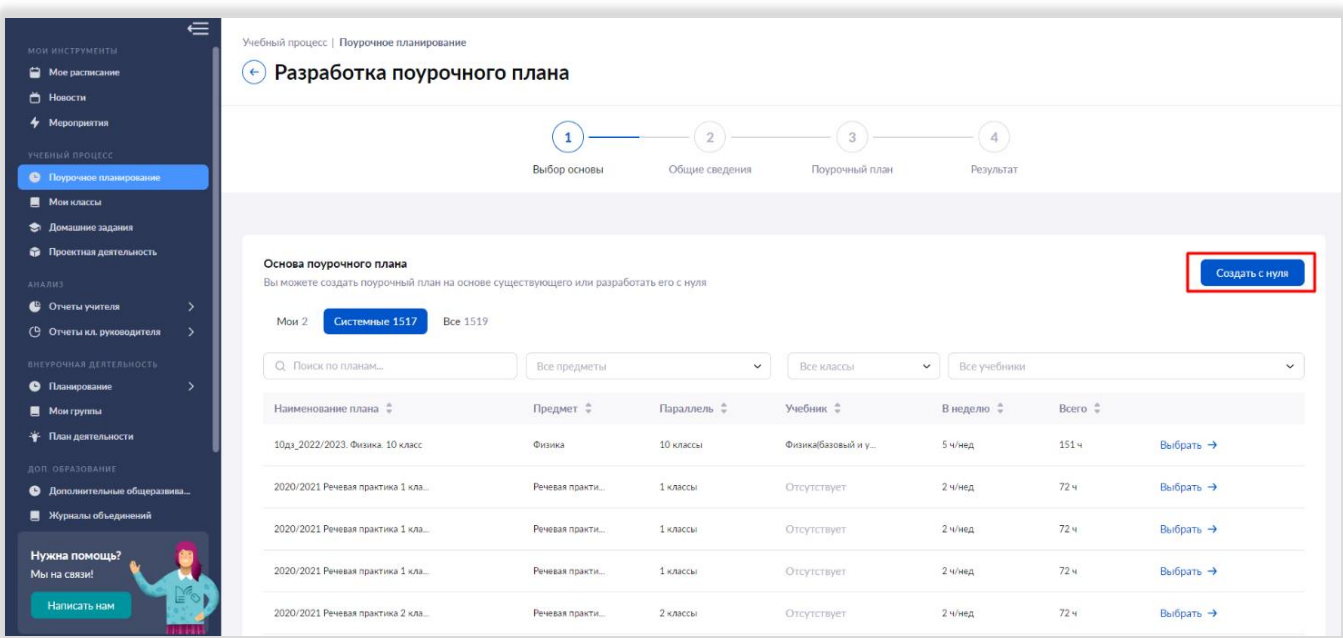

*Рисунок 15. Создание поурочного плана "С нуля"*

Шаг 1. Вам нужно заполнить самостоятельно его карточку, внеся информацию о поурочном плане (рис. 16):

- 1. Недельная нагрузка
- 2. Параллель
- 3. Предмет
- 4. Уровень изучения
- 5. Наименование поурочного плана

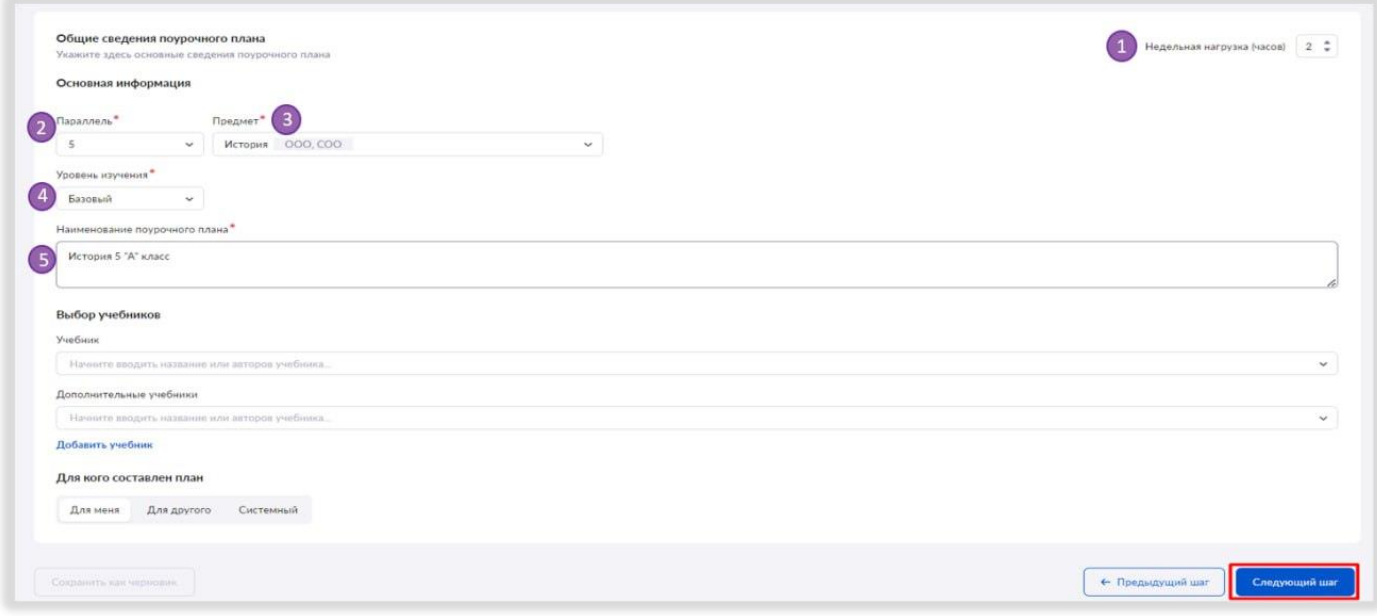

*Рисунок 16. Заполнение карточки поурочного плана*

Шаг 2. Приступаем к созданию поурочного плана. Для начала необходимо создать тему. Для этого подведите курсор мыши в область под плашкой поурочного планирования, и у вас появится знак «+». Будет предложено выбрать тему (рис. 17).

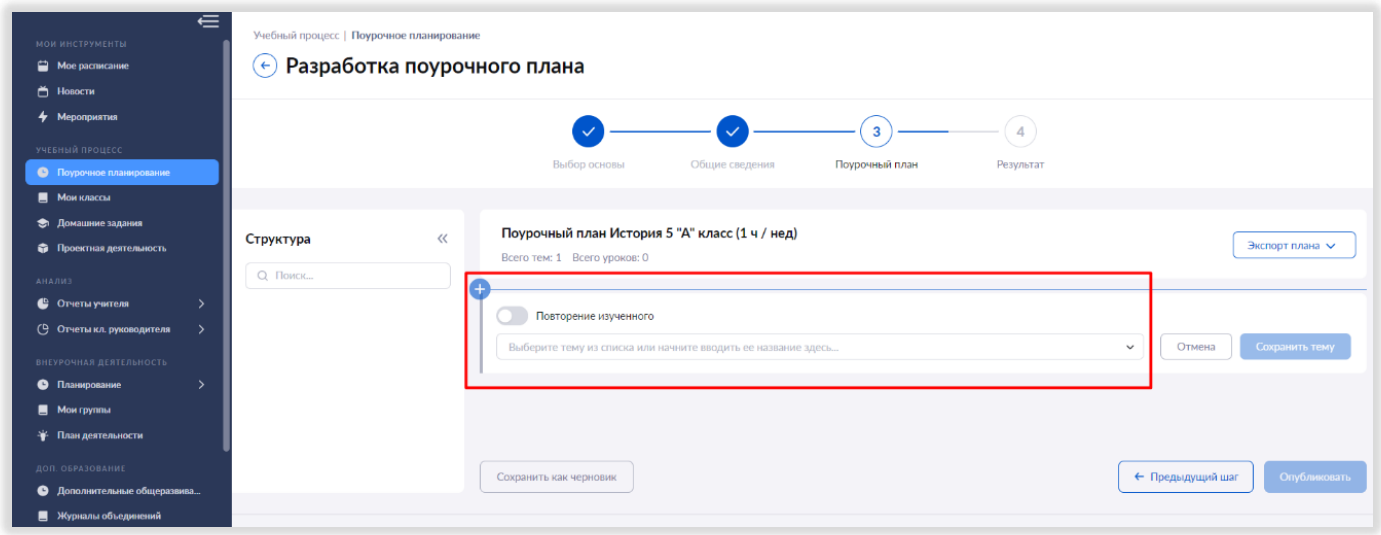

*Рисунок 17. Добавление темы в поурочный план*

Шаг 3. Выберите тему каркаса из выпадающего списка. Нажмите кнопку «Сохранить» (рис. 18).

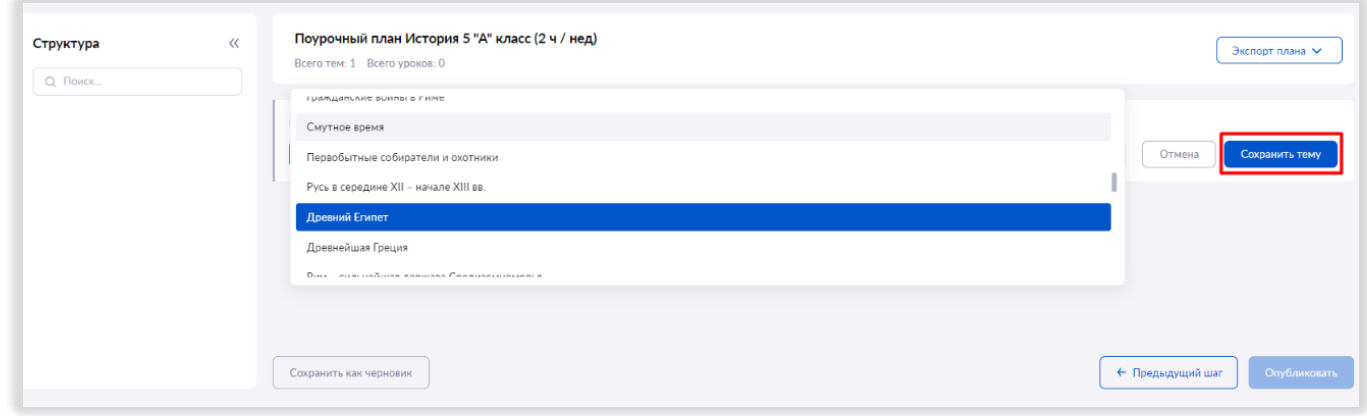

*Рисунок 18. Выбор названия темы*

Шаг 4. Теперь необходимо внести уроки к данной теме. Добавить уроки и ввести их названия вы можете, используя соответствующую панель слева (рис. 19). Также добавить уроки можно, используя знак «+» по аналогии с добавлением темы.

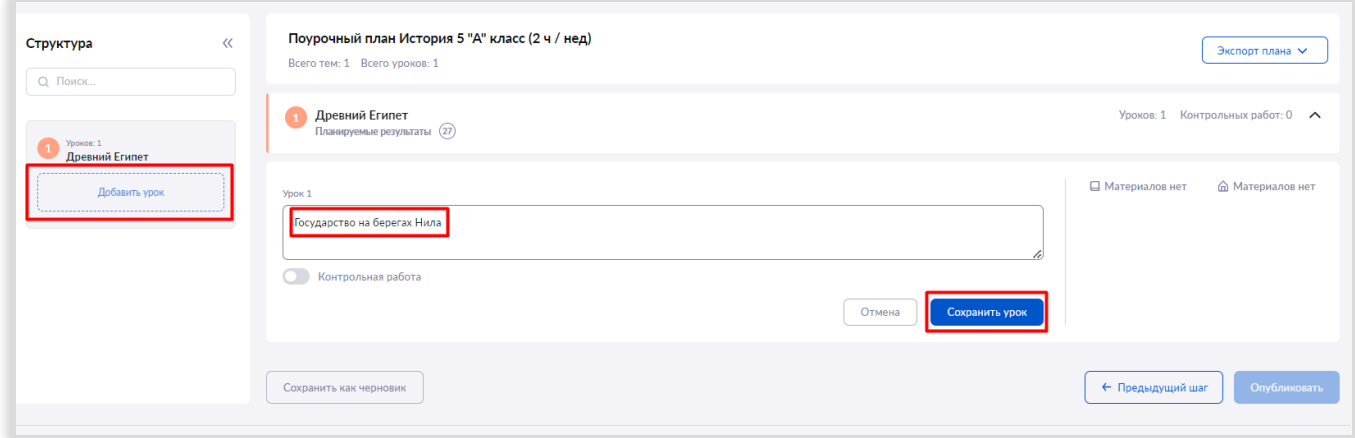

*Рисунок 19. Добавление уроков в тему*

Шаг 5. Далее добавьте к уроку дидактические единицы (рис. 20). Это важно для того, чтобы сформировалась подборка материалов библиотеки к вашему уроку. Выберите нужные дидактические единицы (рис. 21) и нажмите кнопку «Сохранить».

ВАЖНО! Отсутствие дидактических единиц не позволит завершить работу по созданию поурочного плана.

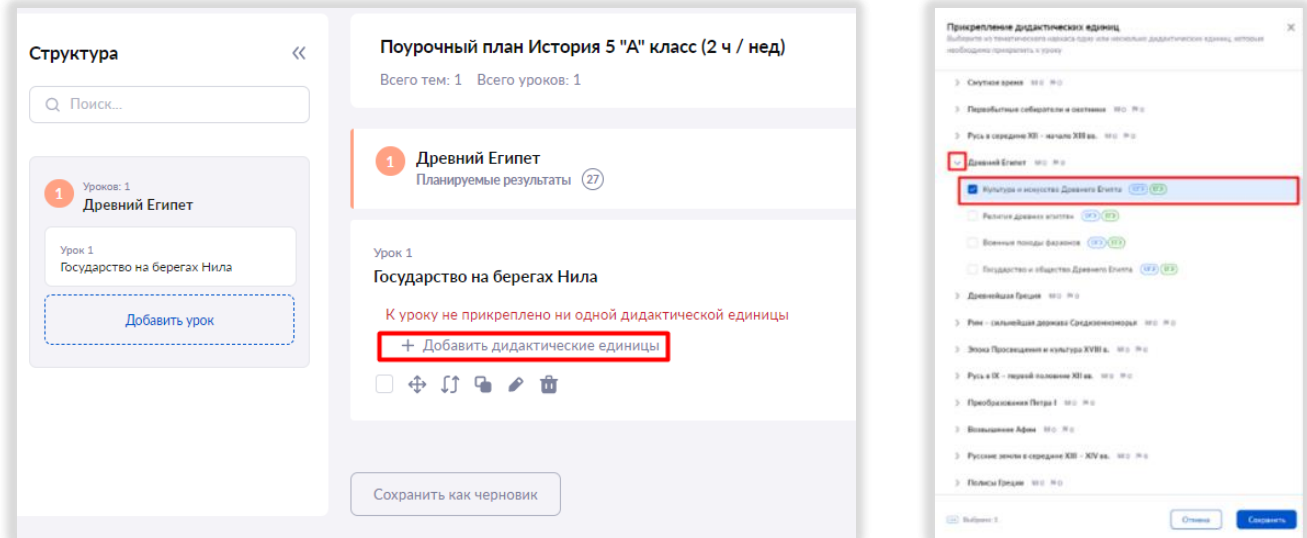

*Рисунок 20. Добавление дидактических единиц к уроку Рисунок 21. Выбор дидактических единиц*

Шаг 6. Вы можете выбрать материалы, которые хотите использовать на уроке и рекомендовать для изучения дома (рис. 22).

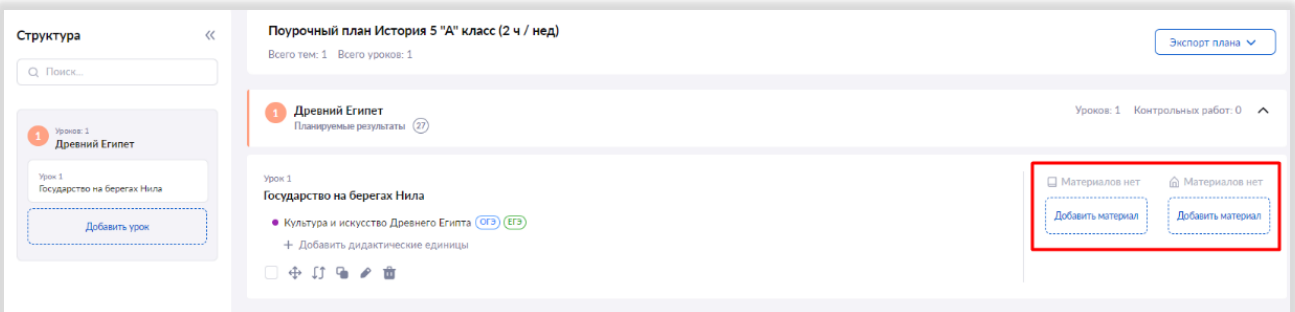

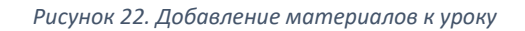

Выбрать нужный тип материала (сценарии, тесты, приложения и другие) можно, используя необходимые фильтры (рис. 23-24). Нажмите кнопку «Добавить», и выбор сделан.

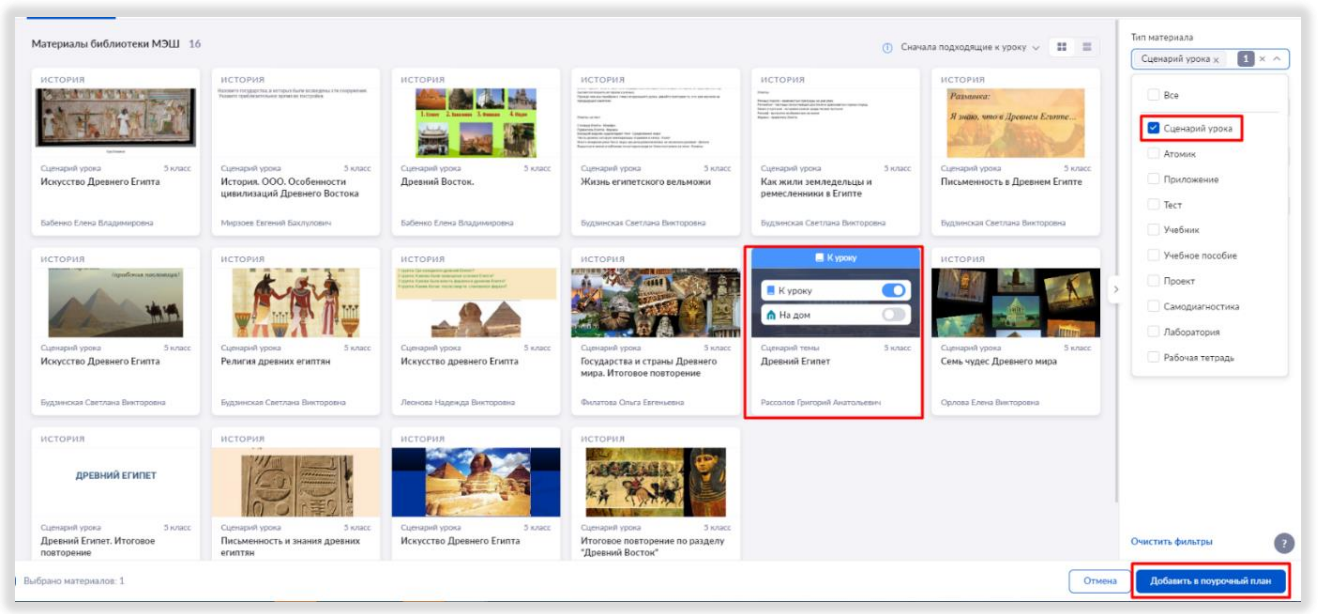

*Рисунок 23. Выбор материалов из библиотеки*

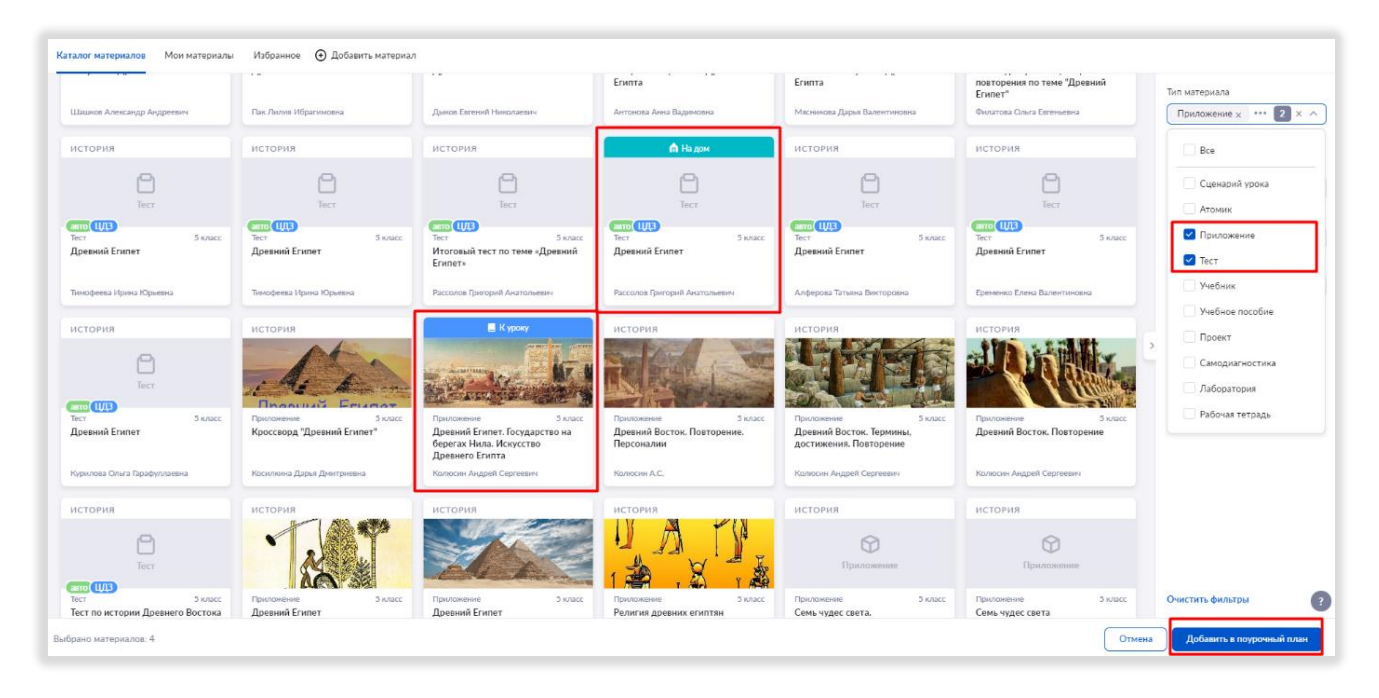

*Рисунок 24. Выбор материалов из библиотеки*

ВАЖНО! Если вы не завершили работу над планированием и вам нужно прерваться, нажмите на кнопку «Сохранить как черновик» (рис. 25).

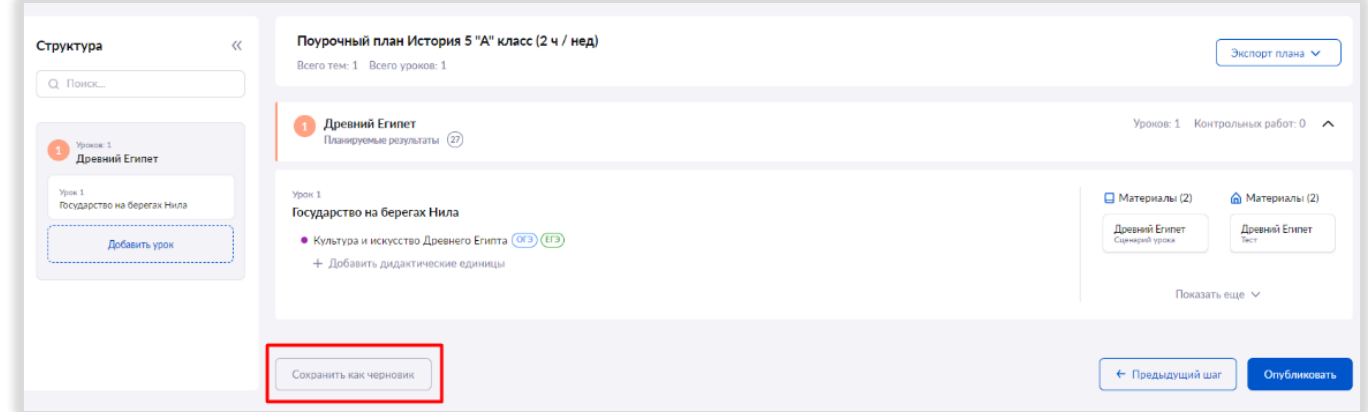

*Рисунок 25. Сохранение поурочного плана как черновика*

Шаг 7. Для завершения работы над поурочным планом нажмите на кнопку «Опубликовать» (рис. 26).

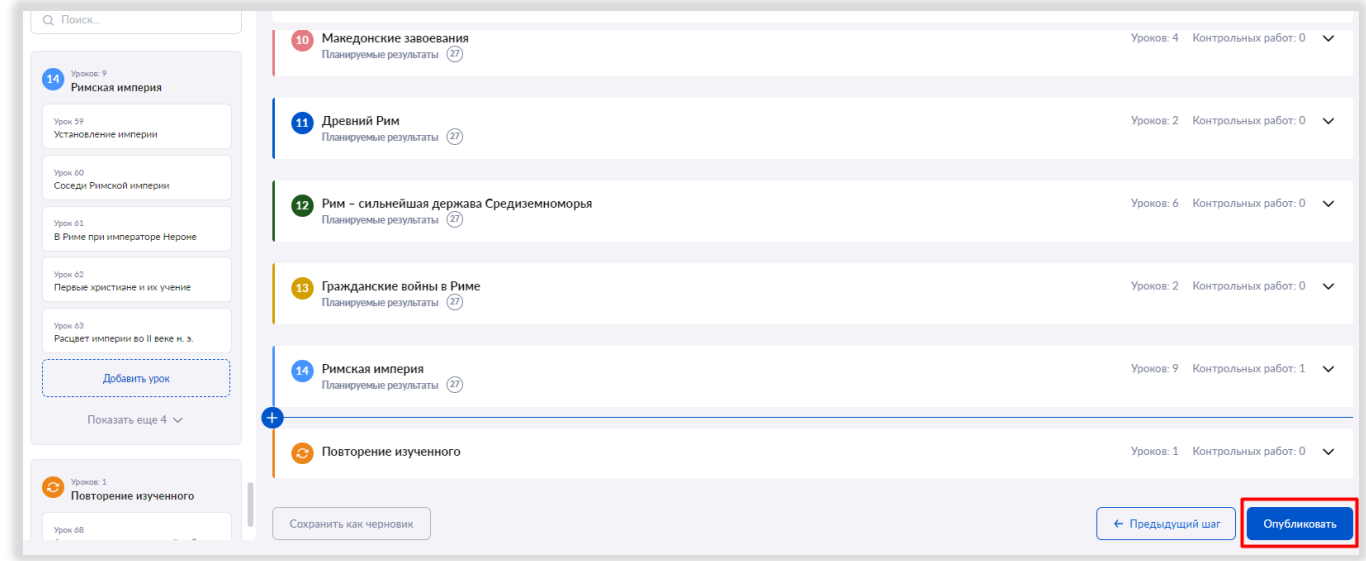

*Рисунок 26. Публикация поурочного плана*

ВАЖНО! Количество уроков в Вашем поурочном плане и название предмета должны соответствовать вашей годовой рабочей программе.

## <span id="page-14-0"></span>ЭТАП 2. Как привязать поурочный план к учебной группе/классу

В подразделе «Связь поурочных планов с группами» Вы увидите учебные группы в соответствии с вашей нагрузкой (рис. 27).

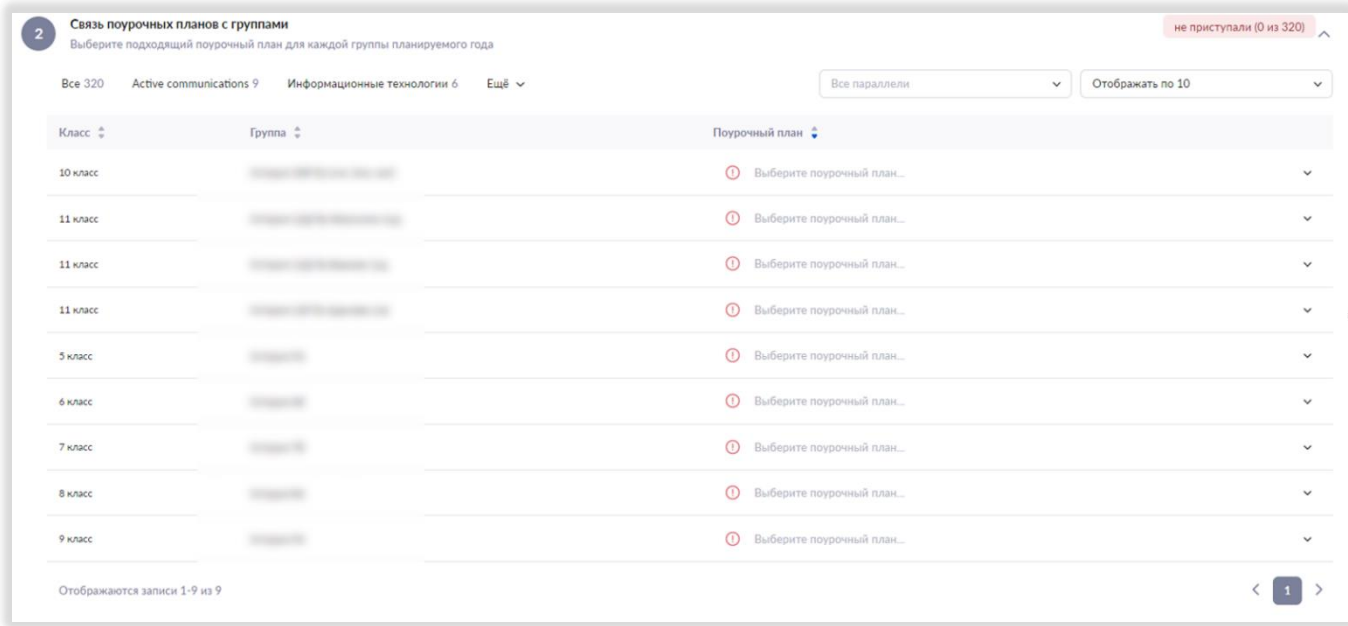

#### *Рисунок 27. Связь поурочных планов с группой*

#### Для каждой группы выберите поурочное планирование из выпадающего списка (рис. 28).

| <b>Bce 320</b> | Active communications 9<br>Информационные технологии 6 Ещё ~ | Отображать по 10<br>Все параллели<br>$\checkmark$                                                                                          |  |
|----------------|--------------------------------------------------------------|----------------------------------------------------------------------------------------------------|--|
| Knacc :        | Группа :                                                     | Поурочный план ⇒                                                                                                    |  |
| 10 класс       | and the company of the company                               | <b>(1)</b> Выберите поурочный план                                                                                                    |  |
| 11 Knacc       |                                                              | <b>• Выберите поурочный план.</b>                                                                                                    |  |
| 11 класс       |                                                              | <b>(1)</b> Выберите поурочный план                                                                                                    |  |
| 11 Knacc       |                                                              | О Выберите поурочный план                                                                                                    |  |
| 5 класс        | История SA                                                   | Поиск                                                                                                    |  |
| 6 класс        | История 6Б                                                   | Не выбрано                                                                                                    |  |
| 7 класс        | История 7В                                                   | • В этом списке отображаются поурочные планы, предмет, параллель и количество часов которых<br>соответствуют учебному плану данной группы. |  |
| 8 класс        | История 8А                                                   | <b>(1)</b> Выберите поурочный план                                                                                                    |  |
| 9 класс        | История 9А                                                   | <b>(1)</b> Выберите поурочный план                                                                                                    |  |

*Рисунок 28. Выбор поурочного плана для группы*

#### <span id="page-14-1"></span>ЭТАП 3. Как преобразовать поурочный план в календарно-тематическое планирование

После прикрепления поурочного плана к учебной группе учителю становится доступно создание календарнотематического планирования (КТП).

Для этого необходимо нажать на кнопку «Создать КТП» напротив учебной группы. Теперь для каждого урока в поурочном плане указаны дата и время проведения в соответствии с расписанием.

В режиме редактирования КТП учителю доступны те же инструменты, что и при редактировании поурочного плана.

ВАЖНО! При изменении порядка уроков, а также при удалении или добавлении новых уроков необходимо нажать на кнопку «Действия» - пересчитать даты, чтобы присвоить урокам корректные даты (рис. 29).

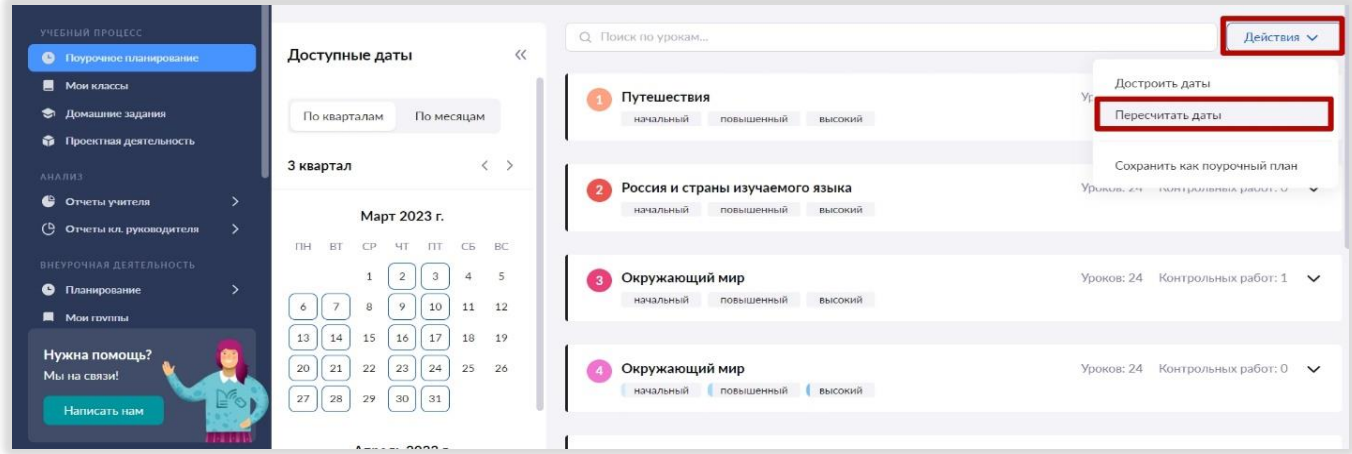

*Рисунок 29. Пересчет дат для поурочного плана*

Если завуч добавил расписание на новый период, на который ранее расписания не было, то вам необходимо нажать на кнопку «Достроить даты» (рис. 30).

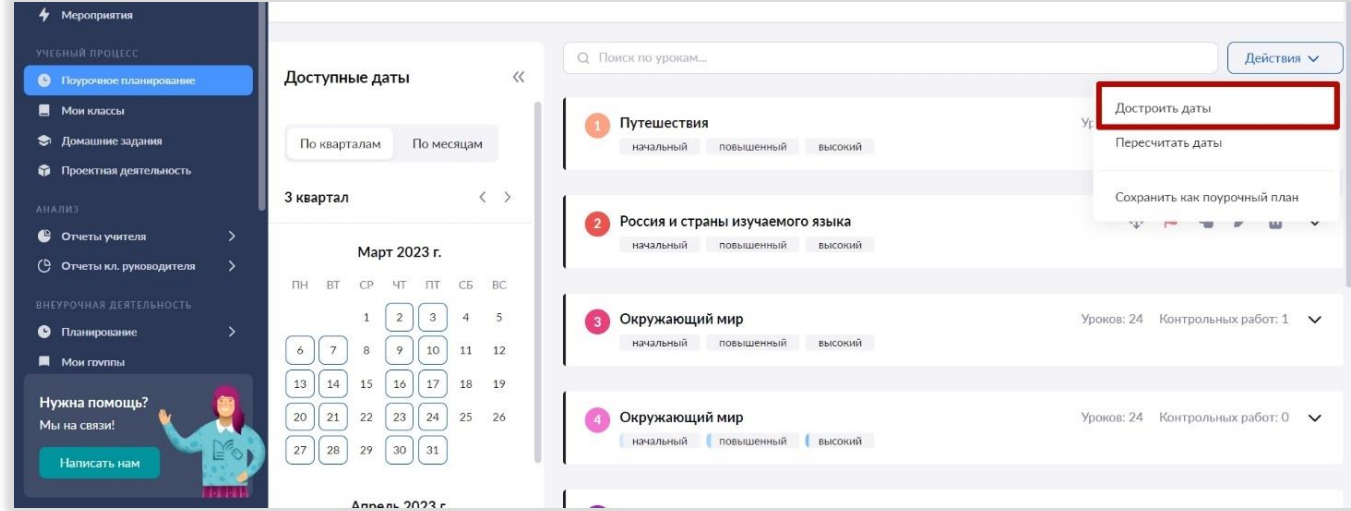

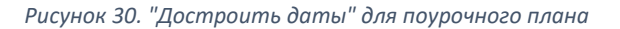

#### <span id="page-15-0"></span>Как поделиться своим поурочным планом с коллегой

Вы можете делиться своими поурочными планами с коллегами. Рассмотрим подробнее, как это сделать. Созданные вами планирования находятся в подразделе «Поурочные планы».

Шаг 1. Из списка поурочных планов выбрать то планирование, которым вы хотите поделиться (рис. 31).

| 4 Мероприятия<br>УЧЕБНЫЙ ПРОЦЕСС<br>• Поурочное планирование                                                |                | Планирование 2022 - 2023 учебного года          | Используйте данный пошаговый планировщик для того, чтобы подготовиться к новому учебному году уже сейчас. |                                                          |                    |                          |                                |                      |
|----------------------------------------------------------------------------------------------------|----------------|-------------------------------------------------|----------------------------------------------------------------------------------------------------|----------------------------------------------------------|--------------------|--------------------------|--------------------------------|----------------------|
| <b>6</b> Мои классы<br>• Домашние задания<br>• Проектная деятельность                                       |                | Поурочные планы                                 | Проверьте список ваших поурочных планов и внесите изменения при необходимости                             |                                                          |                    |                          |                                |                      |
| КЛАССНОЕ РУКОВОДСТВО<br><b>21</b> Moй класс<br>\<br>• Расписание класса<br>$\blacksquare$<br>Журналы класса | <b>Bce 162</b> | Русский язык 94<br>Литература 68<br>Параллель ≑ | Предмет ≑                                                                                                 | Поурочный план ≑                                         | Нагрузка $\hat{z}$ | Создан =                 | $C^{r}$ атус $\hat{z}$         |                      |
| Классный помощник<br><b>SALE</b><br>⊙ Согласия на мероприятия<br>▲<br>Уведомление о пропусках               | ☆<br>☆         | 8 классы<br>8 классы                            | Литература<br>Литература                                                                                  | 2021. Литература. 8 класс.<br>2021. Литература. 8 класс. | 24/744<br>14/314   | 03.09.2022<br>24.02.2023 | ⊙ опубликован<br>⊙ опубликован | $\cdots$<br>$\cdots$ |
| <b>АНАЛИЗ</b><br>• Отчеты учителя<br>><br>(В Отчеты кл. руководителя<br>$\rightarrow$                       | ☆<br>☆         | 7 классы<br>5 классы                            | Литература<br>Русский язык                                                                                | 2022/2023. Литература. 7 н<br>2022/2023. Русский язык. ! | 24/684<br>54/1854  | 29.12.2022<br>01.09.2022 | ⊙ опубликован<br>⊙ опубликован | $\cdots$<br>$\cdots$ |

*Рисунок 31. Список поурочных планов учителя*

Шаг 2. Нажмите на значок •• справа от выбранного планирования и выберите «Редактировать» (рис. 32).

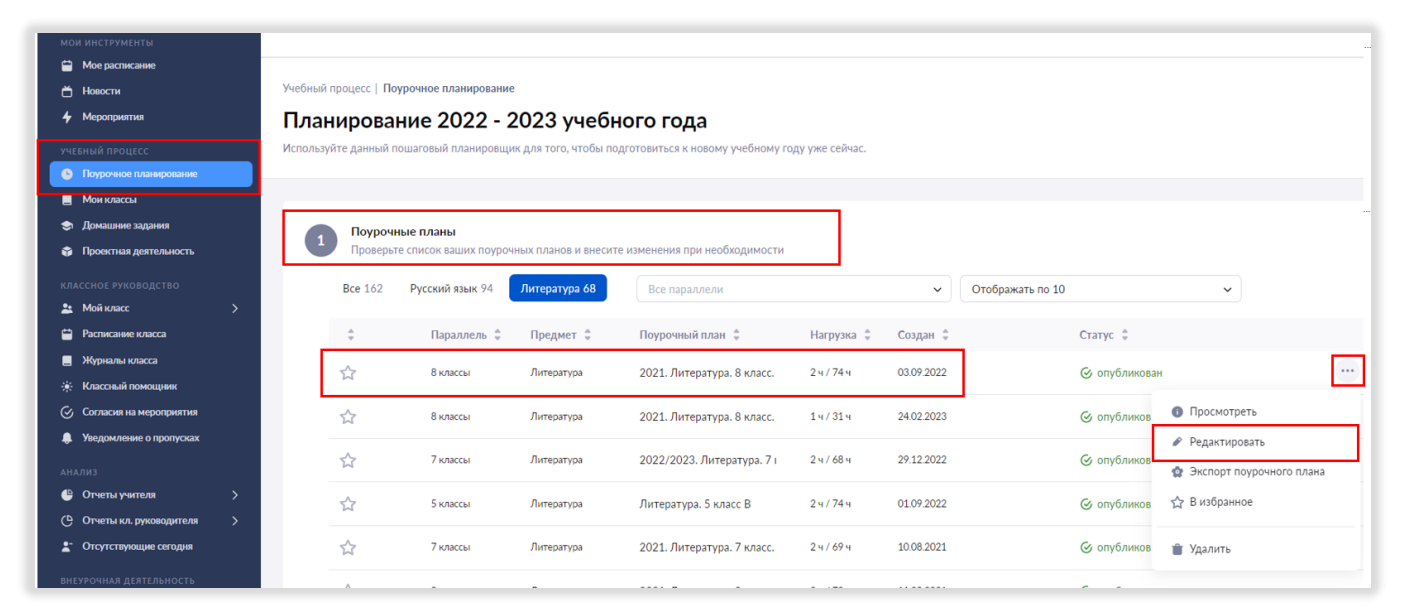

*Рисунок 32.Выбор поурочного плана для того, чтобы поделиться с другим*

Шаг 3. В открывшемся окне карточки поурочного плана в нижней части под переключателем «Для кого составлен план» нажмите на плашку «Для другого» (рис. 33).

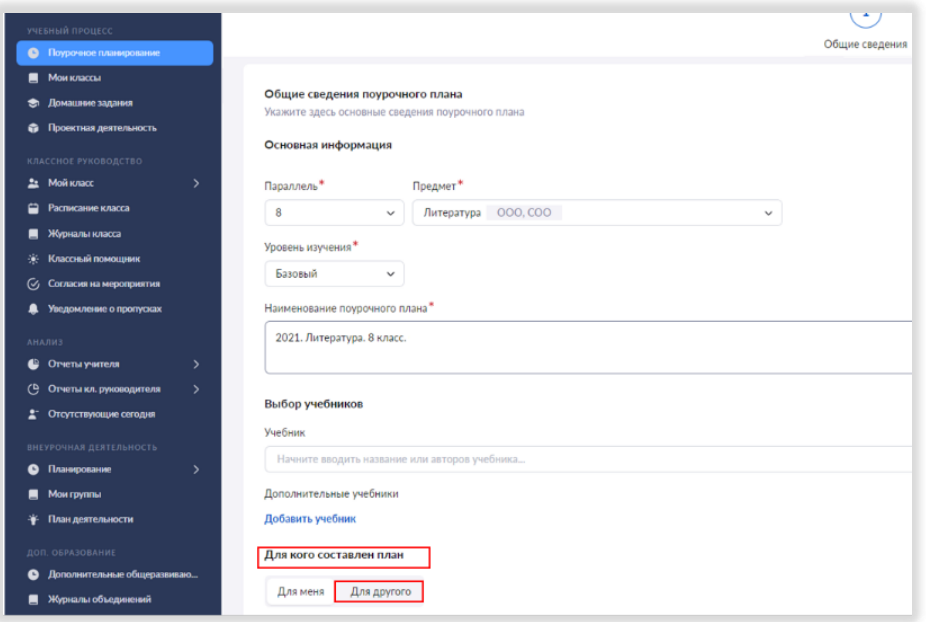

*Рисунок 33.Переключатель "Для кого составлен план"*

Шаг 4. После этого под плашкой «Для другого» появится поле «Для кого составлен план» с выпадающим списком учителей вашей школы, имеющих нагрузку по данному предмету. Выберите коллегу/коллег, с которыми хотите поделиться поурочным планом (рис. 34).

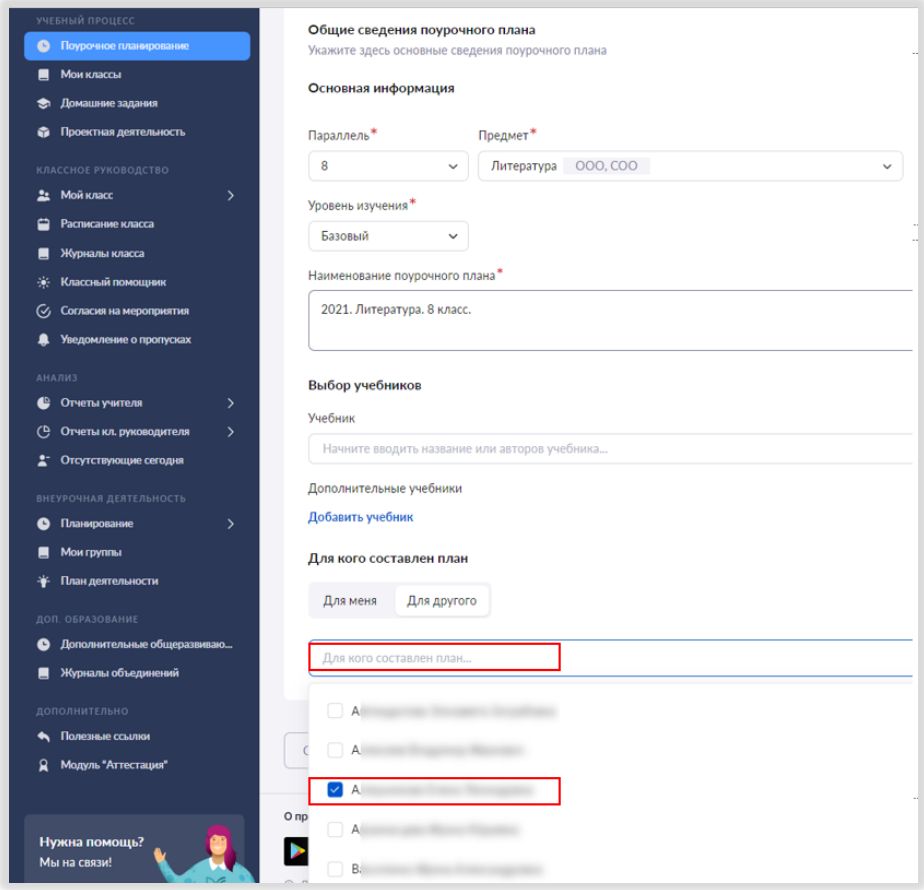

*Рисунок 34. Выбор учителя, с которым нужно поделиться планированием*

## Шаг 5. Нажмите на кнопку «Следующий этап» (рис. 35).

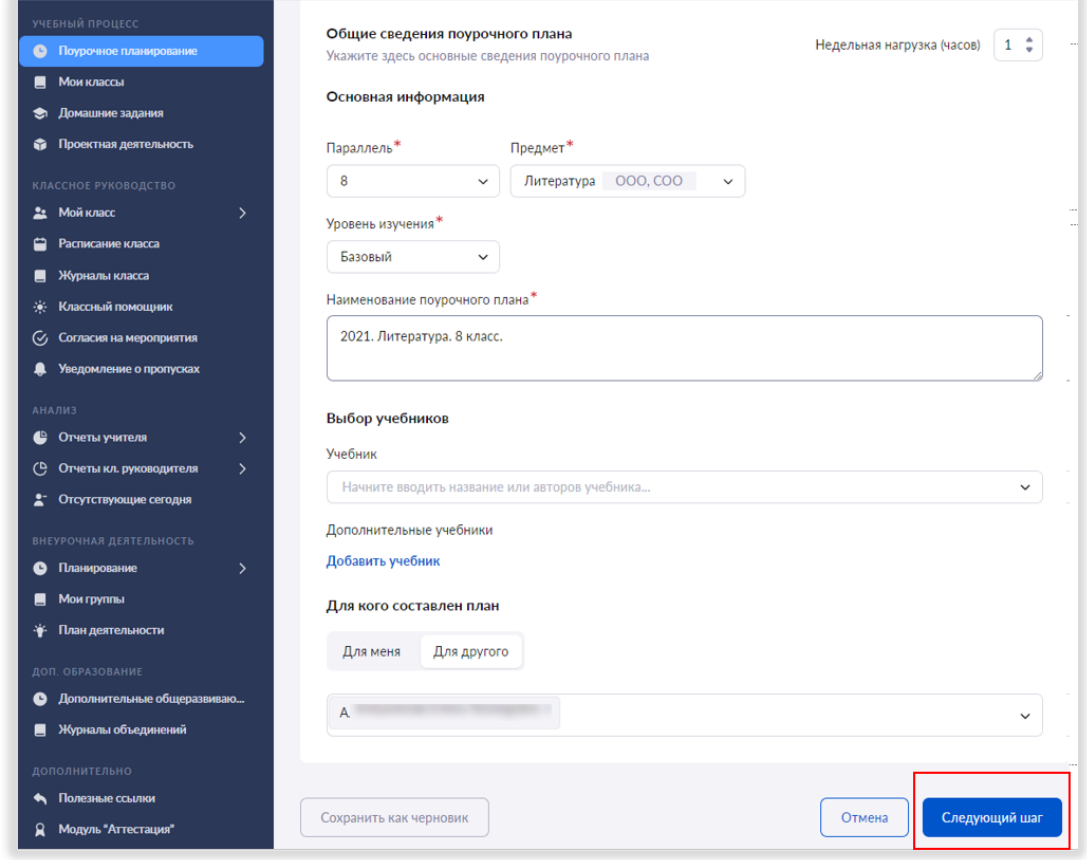

*Рисунок 35. Кнопка "Следующий этап"*

Шаг 6. В открывшемся окне с поурочным планированием нажмите на кнопку «Сохранить изменения» внизу страницы (рис. 36).

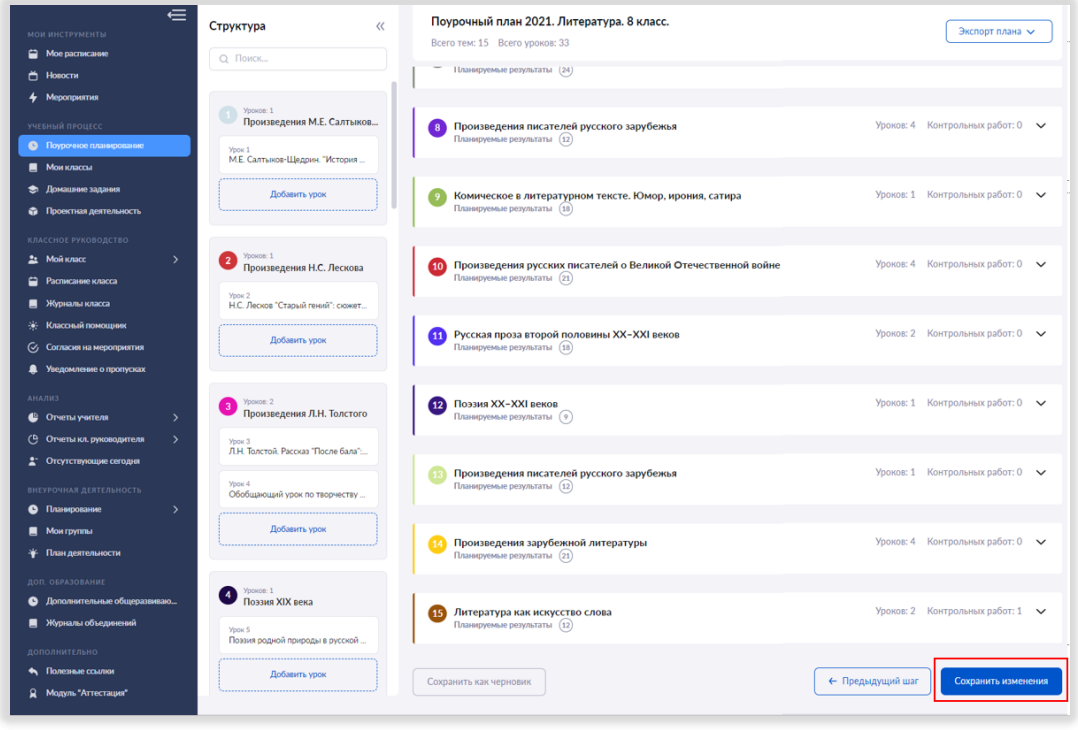

*Рисунок 36. Кнопка "Сохранить" изменения в планировании*

Теперь ваше поурочное планирование отобразится в перечне поурочных планов у ваших коллег/коллеги (рис. 37).

| <b>МОИ ИНСТРУМЕНТЫ</b>                      |                       |                                                                                                    |              |                            |            |            |                       |      |
|---------------------------------------------|-----------------------|----------------------------------------------------------------------------------------------------|--------------|----------------------------|------------|------------|-----------------------|------|
| • Мое расписание                            |                       |                                                                                                    |              |                            |            |            |                       |      |
| ↑ Новости                                   |                       | Учебный процесс   Поурочное планирование                                                                  |              |                            |            |            |                       |      |
| 4<br>Мероприятия                            |                       | Планирование 2022 - 2023 учебного года                                                                    |              |                            |            |            |                       |      |
| учевный процесс                             |                       | Используйте данный пошаговый планировшик для того, чтобы подготовиться к новому учебному году уже сейчас. |              |                            |            |            |                       |      |
| <b>6</b> Поурочное планирование             |                       |                                                                                                    |              |                            |            |            |                       |      |
| <b>В</b> Мои классы                         |                       |                                                                                                    |              |                            |            |            |                       |      |
| Домашние задания<br>٠                       |                       | Поурочные планы                                                                                           |              |                            |            |            |                       |      |
| • Проектная деятельность                    |                       | Проверьте список ваших поурочных планов и внесите изменения при необходимости                             |              |                            |            |            |                       |      |
| КЛАССНОЕ РУКОВОДСТВО                        | <b>Bce 162</b>        | Русский язык 94<br>Литература 68                                                                          |              |                            |            |            |                       |      |
| 22 Мой класс<br>$\lambda$                   |                       |                                                                                                    |              |                            |            |            |                       |      |
| • Расписание класса                         | ¢                     | Параллель С                                                                                               | Предмет ≑    | Поурочный план =           | Нагрузка : | Создан :   | Статус :              |      |
| Журналы класса                              | ☆                     | 8 классы                                                                                                  | Литература   | 2021. Литература. 8 класс. | 24/744     | 03.09.2022 | ⊙ опубликован         |      |
| Классный помощник<br>☀                      |                       |                                                                                                    |              |                            |            |            |                       |      |
| Согласия на мероприятия<br>Ø.               | ☆                     | 8 классы                                                                                                  | Литература   | 2021. Литература. 8 класс. | 14/314     | 24.02.2023 | ⊙ опубликован         |      |
| <b>• Уведомление о пропусках</b>            |                       |                                                                                                    |              |                            |            |            |                       |      |
| <b>AHAJIM3</b>                              | ☆                     | 7 классы                                                                                                  | Литература   | 2022/2023. Литература. 7 ( | 24/684     | 29.12.2022 | <b>G</b> опубликован  |      |
| • Огчеты учителя<br>$\lambda$               | ☆                     | 5 классы                                                                                                  | Русский язык | 2022/2023. Русский язык.   | 54/1854    | 01.09.2022 | ⊙ опубликован         |      |
| (9 Отчеты кл. руководителя<br>$\mathcal{L}$ |                       |                                                                                                    |              |                            |            |            |                       |      |
| 2. Отсутствующие сегодня                    | ☆                     | 8 классы                                                                                                  | Русский язык | 2022/2023. Русский язык. Е | 34/1114    | 03.09.2022 | ⊙ опубликован         | 100  |
| ВНЕУРОЧНАЯ ДЕЯТЕЛЬНОСТЬ                     | ☆                     | 8 классы                                                                                                  | Русский язык | 2022/2023. Русский язык. 8 | 44/1484    | 03.09.2022 | <b>Су опубликован</b> | 1.11 |
| • Планирование<br>$\rightarrow$             |                       |                                                                                                    |              |                            |            |            |                       |      |
| <b>В</b> Моигруппы                          | ☆                     | 5 классы                                                                                                  | Литература   | Литература. 5 класс В      | 24/744     | 01.09.2022 | ⊙ опубликован         |      |
| • План деятельности                         |                       |                                                                                                    |              |                            |            |            |                       |      |
| <b>ДОП. ОБРАЗОВАНИЕ</b>                     | ☆                     | 7 классы                                                                                                  | Литература   | 2021. Литература. 7 класс. | 24/694     | 10.08.2021 | ⊙ опубликован         | 488  |
| • Дополнительные общеразвиваю               | ☆                     | 8 классы                                                                                                  | Литература   | 2021. Литература. 8 класс. | 24/704     | 11.08.2021 | Су опубликован        |      |
| <b>В</b> Журналы объединений                |                       |                                                                                                    |              |                            |            |            |                       | 168  |
| <b>ДОПОЛНИТЕЛЬНО</b>                        | $\mathbf{r}^{\prime}$ | 10 классы                                                                                                 | Литература   | 2022/2023. Литература. 1С  | 34/1034    | 10.08.2022 | ⊙ опубликован         |      |

*Рисунок 37. Отображение поурочного плана у коллеги, с которым учитель поделился своим планированием*

Обратите внимание, что поурочное планирование, которым вы поделились, останется доступным и для вас.

#### <span id="page-20-0"></span>Как создать поурочный план для учащихся на надомном обучении

Для учащихся на надомном обучении в электронном журнале созданы отдельные учебные классы (группы) и журналы.

ВАЖНО! Каждый ребенок надомного обучения распределен в отдельный учебный класс (группу), в названии которого есть параллель и фамилия, имя и отчество учащегося. Учебные классы (группы) учащихся на надомном обучении отобразятся в списке журналов классов (рис. 38) и при работе с планированием на этапе 2 при привязке поурочного плана к учебной группе/классу (рис. 39). Пример наименования учебного класса (группы) на надомном обучении: «6 НДО Иванов Константин Александрович».

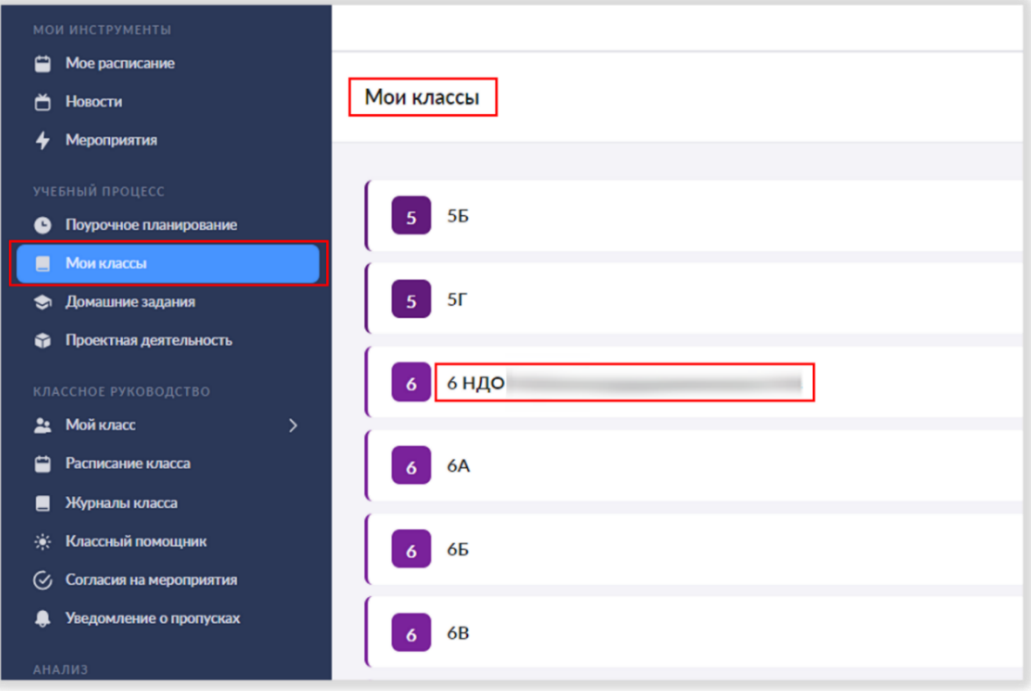

*Рисунок 38. Журнал учащегося на надомном обучении в "Моих классах"*

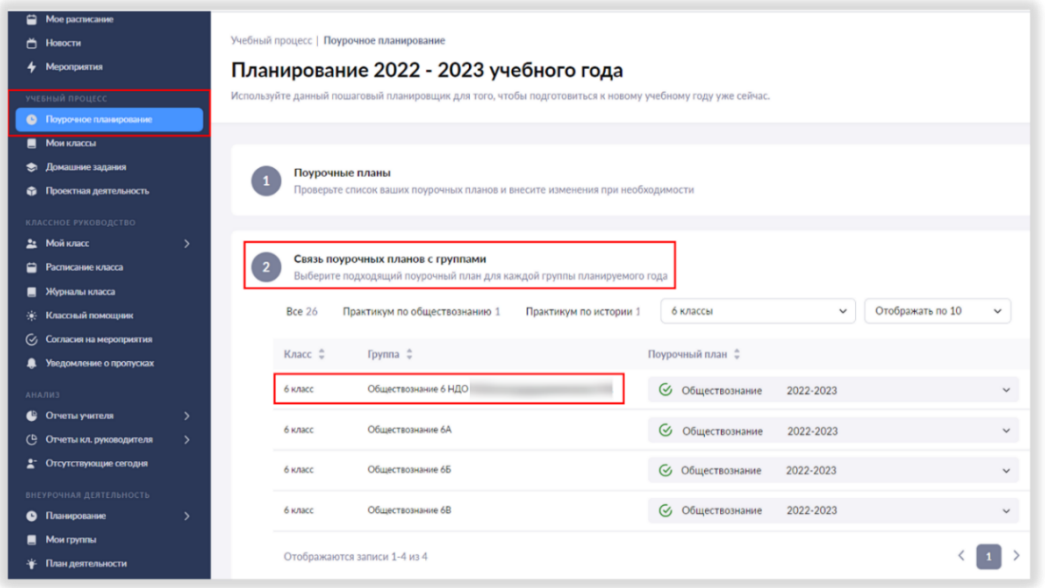

*Рисунок 39. Привязка планирования к классу учащегося на надомном обучении*

Для каждого предмета учащегося на надомном обучении нужно создать планирование. Процесс создания планирования для учащихся на надомном обучении такой же, как для учащихся на очной форме. Подробное описание этапов и шагов по работе с планированием представлено [выше](#page-4-0) (стр. 4-18).

## МОЕ РАСПИСАНИЕ

<span id="page-21-0"></span>В разделе «Мое расписание» отображаются все уроки и занятия внеурочной деятельности и дополнительного образования из нагрузки учителя (рис. 40).

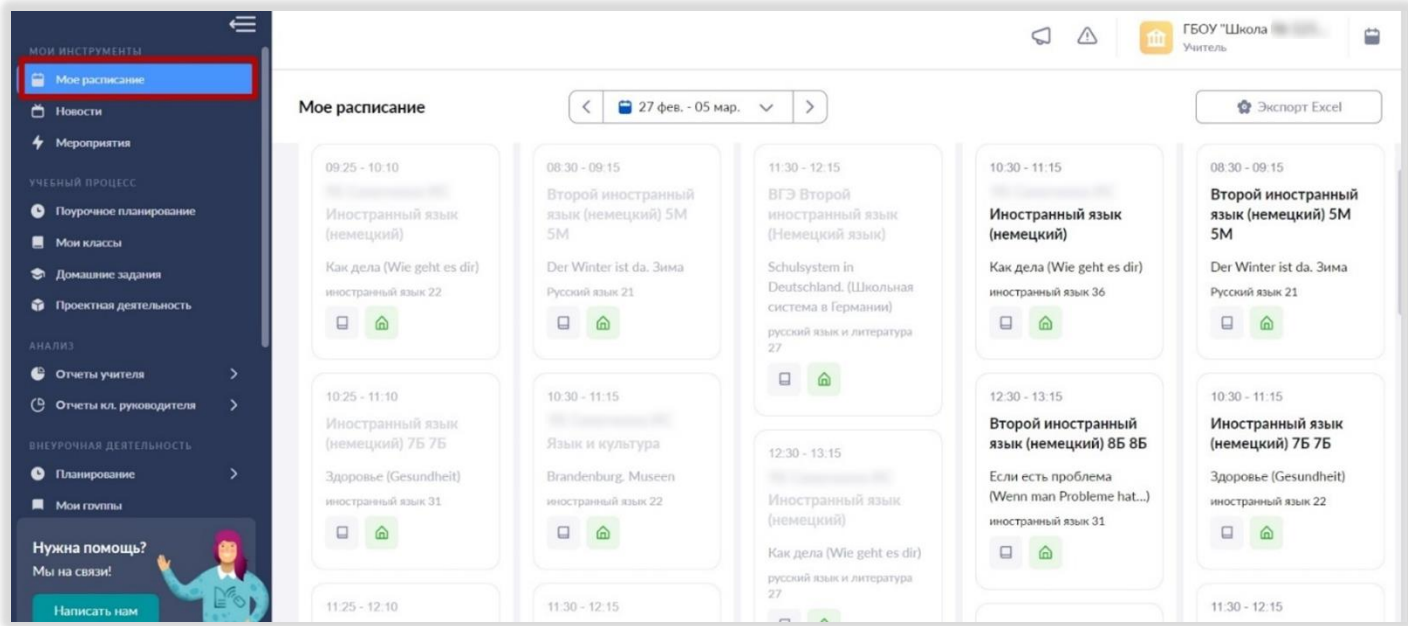

#### *Рисунок 40. Раздел "Мое расписание"*

Для каждого урока в расписании указаны дата и время проведения, кабинет, в котором будет проводиться урок, наименование учебной группы, тема урока, а также маркировка наличия домашнего задания и отметок:

- на прошедшем уроке нет выставленных отметок
- нет выданного домашнего задания (или пометки «Без домашнего задания»)
- на уроке были поставлены отметки

⋒

на урок выдано домашнее задание или проставлена пометка «Без домашнего задания»

## ЖУРНАЛ КЛАССА

<span id="page-22-0"></span>В разделе «Мои классы» находятся журналы всех групп из нагрузки учителя (рис. 41).

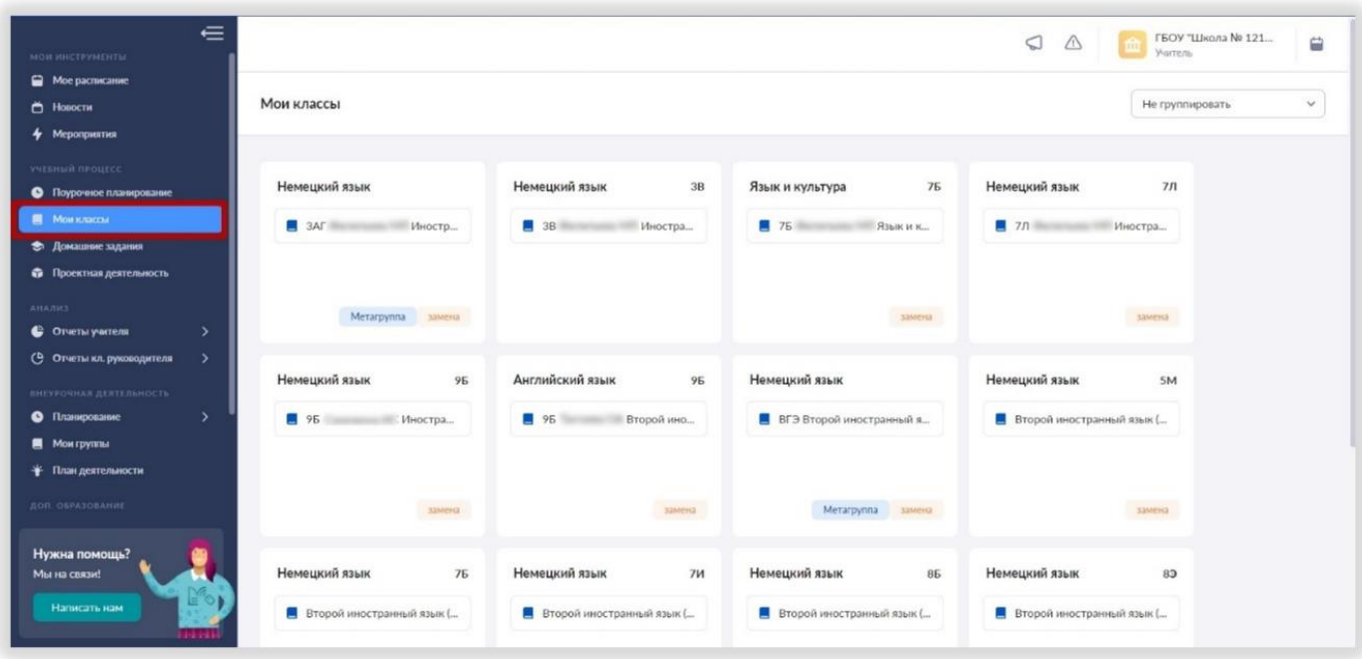

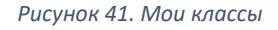

Отсюда вы попадаете в журнал класса.

#### <span id="page-22-1"></span>Страница журнала класса

Журнал содержит название группы, список учащихся, даты уроков, календарно-тематическое планирование и домашнее задание (рис .42). Сверху находятся фильтры, настройки и режимы.

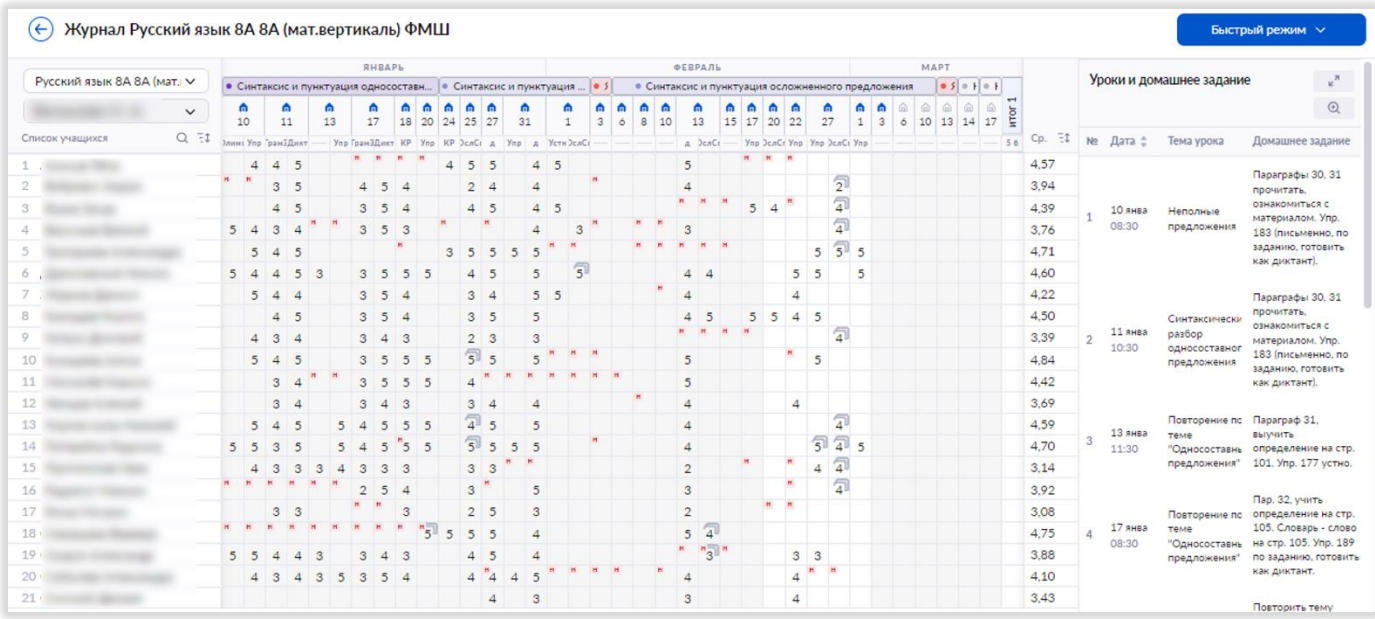

*Рисунок 42. Журнал класса*

В электронном журнале доступны разные варианты отображения информации. Для этого можно воспользоваться разными фильтрами в правом верхнем углу журнала (рис. 43):

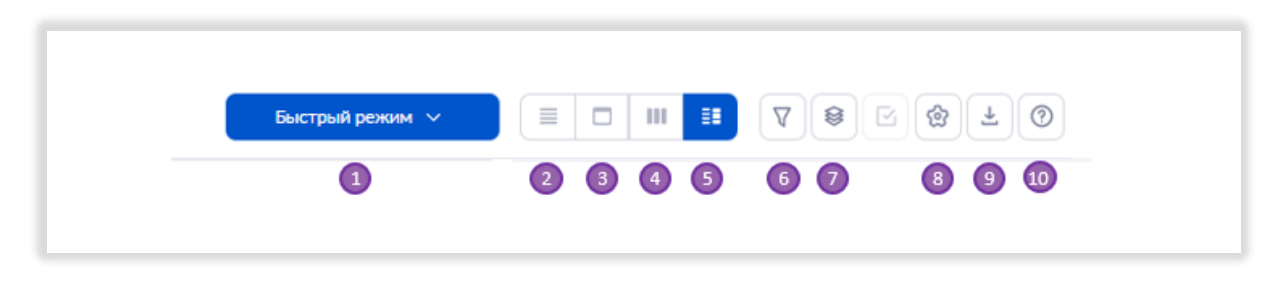

*Рисунок 43. Фильтры отображения информации*

1 - Выбор режима отображения журнала (быстрый, расширенный и отметки об отсутствии). *Далее будет раскрыто, чем быстрый режим отличается от расширенного.* 

2 - Возможность выбора отображения журнала класса без календарно-тематического планирования

3 - Возможность выбора отображения журнала класса только на одну дату

4 - Отображение отметок за промежуточную аттестацию

5 - Отображение журнала с календарно-тематическим планированием

6 - Фильтр для выбора учебного периода (четверти/триместра/модуля/полугодия), а также отображение только контрольных уроков

- 7 Выбор отображаемых сведений: вес отметки, «н», «б» (болеет) и «к» (комментарии учителя)
- 8 Выбор шкалы оценивания, отображение среднего балла за тему
- 9 Возможность скачать журнал в Excel
- 10 Инструкции

#### <span id="page-23-0"></span>Как выставить отметки

Выставить отметки можно в двух режимах: «быстрый» и «расширенный». Если отметка соответствует изучаемой теме, то используется «быстрый» режим, а если вы оцениваете результаты ребенка за любую предыдущую тему, то используется «расширенный» режим.

Как выставить отметки в «быстром» режиме.

Для этого нужно поставить курсор в нужную ячейку журнала напротив фамилии учащегося, появится окно с выбором формы контроля для этой отметки (рис. 44).

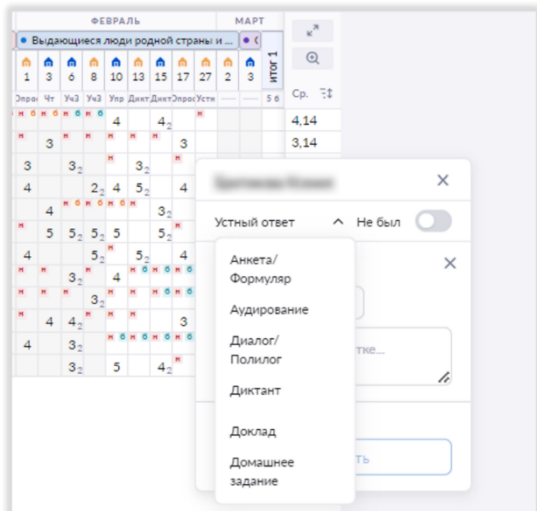

*Рисунок 44. Выбор формы контроля для выставления отметки*

Выберите нужную форму контроля и выставите отметку с клавиатуры. В журнале появляется столбец для отметок по этой форме контроля. В этом столбце вы можете проставить отметки другим учащимся, выбирать форму контроля повторно не требуется.

Можно выставить отметку и способом ее выбора из всплывающего окна «быстрого» режима.

Если вам нужно поставить отметку по другой форме контроля, вам необходимо вновь поставить курсор на нужную ячейку, выбрать другую форму контроля, и в журнальной сетке появляется дополнительный столбец для отметок по этой форме контроля.

В «быстром» режиме также доступна функция написать комментарий к отметке и к уроку.

Как выставить отметки в «расширенном» режиме? Включите «расширенный» режим в фильтрах. Поставьте курсор в нужную ячейку журнала. Во всплывающем окне укажите тему, за которую хотите поставить отметку (рис. 45). Выберите форму контроля и выставляйте отметку.

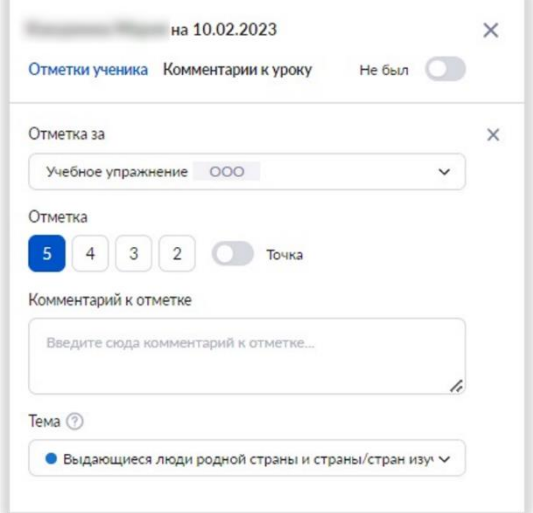

*Рисунок 45. Расширенный режим выставления отметки*

## СТРАНИЦА УРОКА

<span id="page-25-0"></span>Открыть страницу урока можно из раздела «Мое расписание» или со страницы журнала учебной группы.

При нажатии на дату урока открывается страница с подробной информацией об уроке (рис. 46).

Что мы можем увидеть на этой странице?

- 1. Дату и время урока
- 2. Тему урока
- 3. Тему каркаса и дидактические единицы
- 4. Материалы к уроку, автоматически перенесенные из КТП
- 5. Поле для назначения домашнего задания

Также со страницы урока можно запускать материалы библиотеки, нажав на карточку материала.

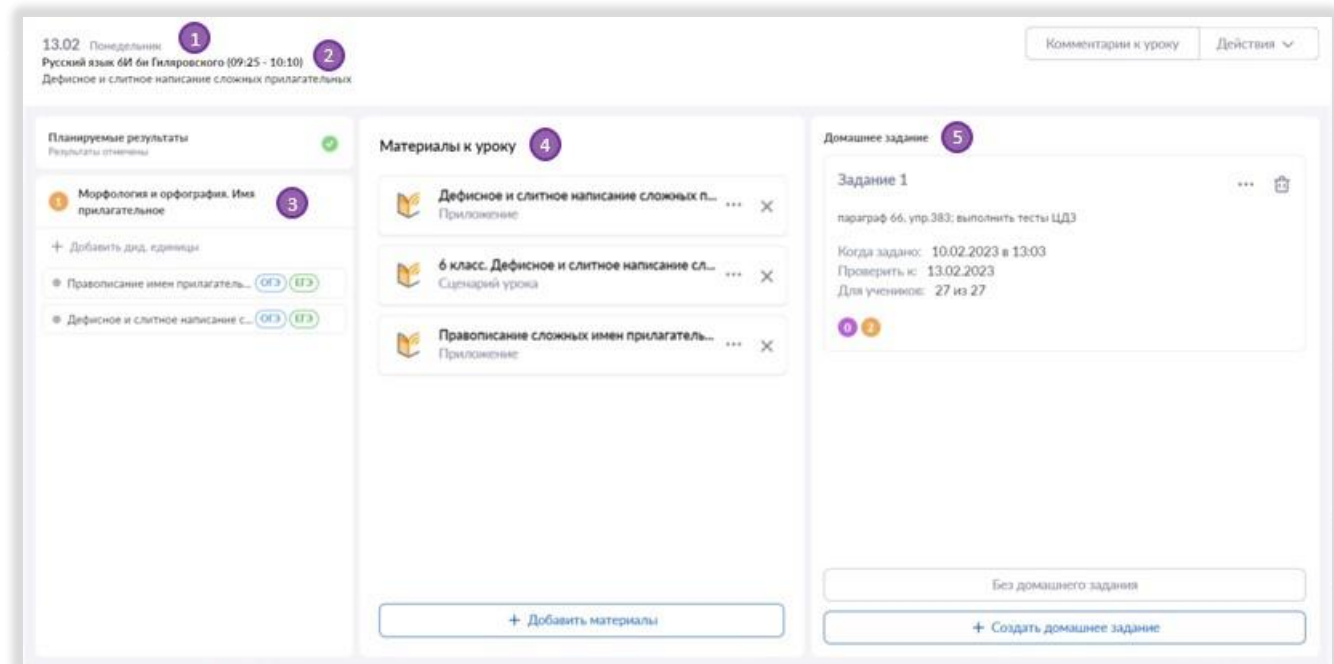

*Рисунок 46. Страница урока*

## ДОМАШНЕЕ ЗАДАНИЕ

<span id="page-26-0"></span>Для выдачи домашнего задания зайдите в карточку урока и нажмите на кнопку «Создать домашнее задание» (рис. 47).

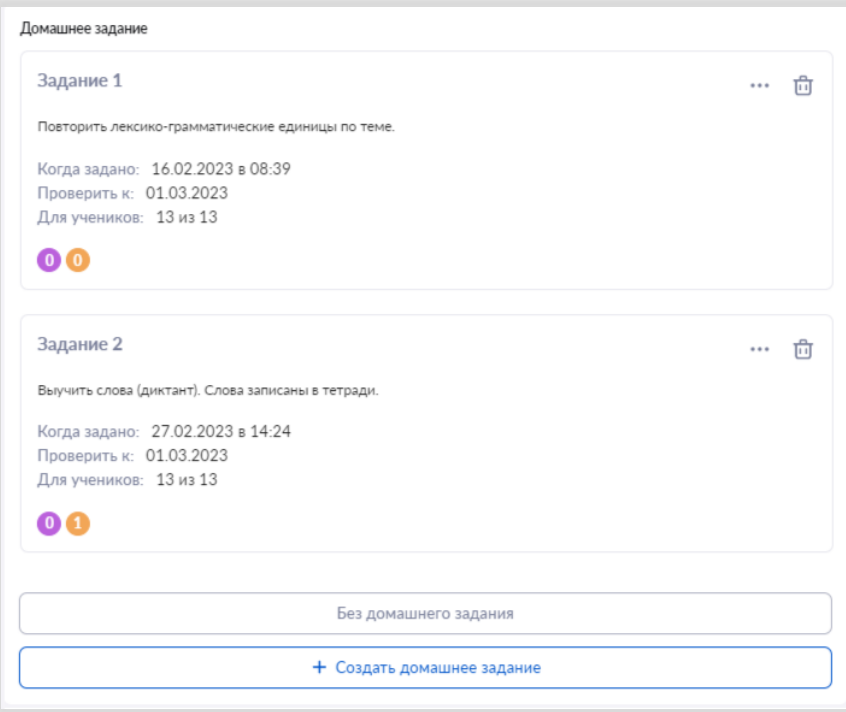

*Рисунок 47. Создание домашнего задания из карточки урока*

Вам будут доступны автоматически перенесенные материалы из вашего КТП (рис. 48).

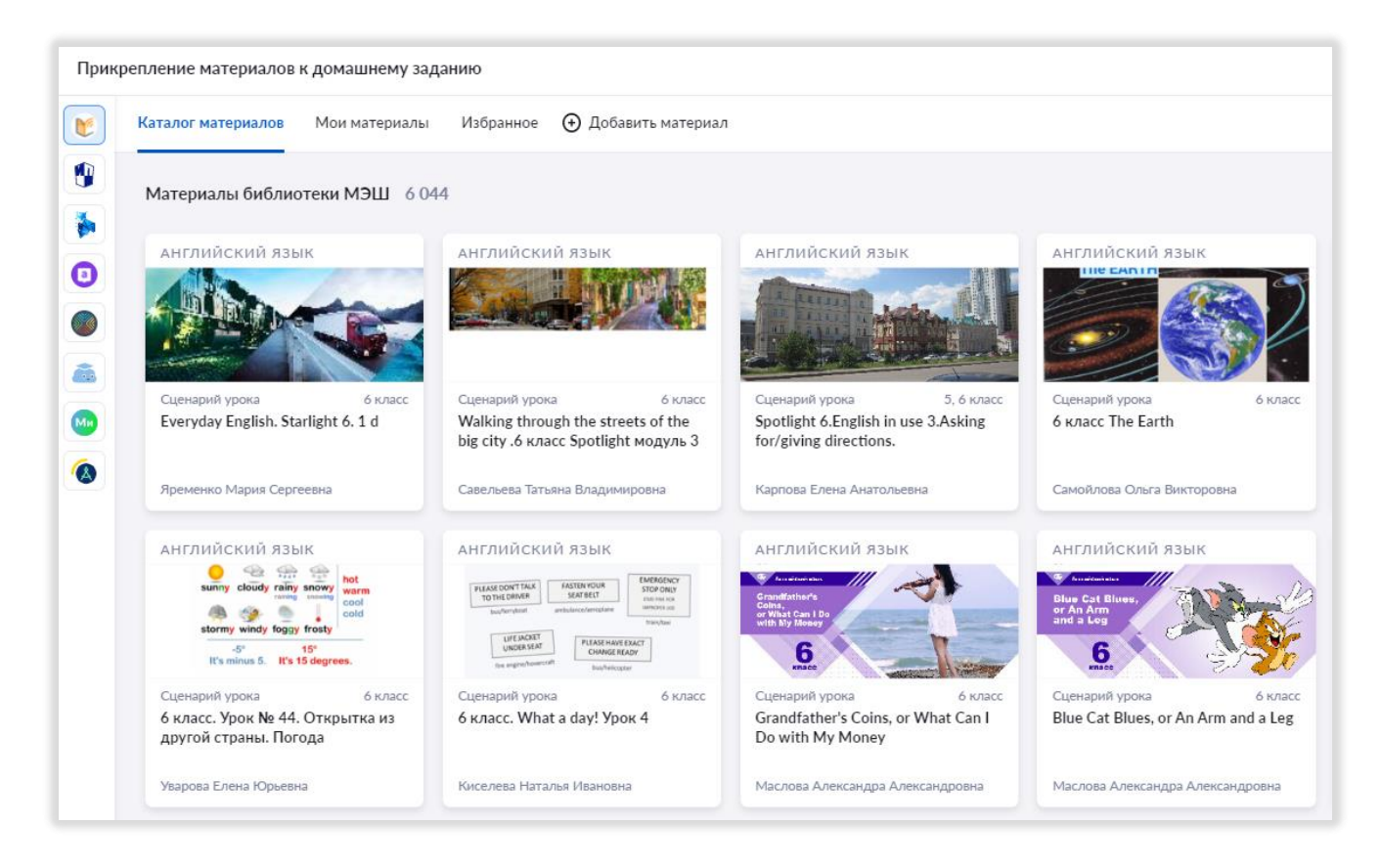

*Рисунок 48. Прикрепление материалов библиотеки к домашнему заданию*

Вы можете оставить их или удалить и выбрать другие материалы, а также можно прикрепить любой файл со своего компьютера (рис. 49).

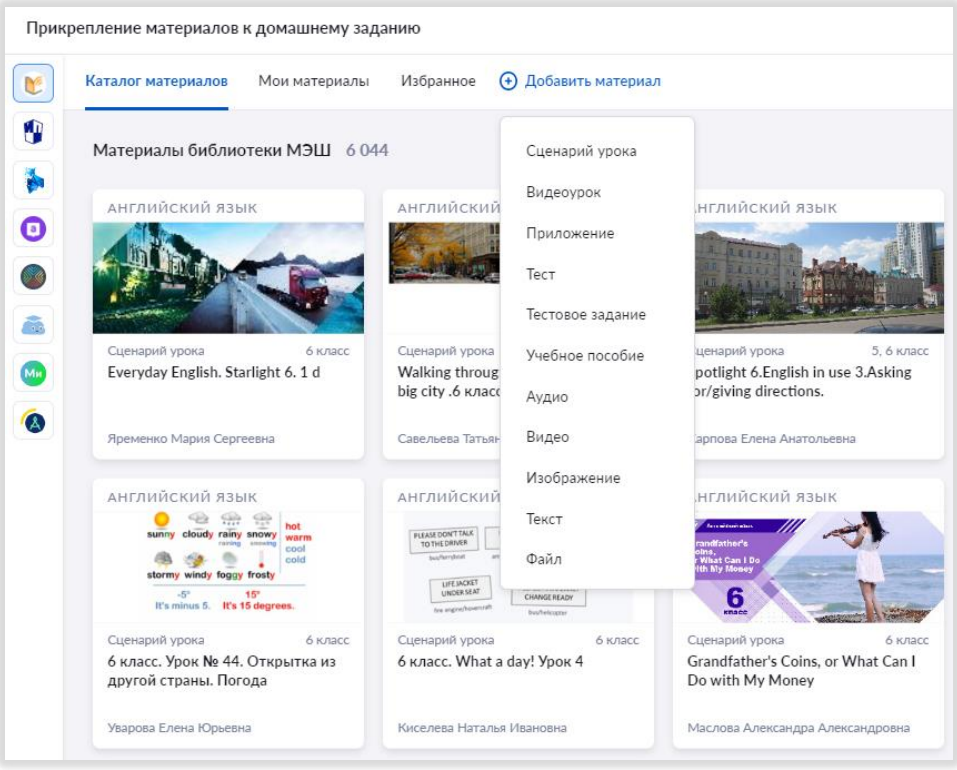

*Рисунок 49. Добавление материала к домашнему заданию*

#### **Цифровое домашнее задание**

Если вы прикрепляете тесты с автоматической проверкой результатов, то и ученикам, и вам будет доступна автоматическая проверка их выполнения. Посмотреть результаты выполнения тестов можно в разделе «Домашние задания» (рис. 50).

| <b>МОИ ИНСТРУМЕНТЫ</b><br>• Мое расписание<br>↑ Новости | <b>Bce 10</b>  | Требует проверки 0<br>Выдано 4 | Выполнено 6<br>Проверено О                        |                          |                                     |                     |
|---------------------------------------------------------|----------------|--------------------------------|---------------------------------------------------|--------------------------|-------------------------------------|---------------------|
| 4 Мероприятия                                           | Все задания    |                                | Все ученики<br>$\check{~}$                        | $\checkmark$             | Только без отметки Полько с ответом | Только с вложением  |
| УЧЕБНЫЙ ПРОЦЕСС                                         |                |                                |                                                   |                          |                                     |                     |
| • Поурочное планирование                                |                |                                |                                                   |                          |                                     |                     |
| <b>6</b> Мои классы                                     |                |                                |                                                   |                          |                                     |                     |
| → Домашние задания                                      |                |                                |                                                   |                          |                                     |                     |
| • Проектная деятельность                                | No             | Ученик =                       | Статус выполнения                                 | Заданий =                | Обновлено :                         | Вложения 2          |
| <b>AHARM3</b><br>• Отчеты учителя<br>$\rightarrow$      | $\wedge$       | Байбеков Ильяс                 | требует проверки                                  | <b>M</b> Заданий: 0 из 1 | 23.01.2023 a 13:15                  | <b>Вложений нет</b> |
| (9 Отчеты кл. руководителя<br>$\rightarrow$             |                |                                |                                                   |                          |                                     |                     |
| ВНЕУРОЧНАЯ ДЕЯТЕЛЬНОСТЬ                                 | Зад. №1        | Тест                           |                                                   |                          | выполнен                            | 80 из 100 баллов    |
| • Планирование<br>$\rightarrow$                         |                |                                | Практикум ЕГЭ по английскому языку. Задания 19-24 |                          |                                     |                     |
| <b>В</b> Моигруппы                                      | $\overline{2}$ | Беляев Андрей                  | требует проверки                                  | ■ Заданий: 0 из 1        | 23.01.2023 в 13:15                  | <b>Вложений нет</b> |
| • План деятельности                                     | $\wedge$       |                                |                                                   |                          |                                     |                     |
| ДОП. ОБРАЗОВАНИЕ                                        |                |                                |                                                   |                          |                                     |                     |
| • Дополнительные общеразвиваю                           | Зад. №1        | Тест                           | Практикум ЕГЭ по английскому языку. Задания 19-24 |                          | выполнен                            | 20 из 100 баллов    |

*Рисунок 50. Результаты выполнения цифрового домашнего задания*

Домашнее задание можно назначить как для всего класса, так и для отдельных обучающихся (рис. 51).

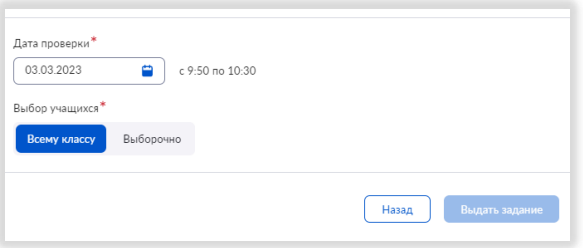

*Рисунок 51. Выбор учащихся для выполнения домашнего задания*

Если на следующий урок не предполагается домашнее задание, то нажмите на кнопку «Без домашнего задания».

Домашнее задание можно выдать как на следующий урок, так и на любую последующую дату.

Автоматически время для выполнения домашнего задания указывается как 15 минут. Учитель может скорректировать это время.

## ВНЕУРОЧНАЯ ДЕЯТЕЛЬНОСТЬ

<span id="page-29-0"></span>Вы можете создавать рабочие программы по внеурочной деятельности как самостоятельно, так и использовать уже разработанные программы ваших коллег.

Для создания планирования по внеурочной деятельности выберите подраздел «Планирование» в разделе «Внеурочная деятельность» (рис. 52).

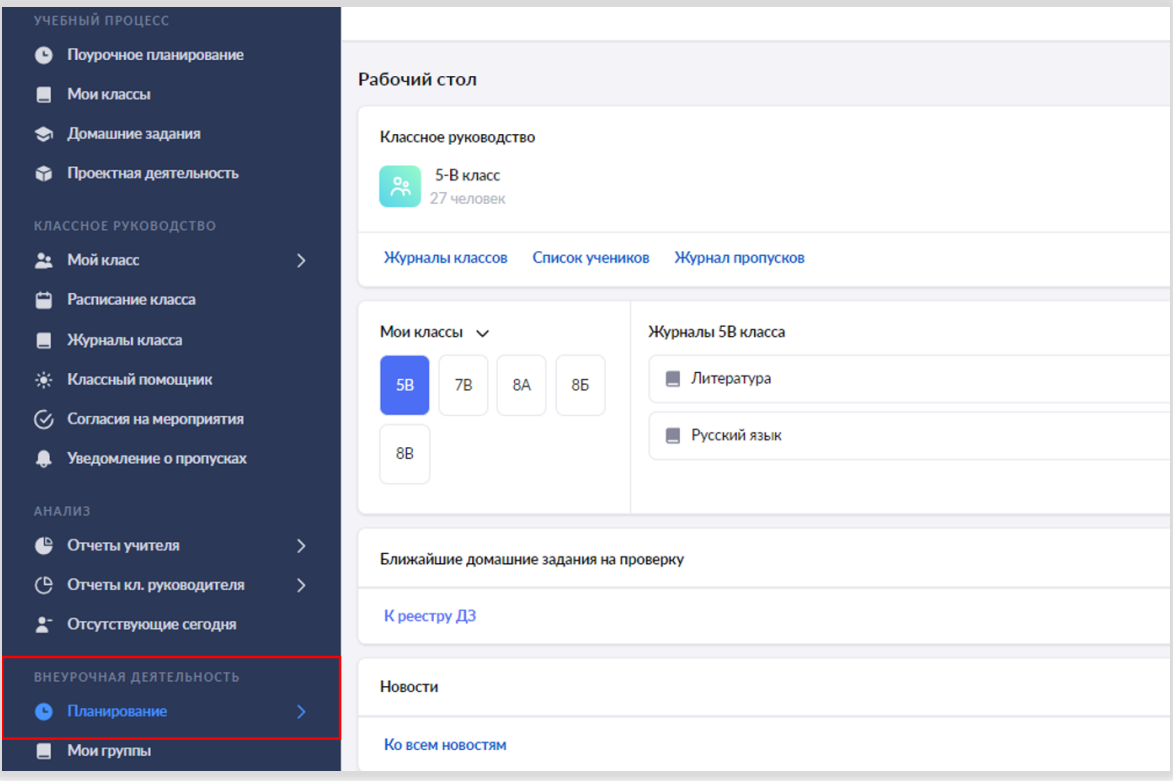

*Рисунок 52. Планирование внеурочной деятельности*

Нажмите на кнопку «Рабочие программы» (рис. 53).

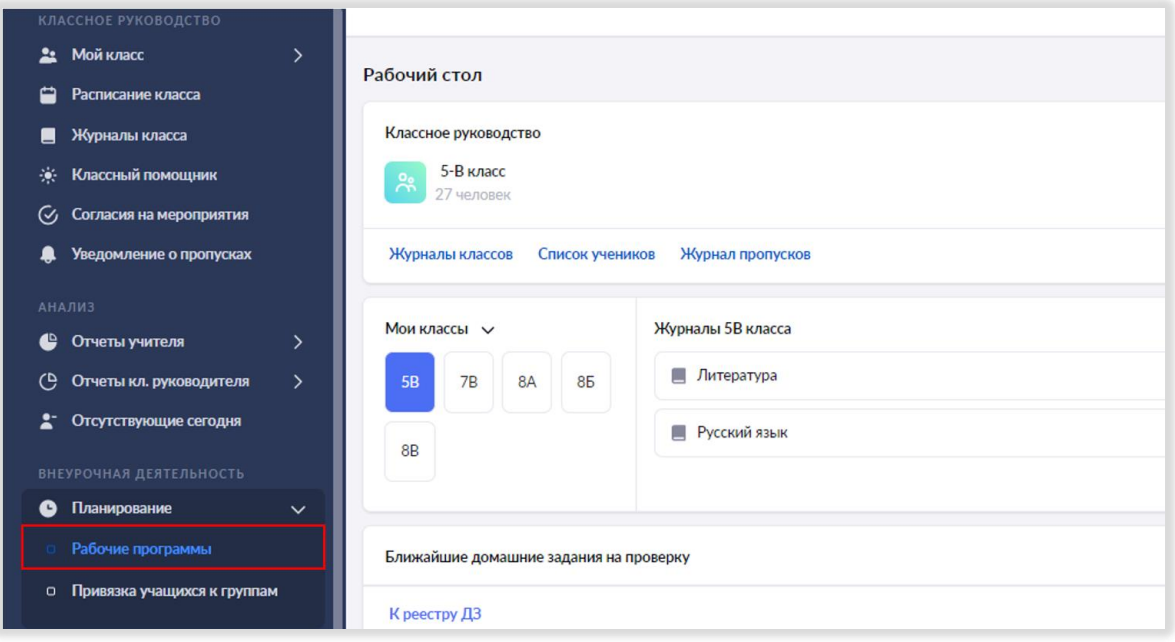

*Рисунок 53. Рабочие программы внеурочной деятельности*

Откроется конструктор рабочих программ и планирования по внеурочной деятельности (рис. 54). Здесь отображаются все программы внеурочной деятельности, созданные учителями вашей школы.

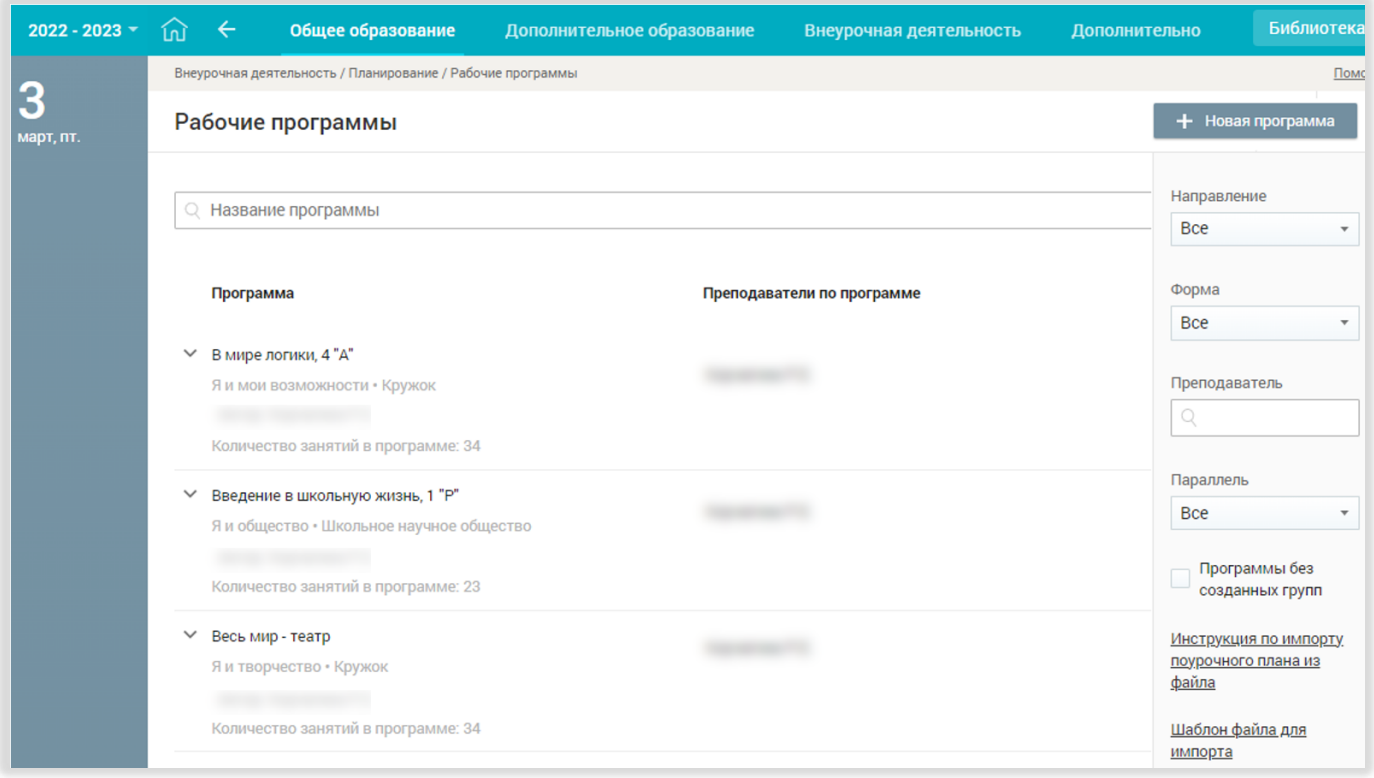

*Рисунок 54. Конструктор рабочих программ*

Вы можете воспользоваться поиском по названию программы или фильтрами по направлению, форме, преподавателю и параллели (рис. 55).

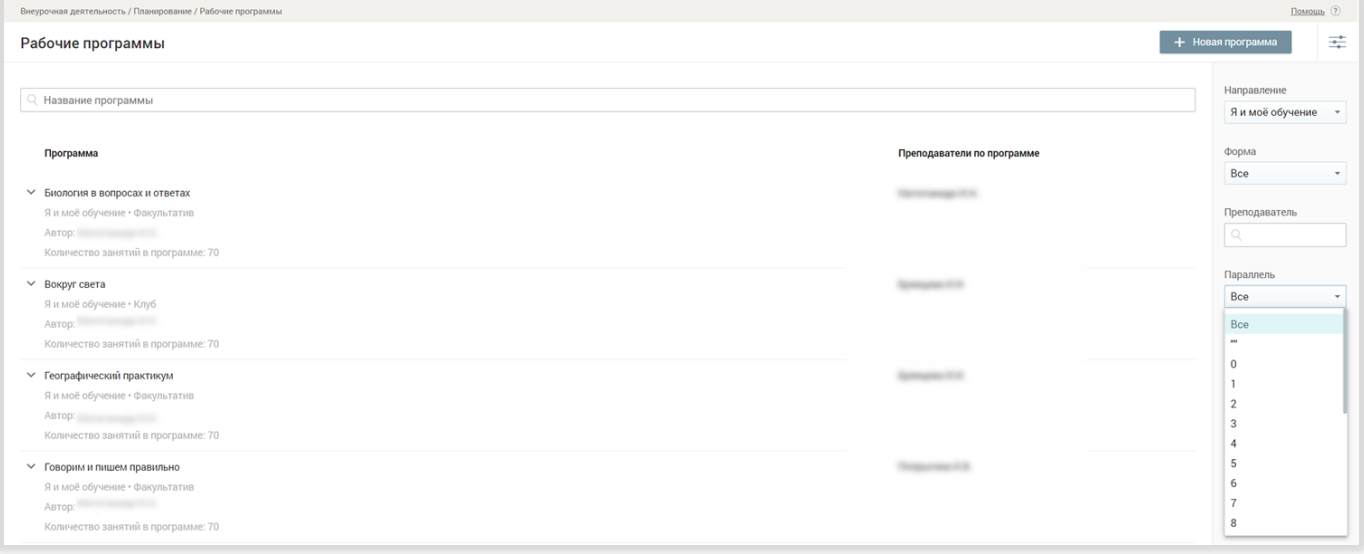

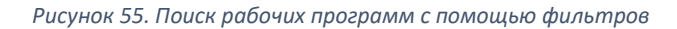

#### <span id="page-31-0"></span>Как использовать программу, созданную другим учителем

Вы можете скопировать подходящую вам рабочую программу, созданную другим учителем вашей школы. Для этого поставьте курсор в правом нижнем углу нужной рабочей программы, после чего появится поле с инструментами. Нажмите на значок «Копировать»  $\Box$  (рис. 56).

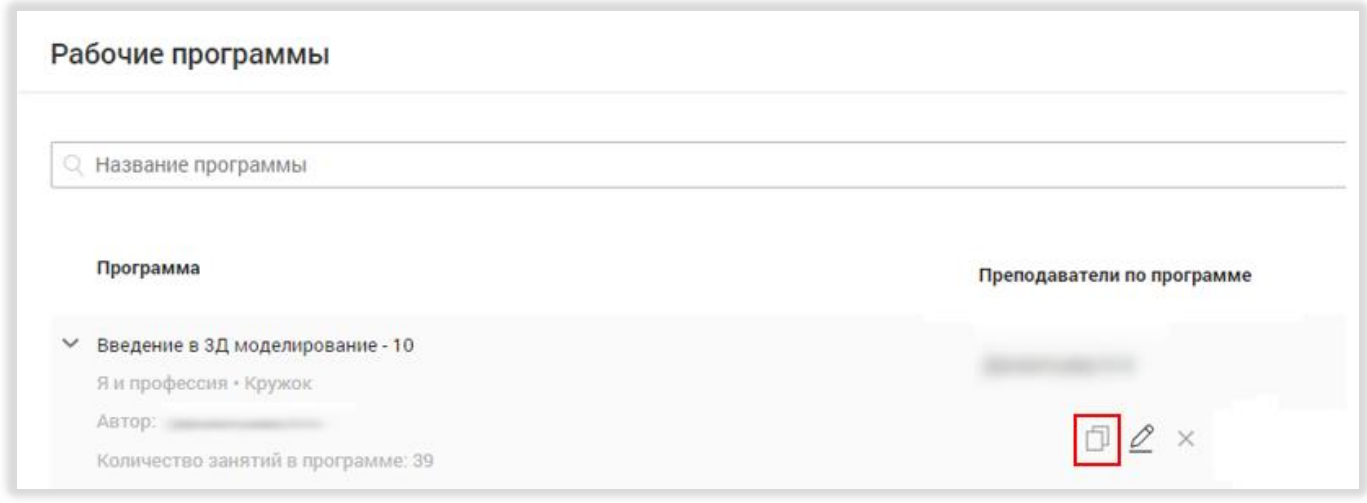

*Рисунок 56. Копирование рабочей программы другого учителя*

После этого копия выбранной рабочей программы появится в списке ваших программ. При необходимости вы можете внести в нее изменения, нажав на значок редактирования  $\varnothing$ .

## <span id="page-31-1"></span>Как создать программу по внеурочной деятельности самостоятельно

Шаг 1. Для создания программы по внеурочной деятельности нажмите на кнопку «Новая программа» в правом верхнем углу (рис. 57).

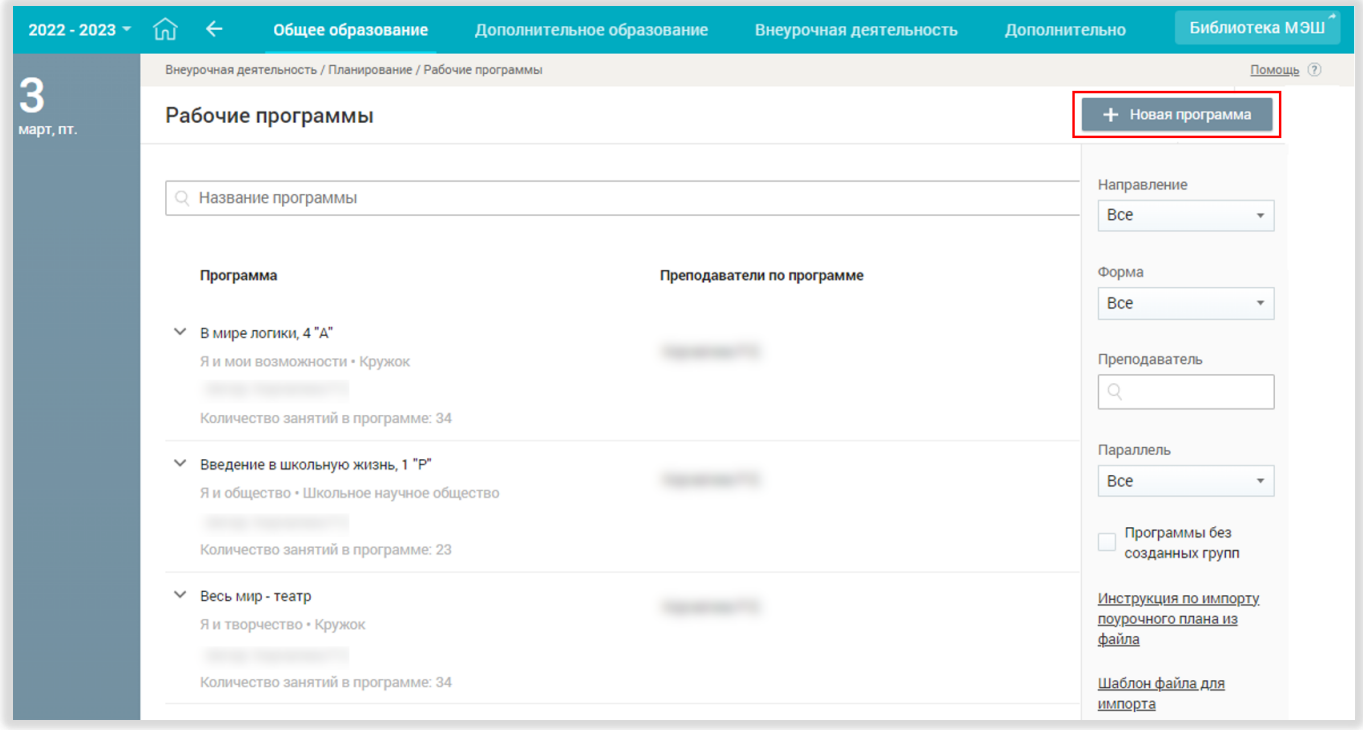

*Рисунок 57. Создание рабочей программы*

Шаг 2. В открывшемся окне внесите полное и краткое название рабочей программы, выберите уровень образования (рис.5 8).

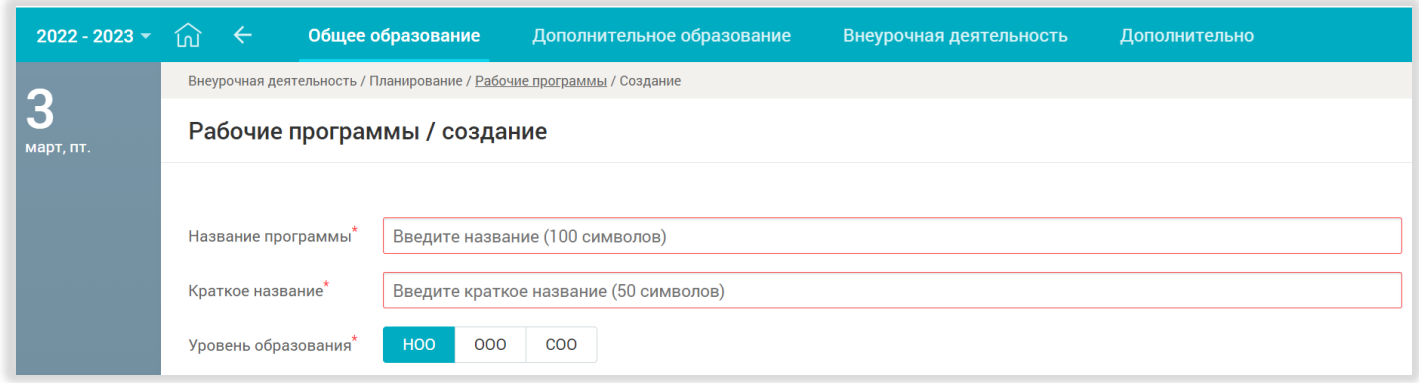

#### *Рисунок 58. Выбор названия и уровня образования*

Шаг 3. Выберите одно из шести предложенных в выпадающем списке направлений (рис. 59):

- «Я и мои возможности»
- «Я и мое здоровье»
- «Я и мое обучение»
- «Я и общество»
- «Я и профессия»
- «Я и творчество»

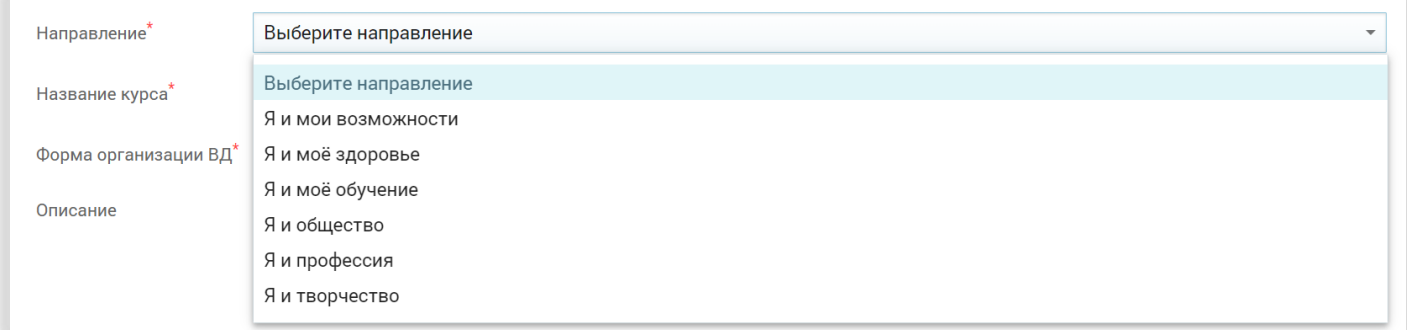

#### *Рисунок 59. Выбор направления внеурочной деятельности*

В Федеральной образовательной программе (далее – ФОП) предполагается реализация следующих направлений внеурочной деятельности:

- гражданско-патриотическое;
- духовно-нравственное;
- познавательное;
- научное;
- исследовательское;
- просветительское;
- экологическое;
- искусство, художественное творчество разных видов и жанров;
- туристско-краеведческое;
- оздоровительное;
- спортивное.

В таблице ниже представлено соответствие направлений внеурочной деятельности электронного журнала и федеральной образовательной программы.

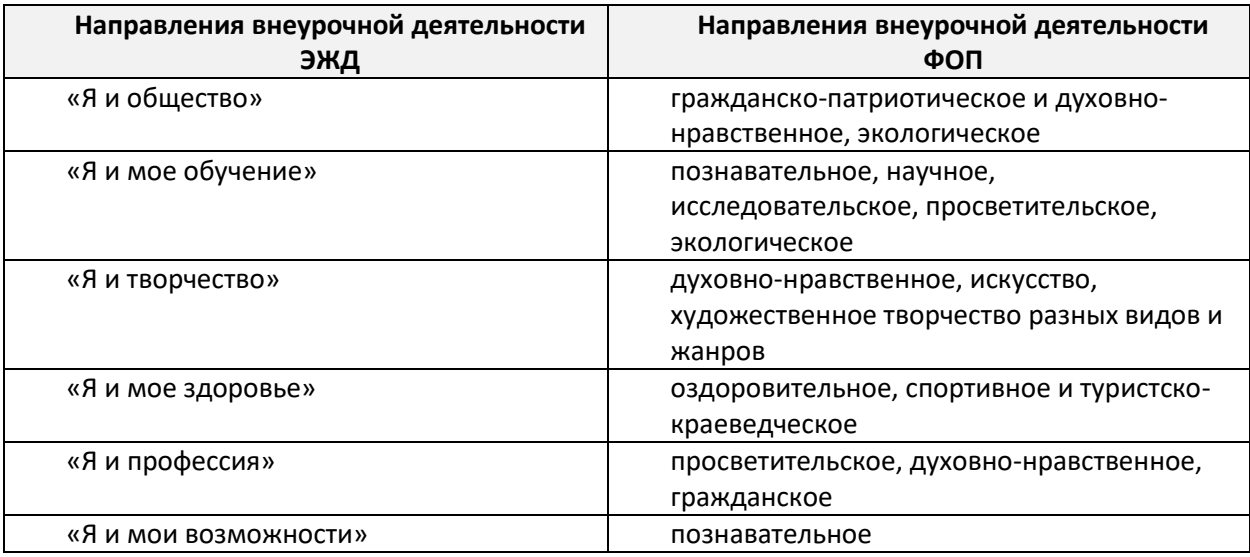

#### Шаг 4. Выберите название курса внеурочной деятельности из предложенного выпадающего списка (рис. 60).

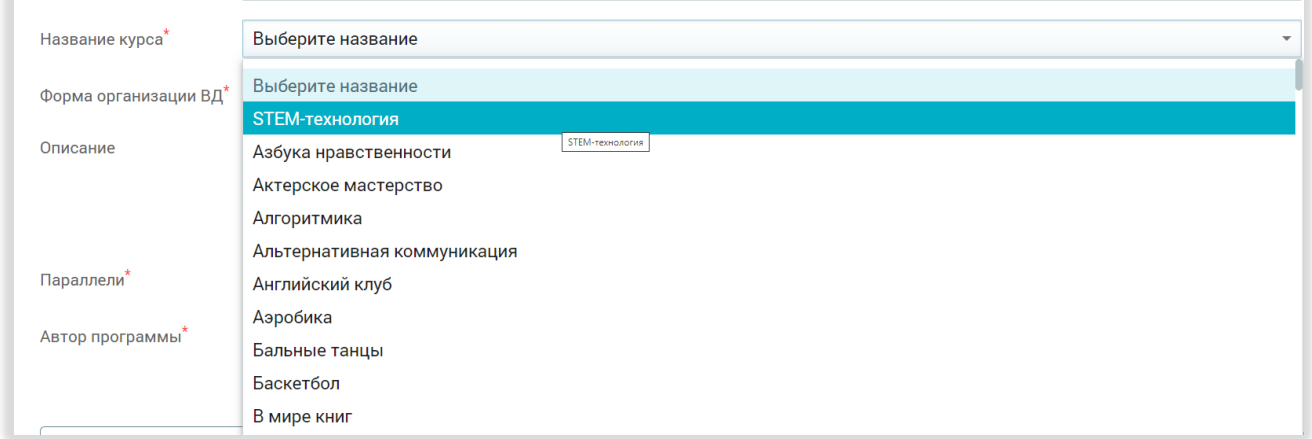

#### *Рисунок 60. Выбор названия курса внеурочной деятельности*

## Шаг 5. Выберите форму организации из выпадающего списка (рис. 61).

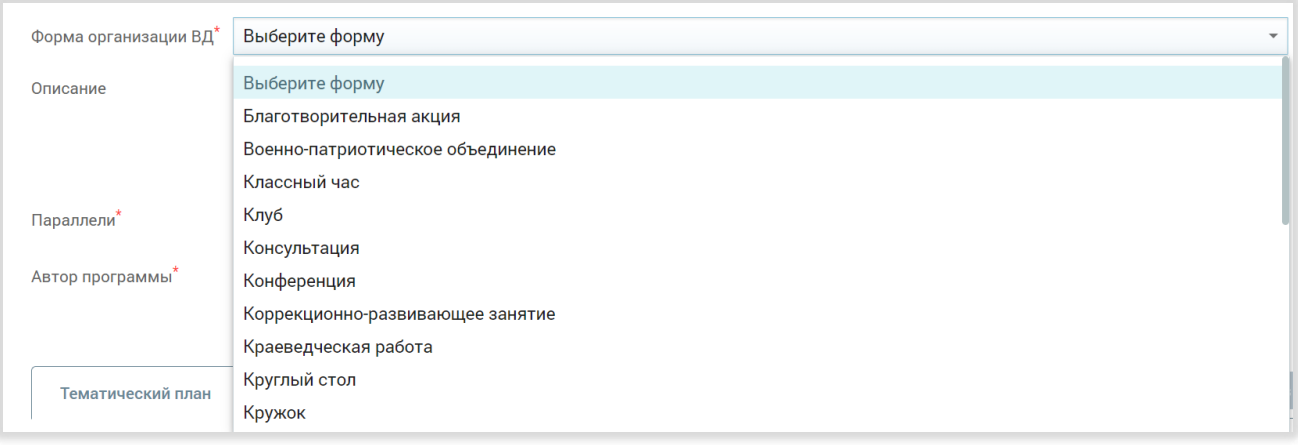

#### *Рисунок 61. Выбор формы организации внеурочной деятельности*

Шаг 6. Выберите параллель/параллели, для которой/которых вы создаете рабочую программу (рис. 62).

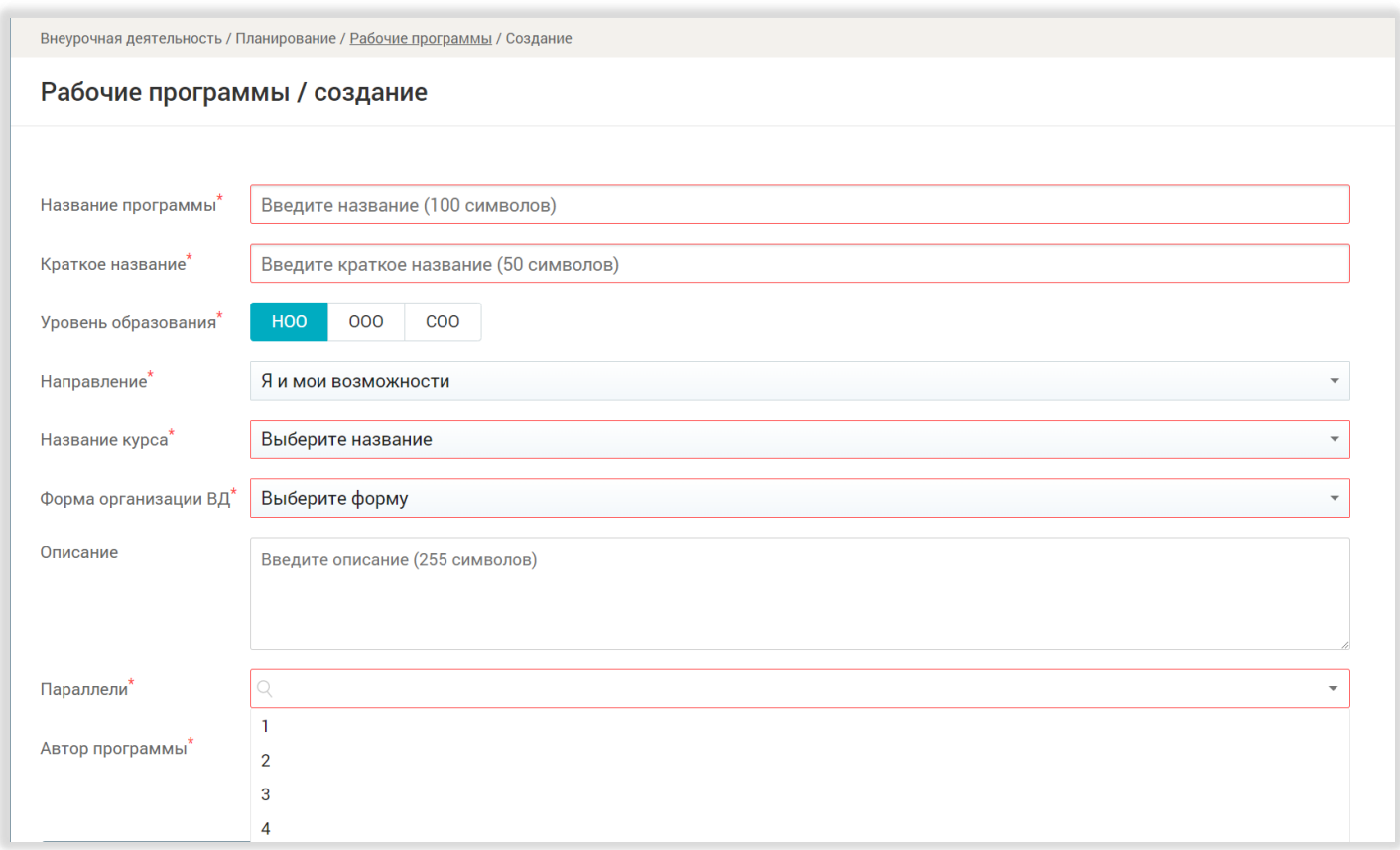

*Рисунок 62. Выбор параллелей для внеурочной деятельности*

Автор программы заполняется автоматически, но при необходимости можно поменять его, внеся имя другого автора.

Шаг 7. Во вкладке «Тематический план» внизу страницы можно создать планирование.

Сделать это можно двумя способами: внеся темы вручную или загрузив файл формата Excel.

Рассмотрим каждый из способов подробнее.

**Способ 1.** Для начала работы с планированием нажмите поле «Модуль 1» (рис. 63) под вкладкой «Тематическое планирование».

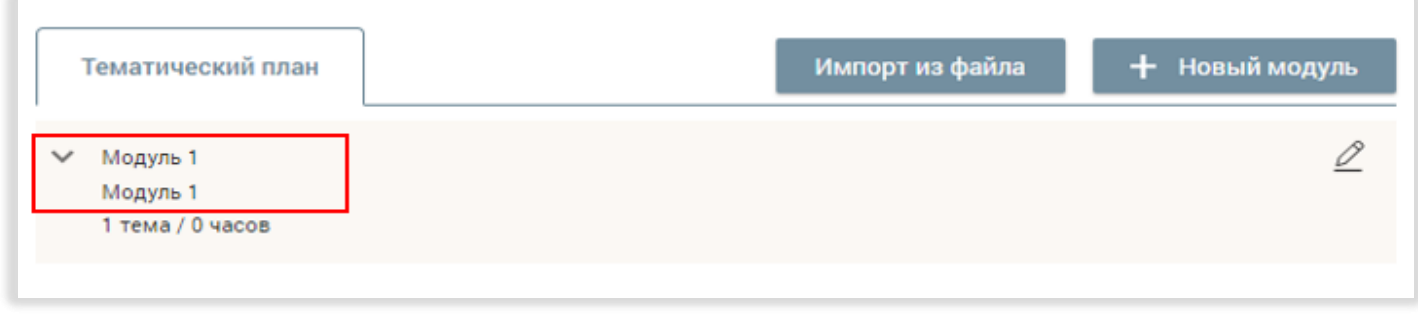

*Рисунок 63. Создание тематического планирования внеурочной деятельности*

Создайте темы, входящие в состав модуля, нажав кнопку «Добавить тему» (рис. 64).

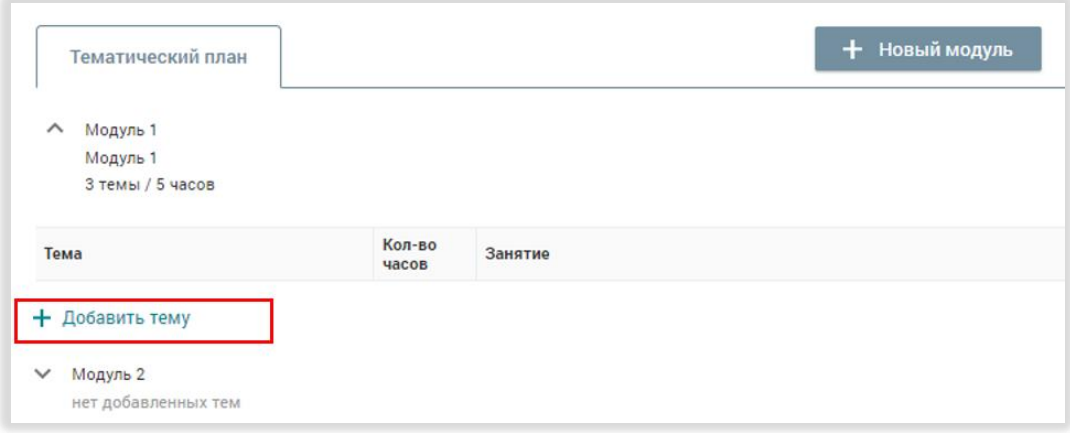

*Рисунок 64. Создание темы*

Нажимая на кнопку «+Добавить занятие», добавьте нужное количество занятий в данной теме (рис. 65).

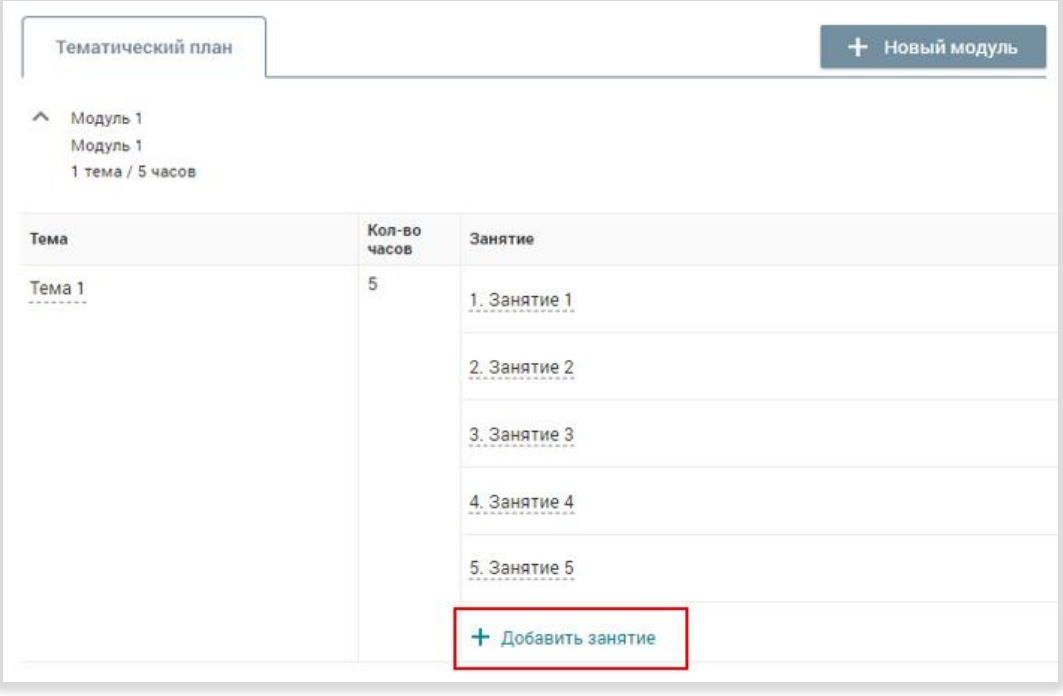

*Рисунок 65. Добавление занятий внеурочной деятельности*

Чтобы внести название темы или занятия, нажмите на нужную тему или занятие и введите текст (рис. 66). Вы можете изменять уже внесенные названия тем же способом.

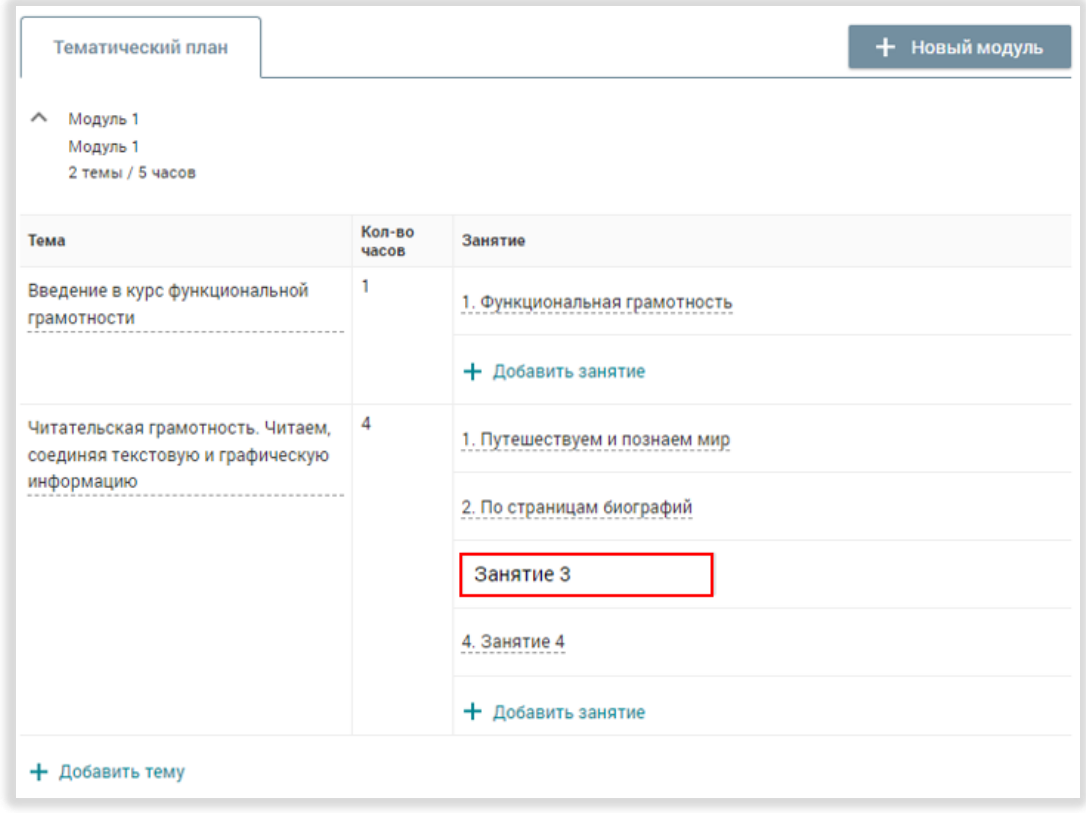

*Рисунок 66. Добавление названия занятий*

После завершения работы с планированием нажмите на кнопку «Сохранить» в верхнем правом углу страницы (рис. 67).

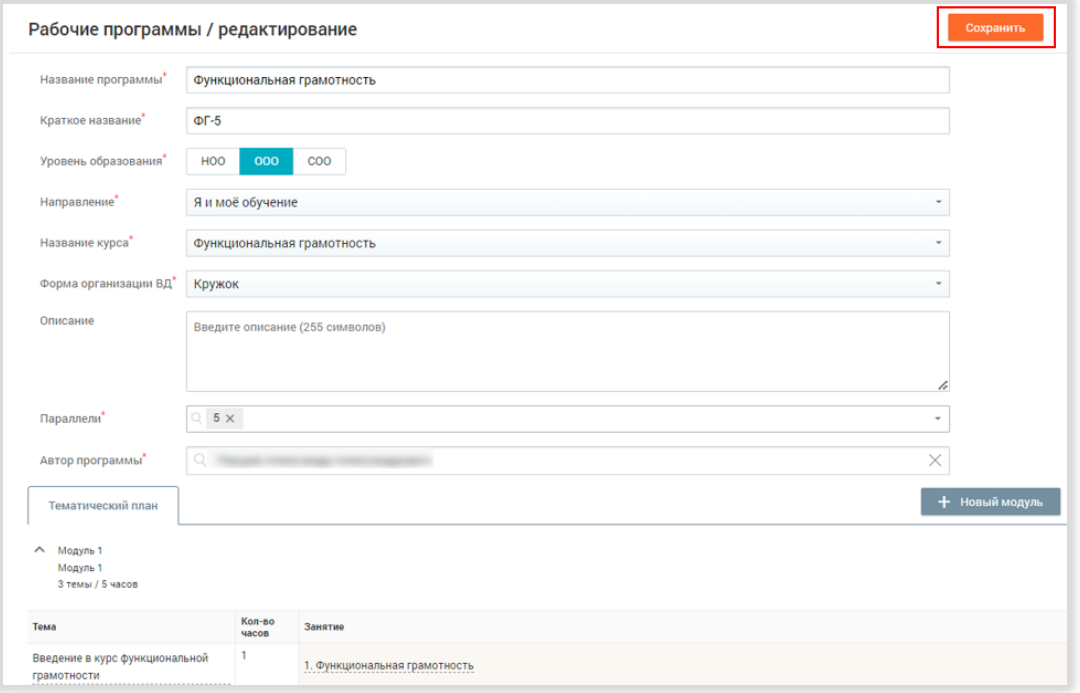

*Рисунок 67. Сохранение рабочей программы*

**Способ 2.** Скачайте шаблон файла для импорта в формате Excel на компьютер (рис. 68).

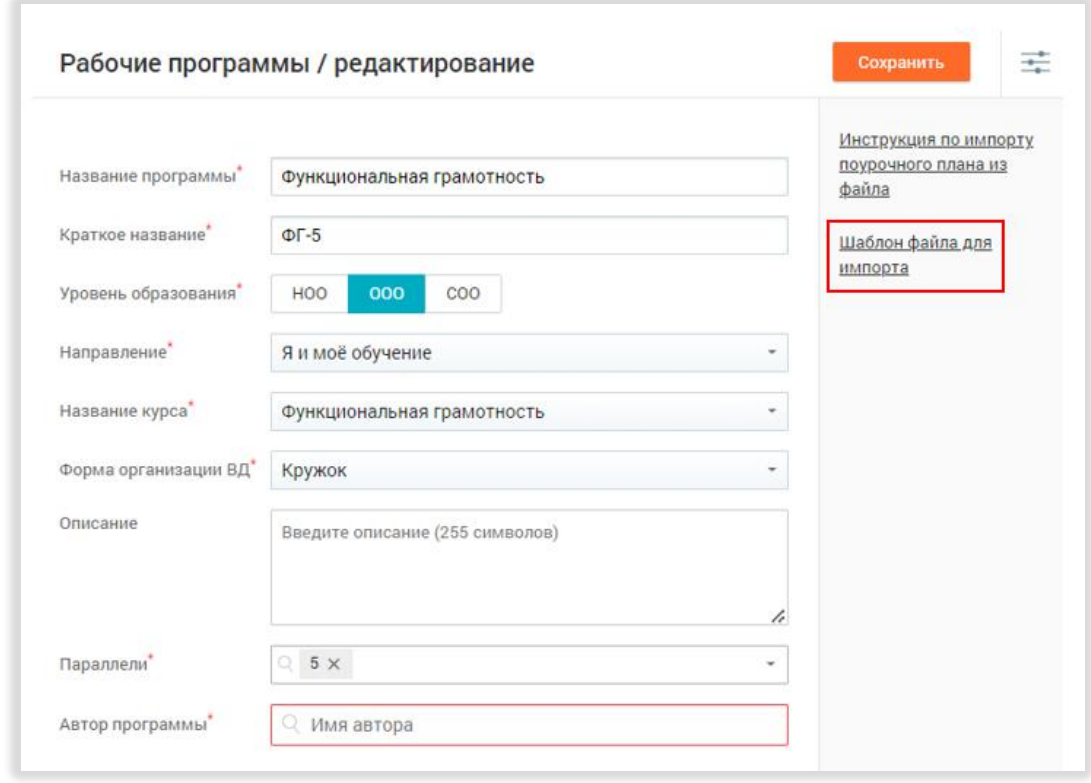

*Рисунок 68. Сохранение шаблона рабочей программы на свой компьютер*

Откройте файл и заполните таблицу, внеся названия модулей, тем и уроков в указанные ячейки (рис. 69). Сохраните файл после заполнения.

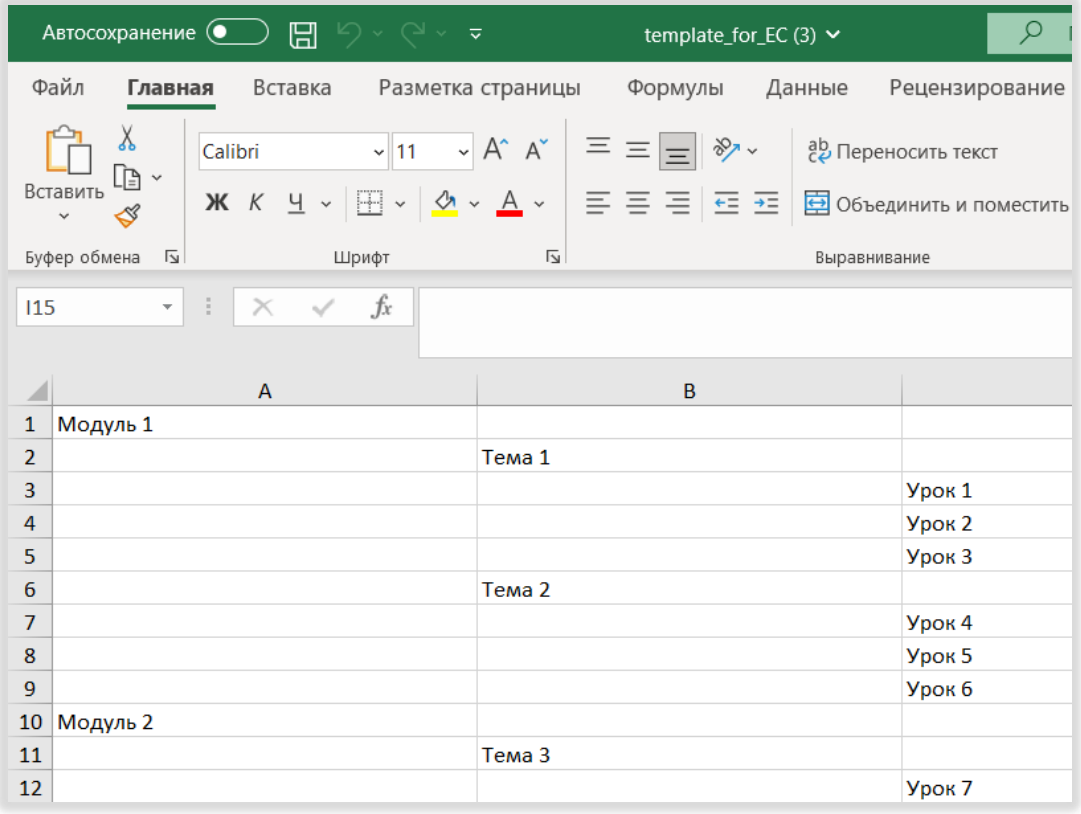

*Рисунок 69. Заполнение шаблона в виде таблицы Excel*

Загрузите заполненный файл с планированием из папки компьютера в электронный журнал. Для этого в карточке рабочей программы нажмите на кнопку «Импорт из файла» (рис. 70).

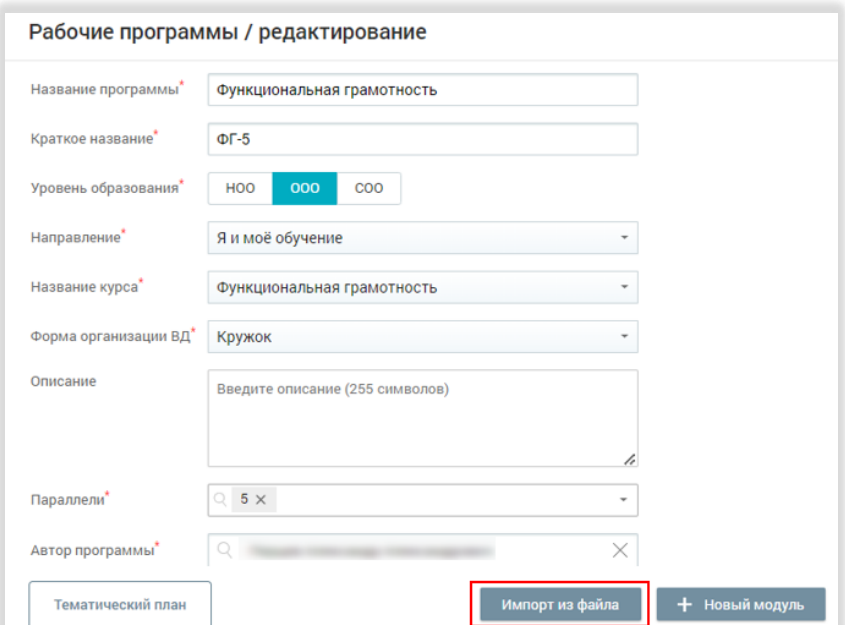

*Рисунок 70. Импорт таблицы*

Все данные о названиях модулей, тем и уроков из файла будут перенесены в тематический план (рис. 71).

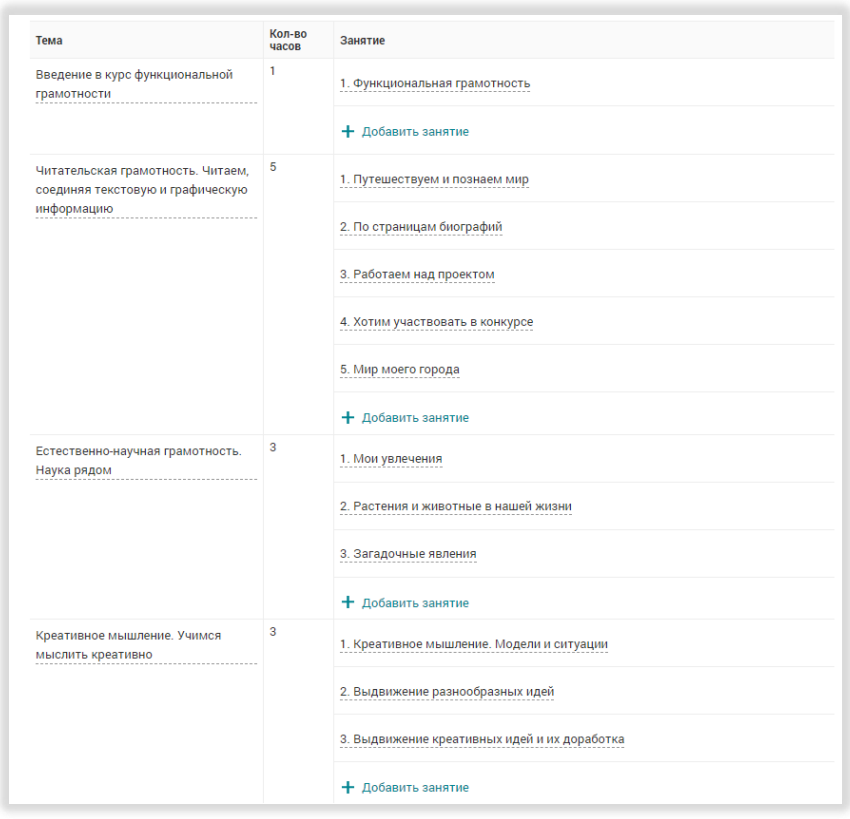

*Рисунок 71. Отображение планирования, перенесенного из загруженного файла с компьютера*

После завершения работы с планированием нажмите на кнопку «Сохранить» в верхнем правом углу страницы (рис. 72).

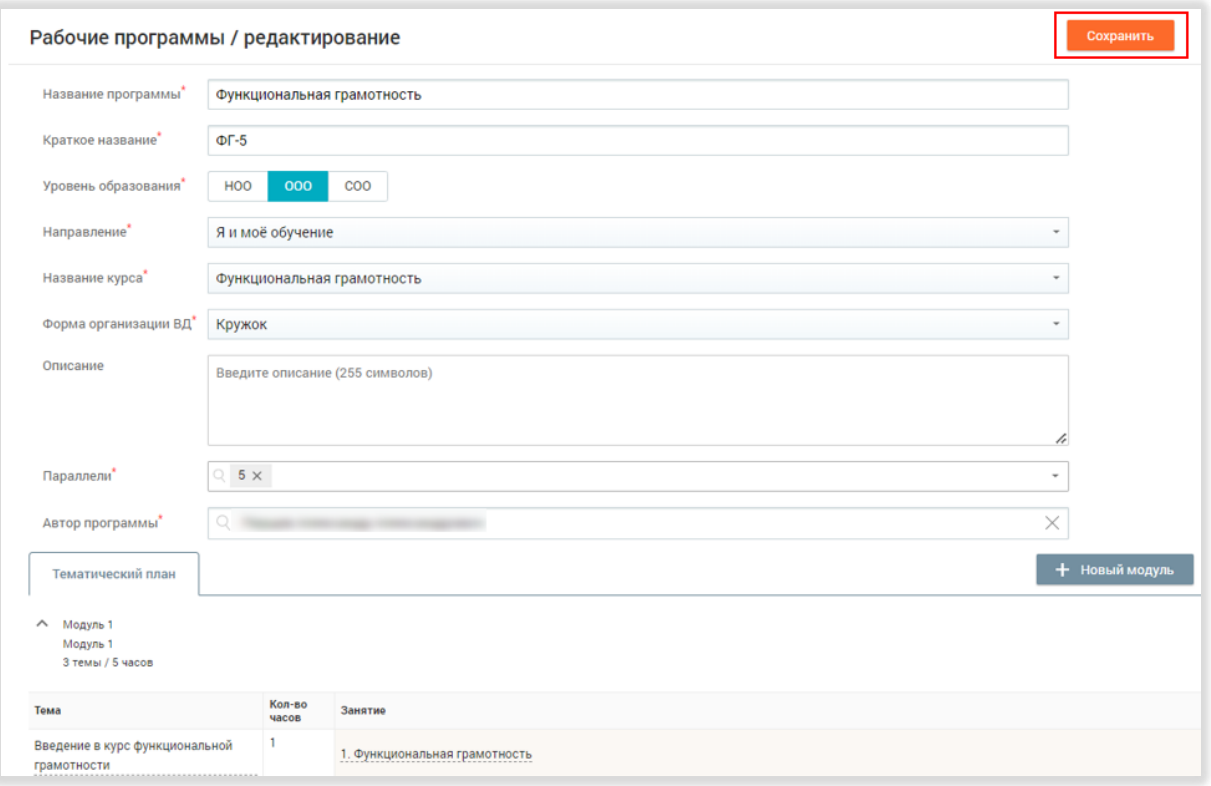

*Рисунок 72. Сохранение рабочей программы*

## ПЛАНИРОВАНИЕ МЕРОПРИЯТИЙ

<span id="page-40-0"></span>Подраздел «Мероприятия» находится в разделе «Мои инструменты». В нем можно увидеть текущие, планируемые и прошедшие события в школе: родительские клубы, экскурсии, концерты и другое.

С помощью переключателя вы можете выбрать режим отображения списка мероприятий: по списку или в календаре (рис. 73).

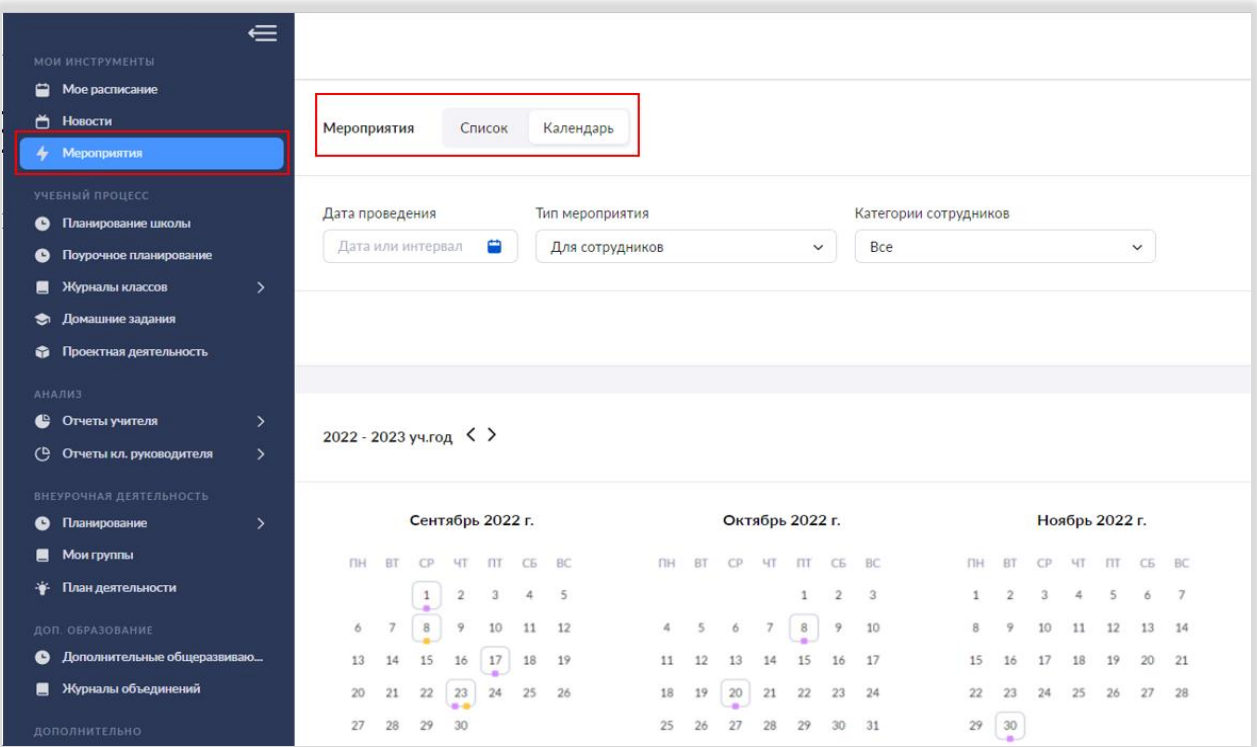

*Рисунок 73. Выбор вида отображения графика мероприятий*

#### <span id="page-40-1"></span>Как найти мероприятие

່າ

Для поиска мероприятия нужно выбрать (рис. 74):

дату или период его проведения.  $\boxed{1}$ 

тип мероприятия (для родителей, для сотрудников, внеурочная деятельность, дополнительное образование, вакцинация или все мероприятия).

если мероприятие для сотрудников школы, то для кого оно (воспитатели, учителя, классные  $\left(3\right)$ руководители).

| $\leftarrow$                                       |                                      |                  |                |                             |           |           |                 |    |                     |                |                       |                |    |                |    |                     |                |           |
|----------------------------------------------------|--------------------------------------|------------------|----------------|-----------------------------|-----------|-----------|-----------------|----|---------------------|----------------|-----------------------|----------------|----|----------------|----|---------------------|----------------|-----------|
| МОИ ИНСТРУМЕНТЫ                                    |                                      |                  |                |                             |           |           |                 |    |                     |                |                       |                |    |                |    |                     |                |           |
| Мое расписание                                     |                                      |                  |                |                             |           |           |                 |    |                     |                |                       |                |    |                |    |                     |                |           |
| ↑ Новости                                          | Мероприятия                          | Список           |                | Календарь                   |           |           |                 |    |                     |                |                       |                |    |                |    |                     |                |           |
| Мероприятия<br>۰                                   |                                      |                  |                |                             |           |           |                 |    |                     |                |                       |                |    |                |    |                     |                |           |
| УЧЕБНЫЙ ПРОЦЕСС                                    |                                      |                  |                |                             |           |           |                 |    |                     | $\overline{3}$ |                       |                |    |                |    |                     |                |           |
| Планирование школы<br>$\bullet$                    | Дата проведения                      |                  |                | Тип мероприятия             |           |           |                 |    |                     |                | Категории сотрудников |                |    |                |    |                     |                |           |
| Поурочное планирование<br>۰                        | Дата или интервал                    | e                |                | Для сотрудников             |           |           |                 |    | $\hat{\phantom{a}}$ |                | Bce                   |                |    |                |    | $\hat{\phantom{a}}$ |                |           |
| Журналы классов<br>$\mathbf{v}$<br>■               |                                      |                  |                |                             |           |           |                 |    |                     |                |                       |                |    |                |    |                     |                |           |
| Домашние задания<br>٠                              |                                      |                  |                | Все мероприятия             |           |           |                 |    |                     |                | <b>Bce</b>            |                |    |                |    |                     |                |           |
| • Проектная деятельность                           |                                      |                  |                | Для родителей               |           |           |                 |    |                     |                | Воспитатели           |                |    |                |    |                     |                |           |
|                                                    |                                      |                  |                | Для сотрудников             |           |           |                 |    |                     |                | Классные руководители |                |    |                |    |                     |                |           |
| <b>АНАЛИЗ</b><br>• Отчеты учителя<br>$\mathcal{P}$ |                                      |                  |                | Внеурочная деятельность     |           |           |                 |    |                     |                | Учителя               |                |    |                |    |                     |                |           |
| (Р) Отчеты кл. руководителя<br>$\mathcal{P}$       | 2022 - 2023 уч.год $\langle \rangle$ |                  |                | Дополнительное образование  |           |           |                 |    |                     |                |                       |                |    |                |    |                     |                |           |
|                                                    |                                      |                  |                | Вакцинация                  |           |           |                 |    |                     |                |                       |                |    |                |    |                     |                |           |
| ВНЕУРОЧНАЯ ДЕЯТЕЛЬНОСТЬ                            |                                      |                  |                |                             |           |           |                 |    |                     |                |                       |                |    |                |    |                     |                |           |
| • Планирование<br>$\mathcal{P}$                    |                                      | Сентябрь 2022 г. |                |                             |           |           | Октябрь 2022 г. |    |                     |                |                       |                |    | Ноябрь 2022 г. |    |                     |                |           |
| Мои группы                                         | ПН<br><b>BT</b><br><b>CP</b>         | ЧT               | ПT             | <b>BC</b><br>C <sub>5</sub> | <b>TH</b> | <b>BT</b> | CP.             | ЧT | m                   | C <sub>5</sub> | RC                    | <b>TIH</b>     | BT | <b>CP</b>      | ЧT | $\Pi$               | C <sub>5</sub> | <b>BC</b> |
| План деятельности<br>₩                             |                                      | $\mathbf{1}$     | $\overline{2}$ | 3<br>$\overline{4}$         |           |           |                 |    |                     | 1              | $\overline{2}$        |                | 1  | $\overline{2}$ | 3  | 4                   | $\overline{5}$ | 6         |
| ДОП. ОБРАЗОВАНИЕ                                   | 5<br>$\overline{7}$<br>6             | 8                | $\circ$        | 10<br>11                    | 3         |           | $\overline{a}$  | 6  | $\overline{7}$      | 8              | 9                     | $\overline{7}$ | 8  | $\circ$        | 10 | 11                  | 12             | 13        |
| Дополнительные общеразвиваю<br>۰                   | 12<br>13<br>14                       | 15               | 16             | 17<br>18                    | 10        | 11        | 12              | 13 | 14                  | 15             | 16                    | 14             | 15 | 16             | 17 | 18                  | 19             | 20        |
| Журналы объединений                                | 19<br>20<br>21                       | 22               | 23             | 24<br>25                    | 17        | 18        | 19              | 20 | 21                  | 22             | 23                    | 21             | 22 | 23             | 24 | 25                  | 26             | 27        |
| ДОПОЛНИТЕЛЬНО                                      | 26<br>27<br>28                       | 29               | 30             |                             | 24        | 25        | 26              | 27 | 28                  | 29             | 30                    | 28             | 29 | 30             |    |                     |                |           |

*Рисунок 74. Поиск мероприятия*

Мероприятия в календаре обозначаются квадратами разного цвета:

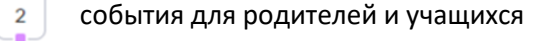

события для сотрудников школы

 $\begin{array}{c}\n7 \\
7 \\
1\n\end{array}$ события внеурочной деятельности

 $\bar{z}$ события дополнительного образования

несколько событий в один день

 $\ddot{\mathbf{6}}$ 

Учитель может не только просматривать, но и создавать мероприятия самостоятельно.

## <span id="page-42-0"></span>Как создать мероприятие

Для добавления мероприятия в разделе «Мероприятия» нажмите на кнопку «Добавить мероприятие» (рис. 75).

| $\in$<br><b>МОИ ИНСТРУМЕНТЫ</b>                                                                                                    |                                                                                                    |                                                                                           |                                                                                                    | ГБОУ Школа № 10<br>◁<br>$\triangle$<br>命<br>≘<br>Учитель                                             |
|----------------------------------------------------------------------------------------------------|----------------------------------------------------------------------------------------------------|-------------------------------------------------------------------------------------------|----------------------------------------------------------------------------------------------------|----------------------------------------------------------------------------------------------------|
| Мое расписание<br>↑ Новости<br>4 Meponpierries                                                                                                    | Мероприятия<br>Список Календарь                                                                                   |                                                                                           |                                                                                                    | + Добавить мероприятие                                                                               |
| учевный процесс<br>• Поурочное планирование<br><b>П</b> Мои классы<br>• Домашние задания<br>• Проектная деятельность<br>КЛАССНОЕ РУКОВОДСТВО<br>$\rightarrow$<br><b>22 Moin Knacc</b><br>• Расписание класса | Дата проведения<br>Тип мероприятия<br>Дата или интервал<br>- 8<br>Все мероприятия                                 | $\checkmark$                                                                              |                                                                                                    | Сбросить все                                                                                         |
| <b>В</b> Журналы класса<br>% Классный помощник<br>⊙ Согласия на мероприятия                                                                                                    | 2022 - 2023 уч.год <><br>Сентябрь 2022 г.                                                                         | Октябрь 2022 г.                                                                           | Ноябрь 2022 г.                                                                                                    | $\alpha$<br>Поиск по мероприятиям<br>Декабрь 2022 г.                                                 |
| • Уведомление о пропусках<br><b>AHARK3</b>                                                                                                    | THE BT CP YT ITT C6 BC<br>$1 \t2 \t3 \t4$                                                                         | TH BT CP ЧТ ПТ СБ ВС<br>$1 \quad 2$                                                       | THE BT CP YT ITT C6 BC<br>$1 \t2 \t3 \t4 \t5 \t6$                                                                                 | TIH BT CP 4T TIT CE BC<br>$1 \t2 \t3 \t4$                                                            |
| C OTNETN WINTERS<br>$\rightarrow$<br>( <sup>В</sup> Отчеты кл. руководителя<br>$\rightarrow$<br>2. Отсутствующие сегодня                                                                                     | $\overline{z}$<br>8<br>$\overline{9}$<br>10 11<br>$5 -$<br>-6<br>12 13<br>14 15 16<br>17 18<br>21  22  23  24  25 | $\sim$<br>6<br>$\overline{z}$<br>8 9<br>$3 \t4$<br>10<br>11<br>12<br>13 14<br>15 16<br>19 | 10 11 12 13<br>$\overline{z}$<br>$\overline{8}$<br>$\mathcal{Q}$<br>14<br>15<br>16 17 18<br>19 20<br>$21 \t 22$<br>23 24 25 26 27 | 10 11<br>S.<br>$\mathbf{B}$<br>$\cdot$ 9<br>$\overline{z}$<br>-6<br>16 17 18<br>12<br>15<br>13<br>14 |
| Нужна помощь?<br>Мы на связи!<br>Написать нам                                                                                                    | 19 20<br>26 27 28 29 30<br>Guesnu $2023r$                                                                         | 17<br>18<br>20 21 22 23<br>24<br>25<br>26 27 28 29 30<br>31<br>magnant 2023 r             | 28 29 30<br>Many 2023 r                                                                                                    | 19<br>20<br>21 22 23 24 25<br>26 27 28 29 30 31<br>Anneas 2023 r                                     |

*Рисунок 75. Кнопка "Добавить мероприятие"*

В открывшемся окне введите наименование мероприятия, его описание, выберите тип мероприятия (рис. 76)

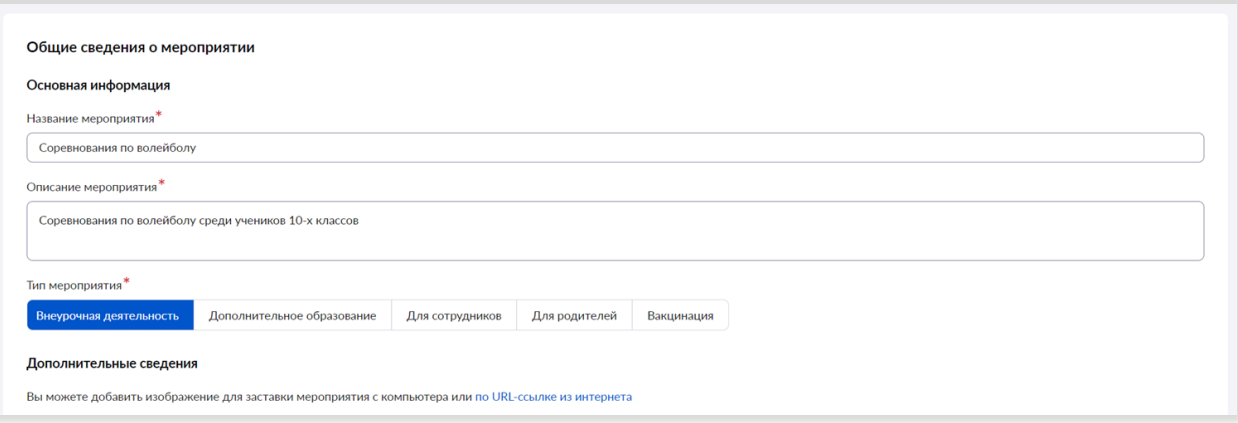

*Рисунок 76. Заполнение сведений о мероприятии*

В дополнительных сведениях вы можете загрузить заставку мероприятия, указать на него дополнительную ссылку и ввести комментарий (рис. 77)

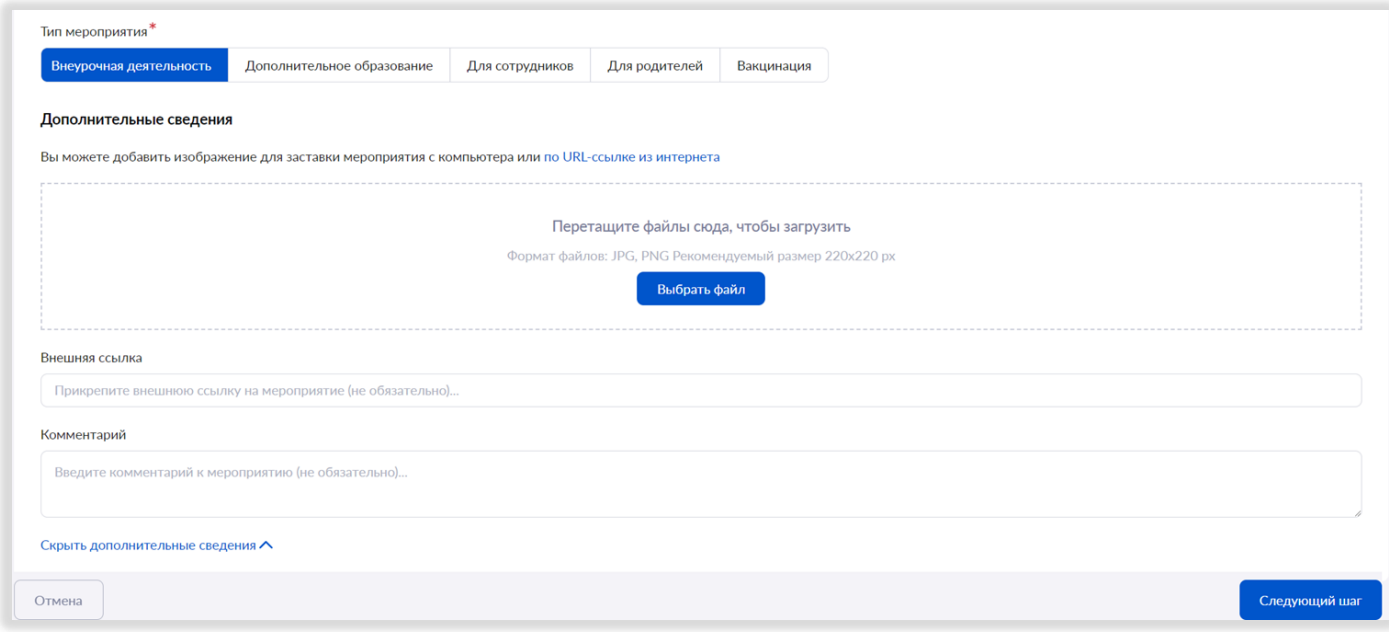

*Рисунок 77. Ввод дополнительных сведений о мероприятии*

На следующем шаге укажите участников мероприятия.

a

При создании мероприятия в рамках внеурочной деятельности

Выберите параллель, класс, направление внеурочной деятельности, форму организации и наименование программы, в рамках которой реализуется мероприятие (рис. 78).

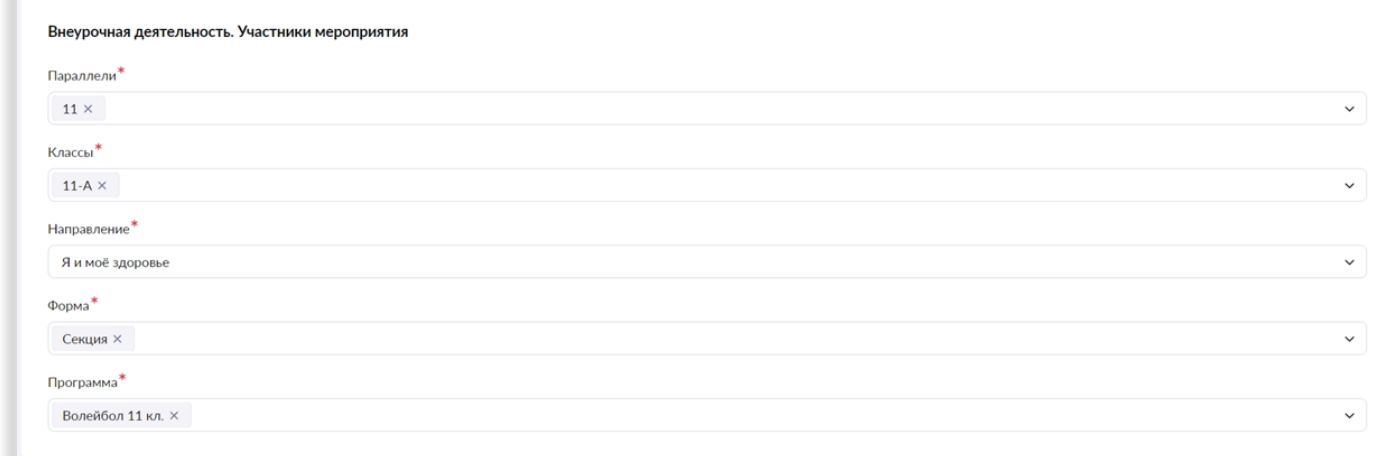

*Рисунок 78. Выбор категорий участников мероприятия внеурочной деятельности*

При создании мероприятия в рамках дополнительного образования

Выберите детское объединение и программу внеурочной деятельности (рис. 79).

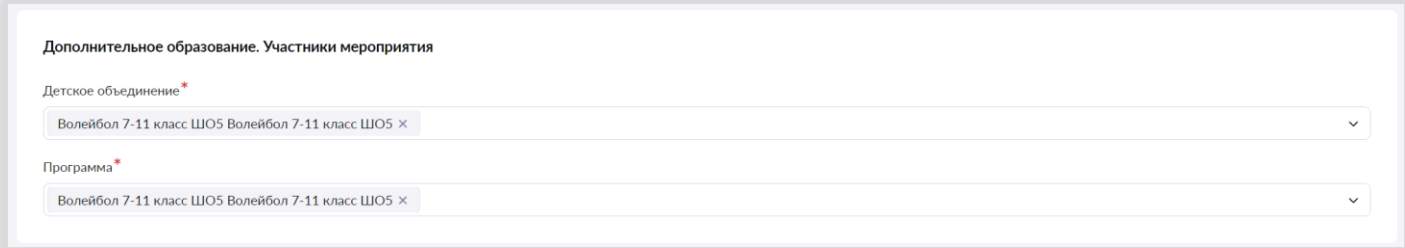

*Рисунок 79. Выбор участников мероприятия дополнительного образования*

При создании мероприятия для сотрудников выберите категорию сотрудников, для которых создается мероприятие (рис. 80)

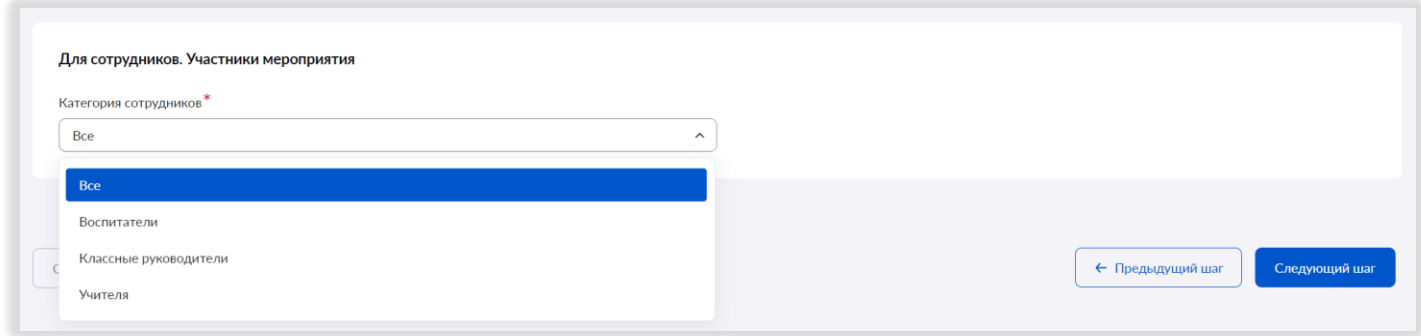

*Рисунок 80. Выбор категорий сотрудников мероприятия для сотрудников*

При создании мероприятия для родителей выберите уровни образования учащихся (рис. 81)

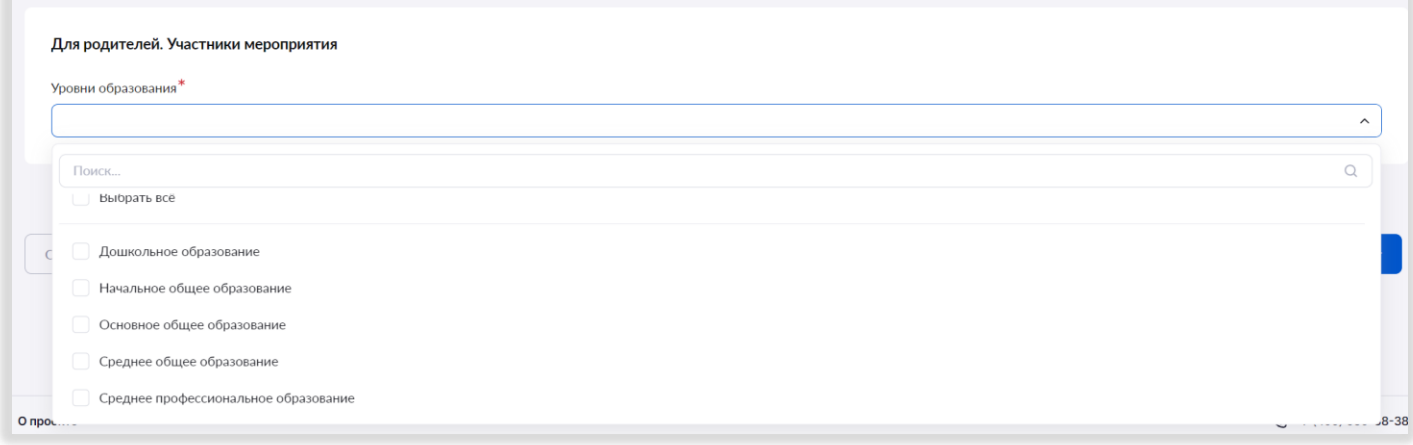

*Рисунок 81. Выбор уровней образования мероприятия для родителей*

После выбора категорий участников мероприятия откроется окно для указания места и времени проведения мероприятия. Система позволяет создавать как однодневные, так и многодневные мероприятия с указанием периодичности проведения (в случае если мероприятие проводится не однократно) (рис. 82).

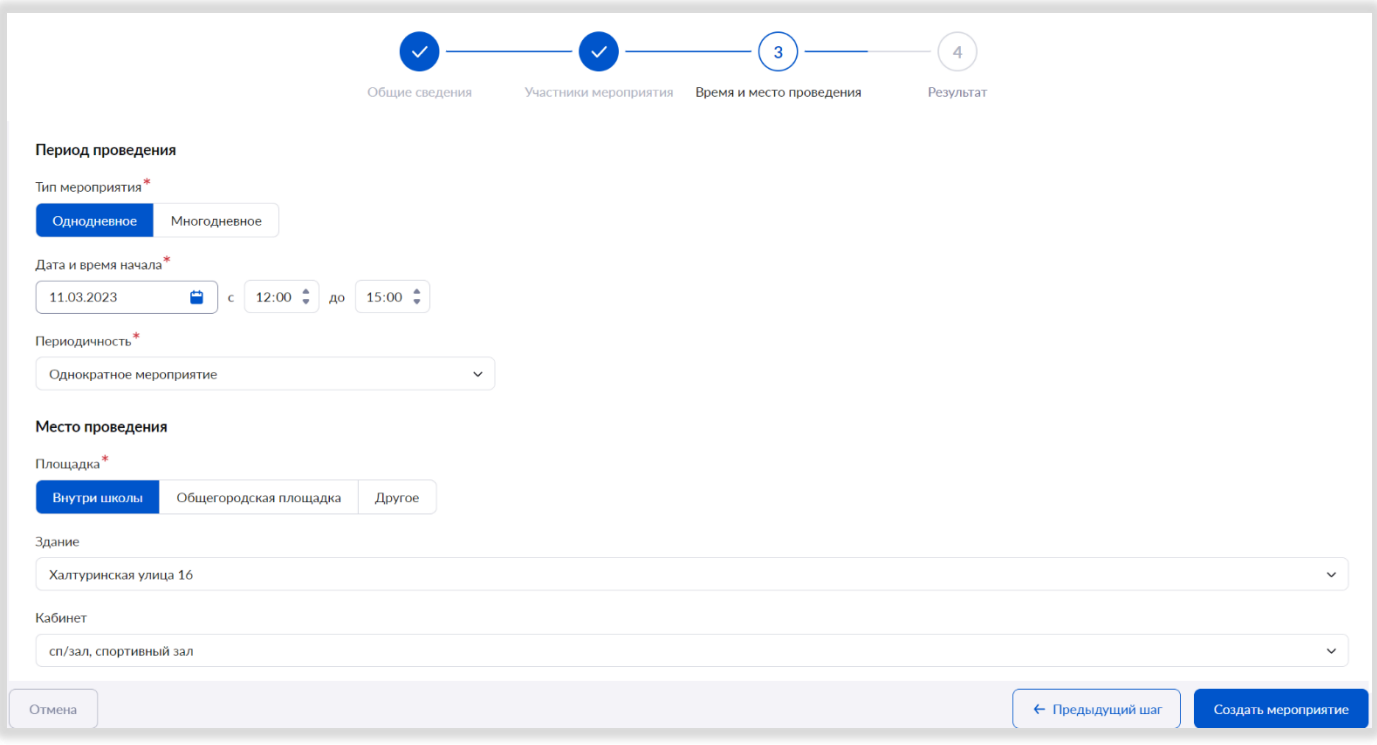

*Рисунок 82. Внесение информации о месте и времени проведения мероприятия*

После внесения всех параметров нажмите на кнопку «Создать мероприятие». Мероприятие создано, информация о нем будет отображена у пользователей, для которых оно создавалось.

## ПОРТФОЛИО УЧИТЕЛЯ

<span id="page-46-0"></span>Раздел «**Мое портфолио**» расположен на главной странице электронного журнала (рис. 83):

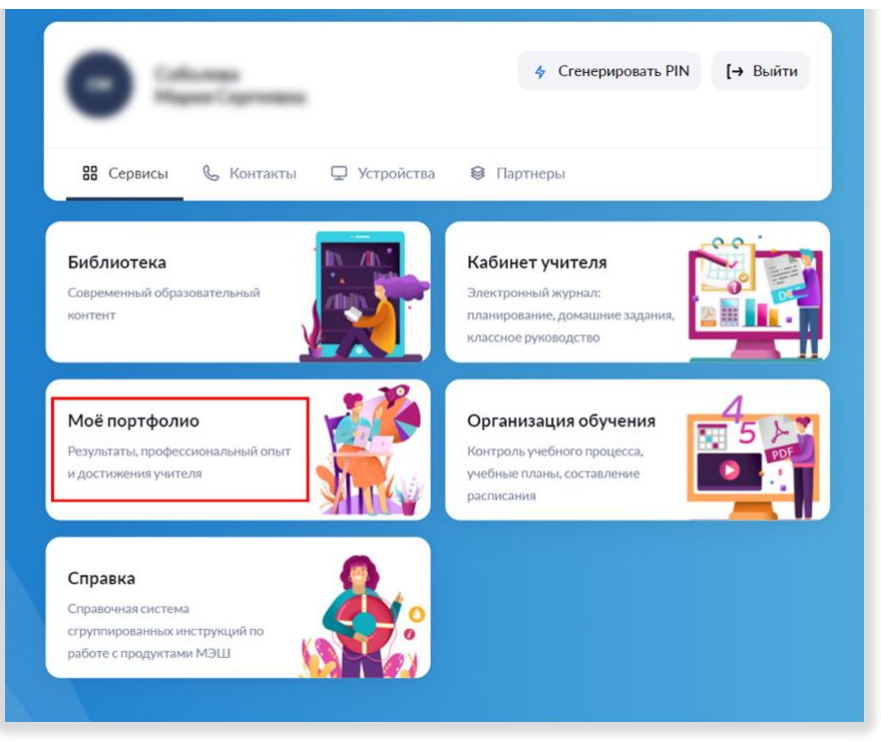

*Рисунок 83. Мое портфолио*

Обращаем ваше внимание на то, что раздел находится в разработке.

При нажатии на плашку «**Мое портфолио**» открывается раздел **«Обо мне»**.

В данном разделе отображаются ваши фамилия, имя, отчество, дата рождения, актуальное место работы, контакты (мобильный телефон, адрес электронной почты) (рис. 84).

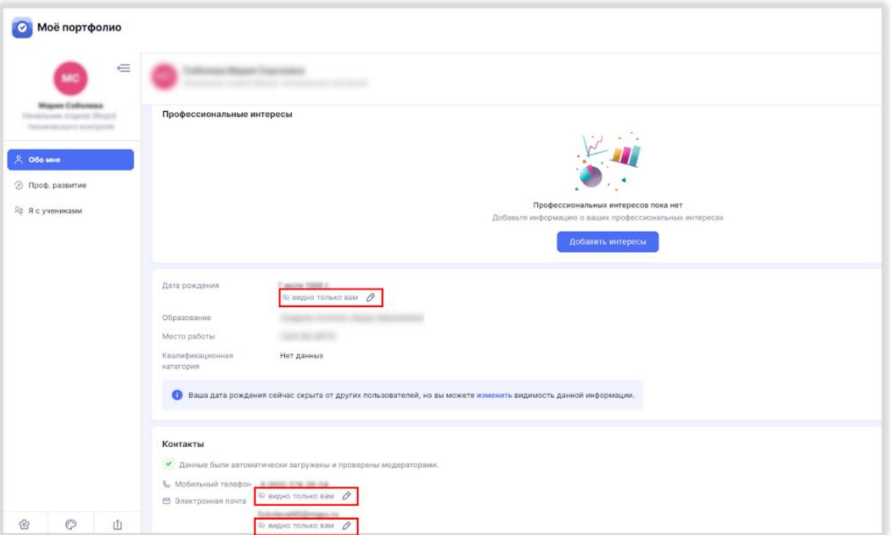

*Рисунок 84. Раздел "Обо мне"*

Ваши дата рождения и контактная информация скрыты для просмотра другими пользователями. Если вы хотите

открыть эти данные, нажмите на значок карандаша  $\mathscr{B}$ .

Здесь вы также можете внести информацию о профессиональных интересах, указать свое педагогическое кредо и добавить ссылки на социальные сети.

Раздел «**Профессиональное развитие**» содержит несколько подразделов (рис. 85):

- Карьера и обучение
- Достижения и активность
- Саморазвитие

В подразделе «**Карьера и обучение**» загружаются сведения о текущем месте работы.

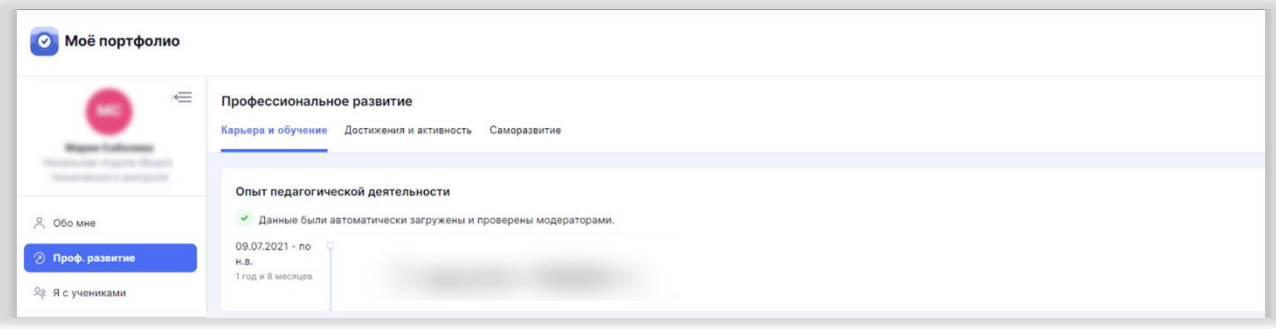

*Рисунок 85. Подраздел "Карьера и обучение"*

Подраздел «**Достижения и активность**» заполняется самостоятельно. Вы можете внести информацию о полученных наградах, посещенных мероприятиях, а также созданных проектах и работах (рис. 86).

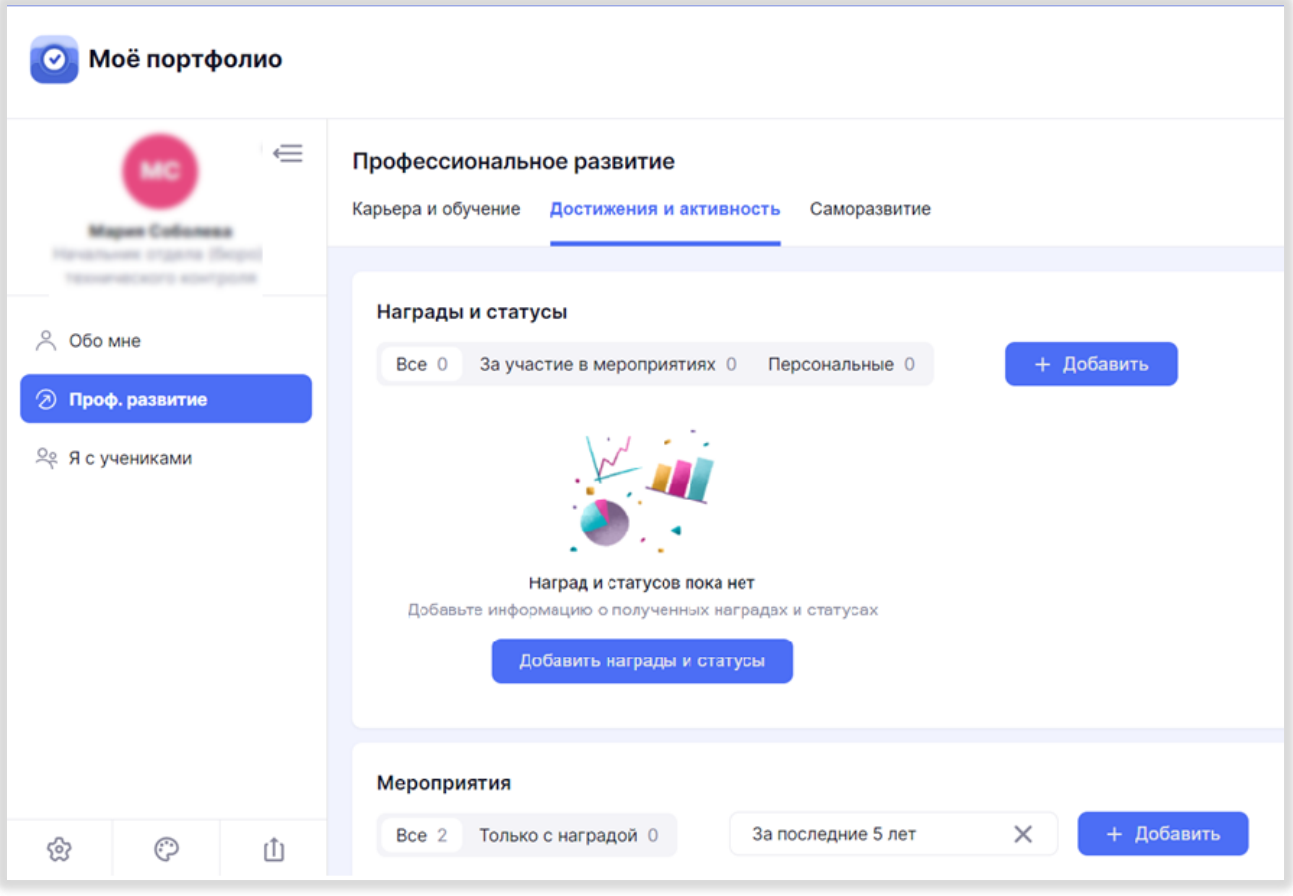

*Рисунок 86. "Достижения и активность"*

Раздел «**Я с учениками**» хранит информацию о благодарностях учеников за свои успехи по разным направлениям: сдаче государственной итоговой аттестации, участии в олимпиадах, конкурсах, проектах (рис. 87).

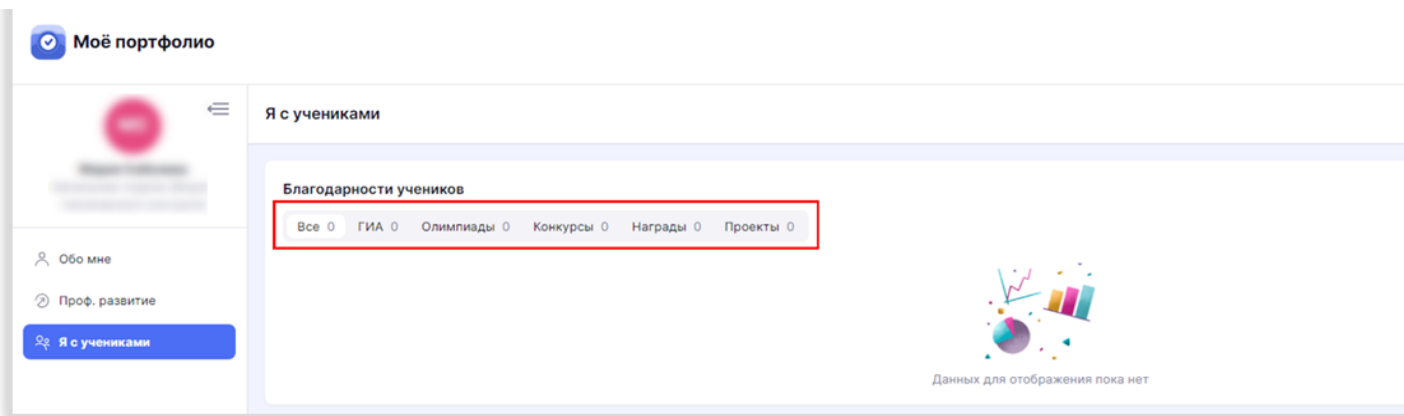

*Рисунок 87. Раздел "Я с учениками"*

#### <span id="page-48-0"></span>Как поделиться своим портфолио

Вы можете поделиться ссылкой или файлом на портфолио с коллегами, учащимися и родителями.

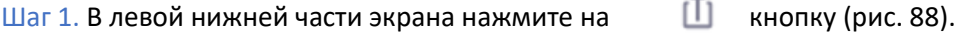

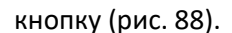

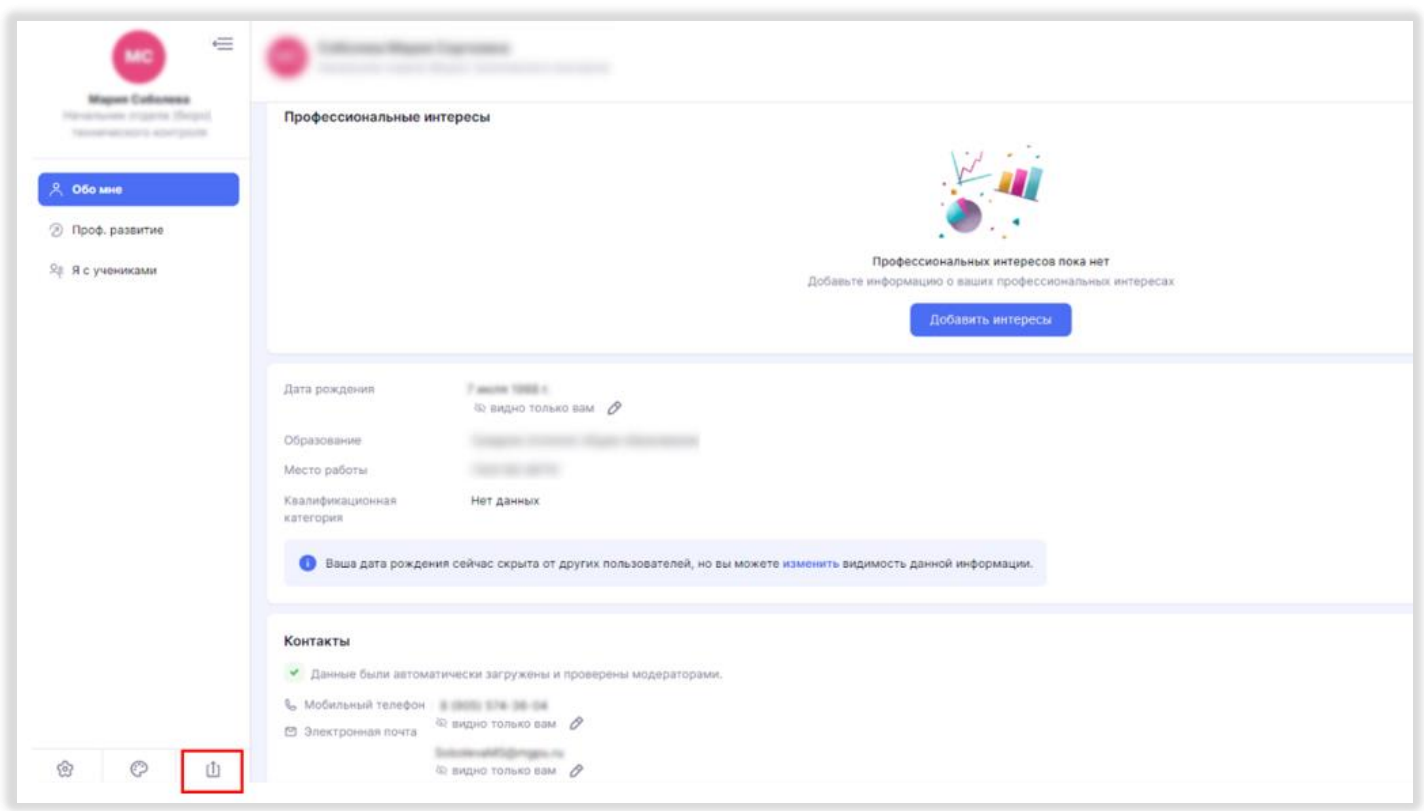

*Рисунок 88. Функция «Поделиться портфолио»*

Шаг 2. Если вы хотите поделиться ссылкой на портфолио, нажмите плашку «Доступ по ссылке» (рис. 89).

Шаг 3. Справа от надписи «Доступ по ссылкам и QR-кодам включен» нажмите на переключатель.

Шаг 4. В блоке «Настройка отображаемой информации» выберите информацию, которая будет видна в портфолио по ссылке.

Шаг 5. В блоке «Срок действия ссылки» выберите период действия ссылки:

- неделя
- месяц
- год
- настроить период вручную.

Шаг 6. Нажмите на кнопку «Копировать ссылку» внизу страницы.

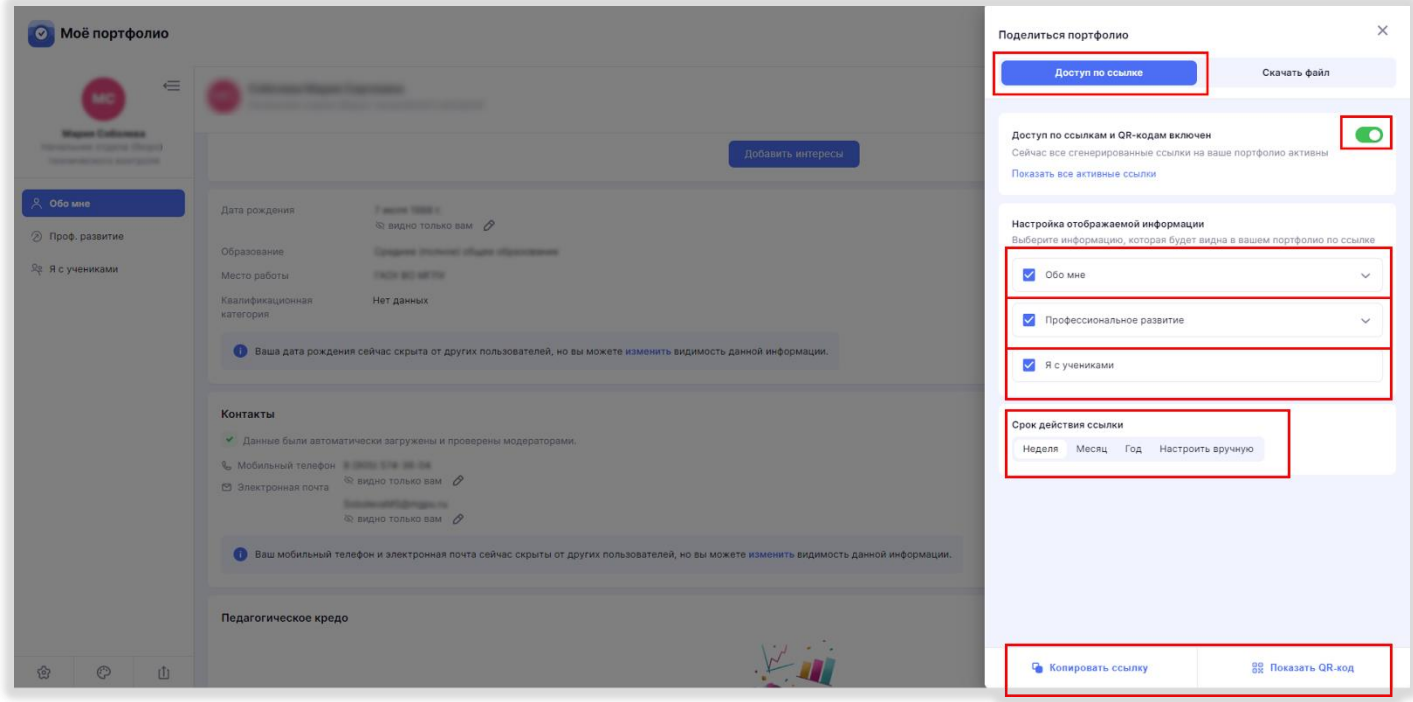

*Рисунок 89. Создание ссылки на портфолио*

Шаг 7. В открывшемся окне с надписью «Ссылка сгенерирована» нажмите на оранжевую кнопку «Да, скопировать» (рис. 90). Скопированную ссылку вы можете вставить в любое электронное письмо, сообщение или документ.

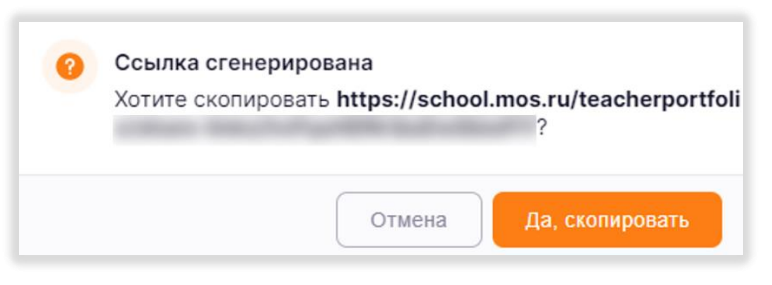

*Рисунок 90. Сгенерированная ссылка*

Также вы можете поделиться портфолио с помощью QR-кода. Для этого нажмите кнопку «Показать QR-код» (рис. 91).

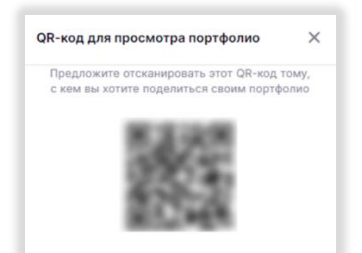

*Рисунок 91. Поделиться портфолио с помощью QR-кода*

## ОТЧЕТЫ КЛАССНОГО РУКОВОДИТЕЛЯ

<span id="page-50-0"></span>Подраздел «**Отчеты классного руководителя**» находится в разделе «Анализ» (рис. 92).

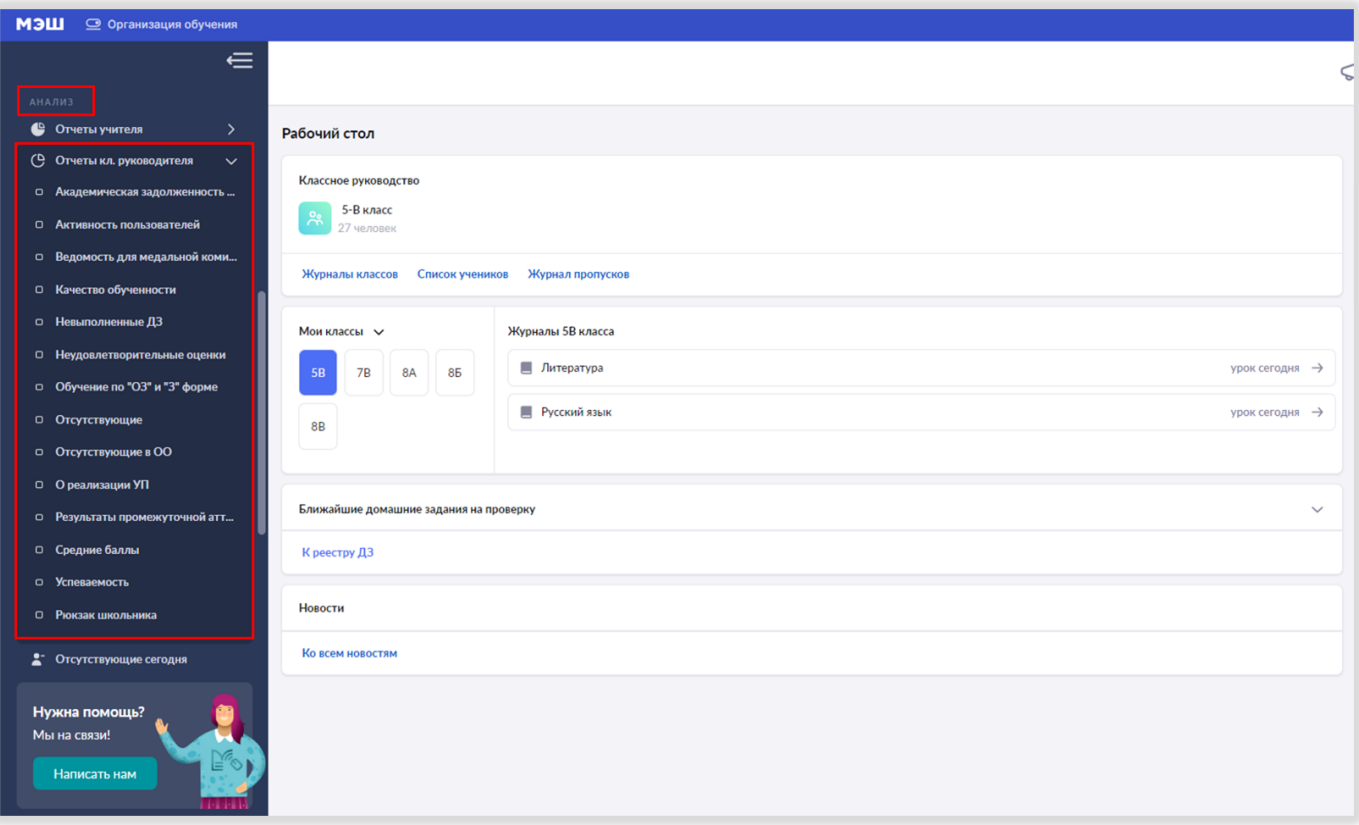

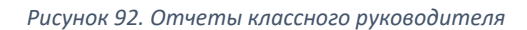

Для помощи классным руководителям существуют следующие отчеты:

- Академическая задолженность
- Активность пользователей
- Ведомость для медальной комиссии
- Качество обученности
- Невыполненные домашние задания
- Неудовлетворительные оценки
- Обучение по «ОЗ» и «З» форме
- Отсутствующие
- О реализации учебных планов
- Результаты промежуточной аттестации
- Средние баллы
- Успеваемость

Каждый из перечисленных отчетов учитель может смотреть по ученикам своего класса – в фильтрах отчетов будет доступен только класс, в котором учитель является классным руководителем (рис. 93).

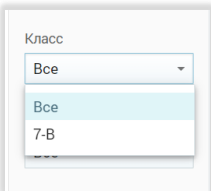

*Рисунок 93. Пример отображения фильтра отчета для классного руководителя 7-В*

Отчет **«Академическая задолженность»** позволяет получить информацию об учащихся, имеющих академическую задолженность за прошедшие аттестационные периоды в текущем учебном году (рис. 94).

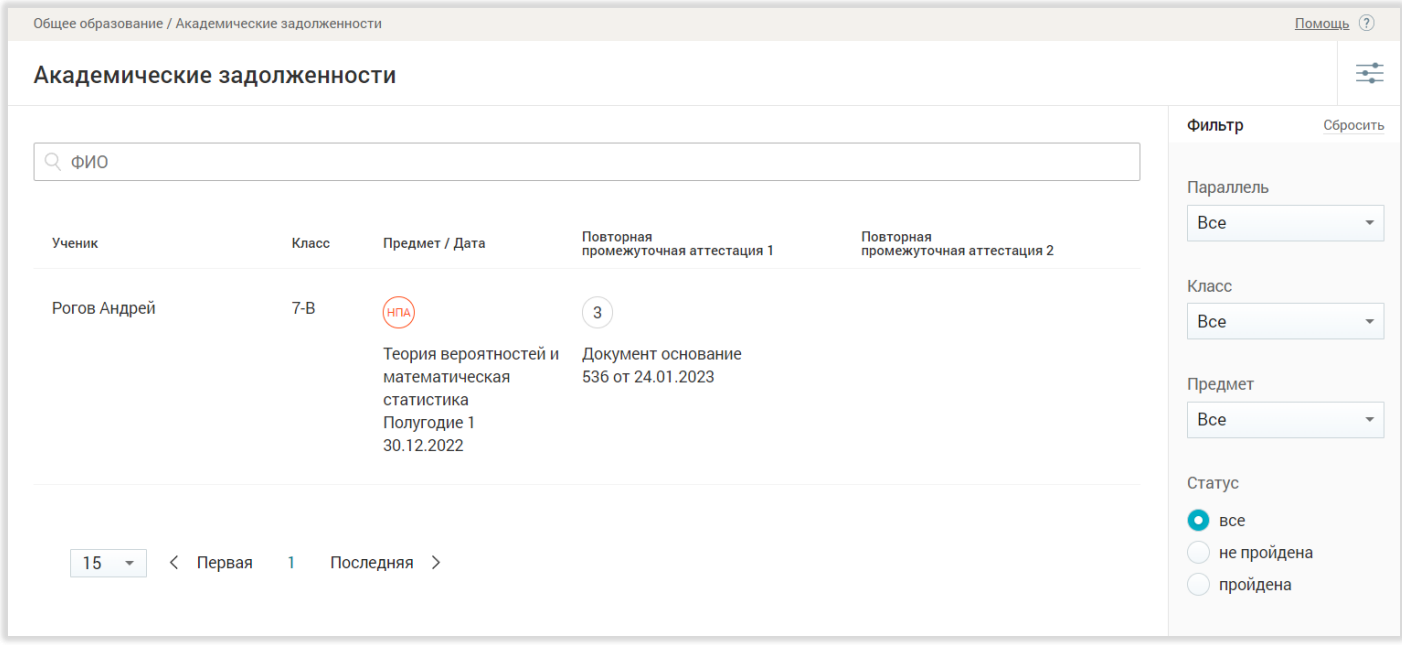

*Рисунок 94. Академические задолженности*

#### <span id="page-51-0"></span>Отчет «Активность пользователей»

В отчете отображается активность учащихся и их родителей по входам в электронный дневник (рис. 95).

| $\leftarrow$ » | АКТИВНОСТЬ ПОЛЬЗОВАТЕЛЕЙ |                        |                        |                       |                | Ш |           |              |
|----------------|--------------------------|------------------------|------------------------|-----------------------|----------------|---|-----------|--------------|
| 3              |                          |                        |                        |                       |                |   | Параллель |              |
|                | <b>УЧАЩИЙСЯ</b>          | ПОСЛЕДНИЙ ВХОД         | ЗАКОННЫЕ ПРЕДСТАВИТЕЛИ | <b>ПОСЛЕДНИЙ ВХОД</b> | <b>ТЕЛЕФОН</b> |   |           |              |
| Mapr           |                          | 28.01.2023 06:22       |                        | 03.03.2023 10:55      |                |   | 10        | $\checkmark$ |
| 2023           |                          | 03.03.2023 09:17       |                        | 06.05.2020 10:11      |                |   |           |              |
|                |                          |                        |                        | 26.02.2023 09:13      |                |   |           |              |
|                |                          | 03.03.2023 07:56       |                        | 16.02.2023 12:00      |                |   | Класс     |              |
|                |                          |                        |                        | 02.03.2023 07:47      |                |   | $10-A$    | $\checkmark$ |
|                |                          | 03.03.2023 10:17       |                        | 27.11.2022 22:31      |                |   |           |              |
|                |                          | 02.03.2023 03:27       |                        | 28.02.2023 11:18      |                |   |           |              |
|                |                          |                        |                        | 02.03.2023 08:27      |                |   |           | Применить    |
|                |                          | 03.03.2023 09:18       |                        | 27.11.2022 16:49      |                |   |           |              |
|                |                          |                        |                        | 02.03.2023 15:05      |                |   |           |              |
|                |                          | 02.03.2023 15:33       |                        | 10.01.2023 11:04      |                |   |           |              |
|                |                          |                        |                        | 02.03.2023 09:21      |                |   |           |              |
|                |                          | 03.03.2023 10:13       |                        | 02.03.2023 16:02      |                |   | o.        |              |
|                |                          | 03.03.2023 11:55       |                        | 01.03.2022 10:49      |                |   | $r = 1$   |              |
|                |                          | Больше месяца<br>----- |                        | 31.08.2022 09:47      |                |   |           |              |

*Рисунок 95. Отображение активности пользователей в отчете*

В представленной таблице отображаются дата и время последнего входа в ЭЖД ученика и его законных представителей. Пользователи, не осуществлявшие вход более 10 дней, выделены красным цветом.

<span id="page-52-0"></span>Данный отчет доступен только для классных руководителей 11-х классов, имеющих в классе учащихся, которые претендуют на получение медали «За особые успехи в учении». В нем содержатся отчет об отметках потенциальных медалистов для проверки корректности данных медальной комиссией (рис. 96).

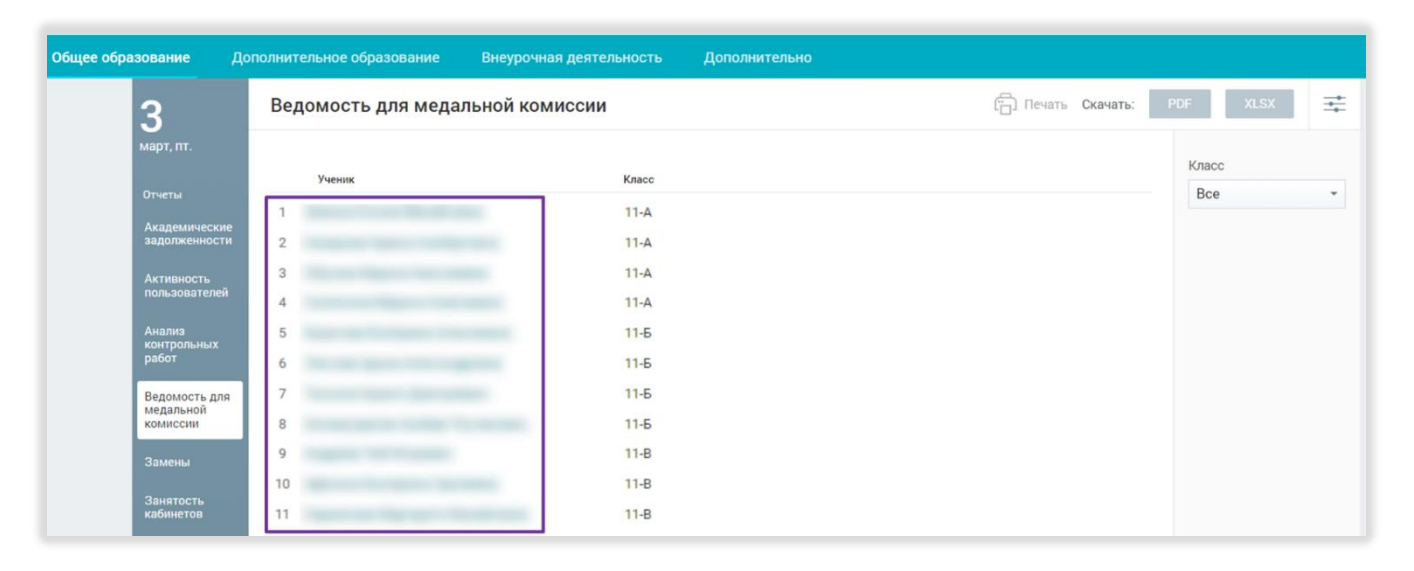

*Рисунок 96. Список учеников в отчете "Ведомость для медальной комиссии"*

#### <span id="page-52-1"></span>Отчет «Качество обученности»

Отчет «Качество обученности» содержит информацию о количестве выставленных отметок «2», «3», «4», «5» за каждый аттестационный период и за год по предметам.

При выборе варианта отображения отчета за «аттестационный период» появляется возможность выбора любого аттестационного периода выбранного класса (рис. 97):

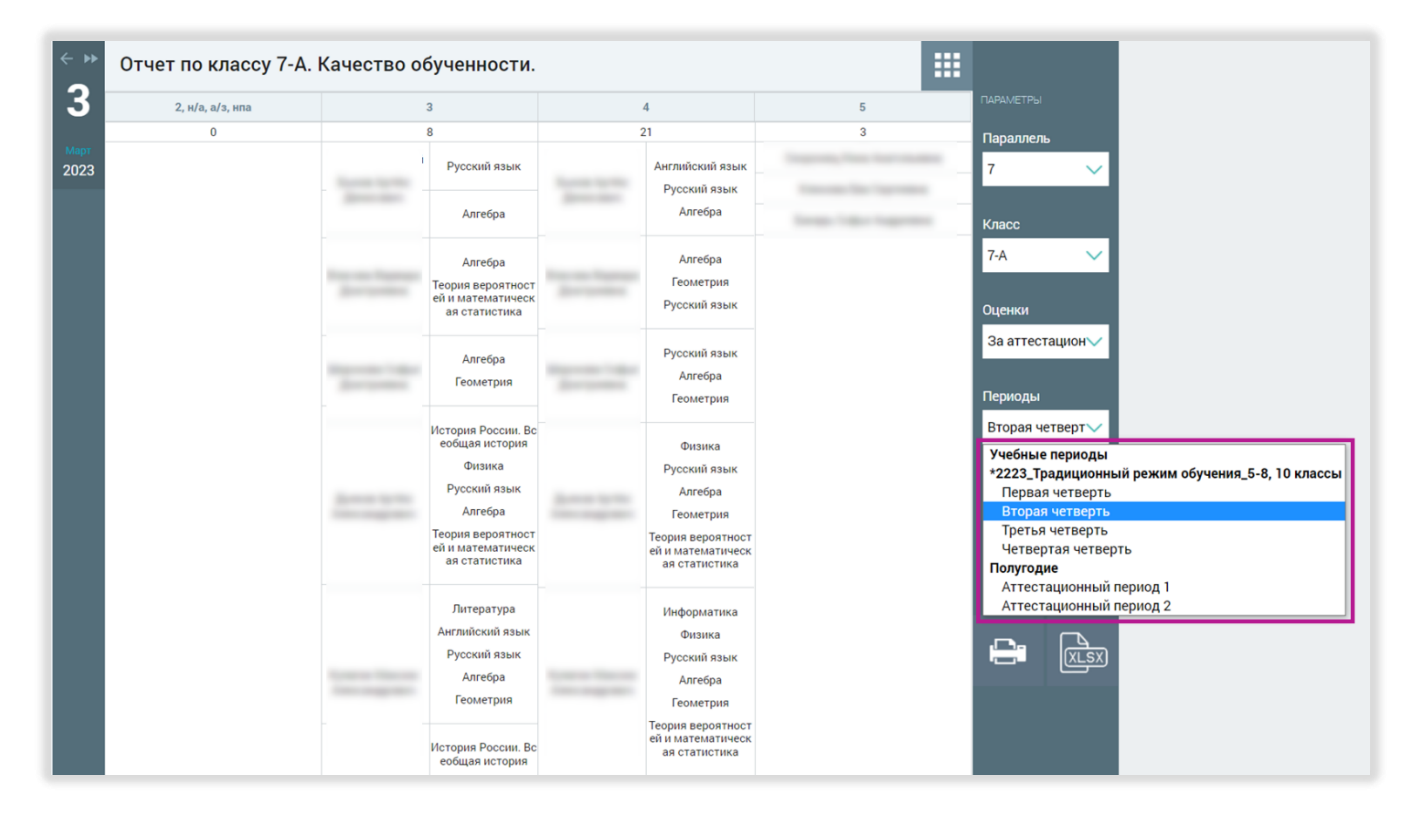

*Рисунок 97. Отображение отчета за период "Вторая четверть"*

Перечень предметов формируется автоматически для учеников, получивших отметку за выбранный период. Отчет доступен для выгрузки и печати.

## <span id="page-53-0"></span>Отчет «Об обучении по «ОЗ» и «З» форме»

В данном разделе представлены отчеты об обучении учащихся по очно-заочной («ОЗ») и заочной («З») формам обучения. Представленный таким образом отчет представляет собой многоуровневую таблицу, которая имеет поля (рис. 98):

- 1. ФИО УЧАЩЕГОСЯ
- 2. ПАРАЛЛЕЛЬ
- 3. КЛАСС/ГРУППА
- 4. КУГ Календарный учебный график
- 5. УЧЕБНЫЙ ПЛАН
- 6. РАБОЧИЕ ПРОГРАММЫ:
- 7. Участие во внеурочной деятельности
- 8. Получение дополнительного образования
- 9. Количество очных занятий
- 10. Посещение ОО
- 11. Количество занятий, отличных от очных
- 12. Посещение ЭЖД

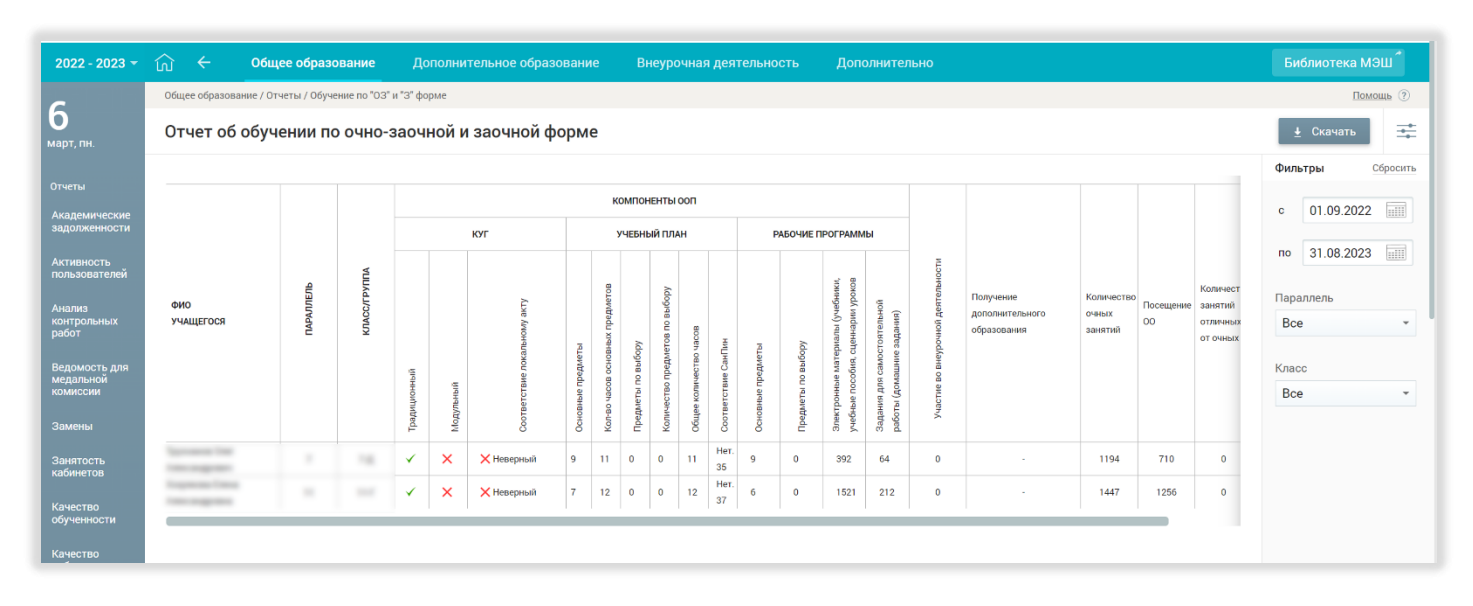

*Рисунок 98. Отчет об обучении по очно-заочной и заочной форме*

При необходимости отчет можно выгрузить в формате .xlsx.

#### <span id="page-53-1"></span>Отчет «Отсутствующие в школе»

Данный отчет информирует о доле отсутствующих в школе учащихся класса за текущую или прошедшие даты, а также о причинах пропусков (рис. 99)

| τŋ | ←                                             | Общее образование |                       |          | Дополнительное образование                         | Внеурочная деятельность        |       | Дополнительно              |                             |                     |                    |                                                          | Библиотека МЭШ |
|----|-----------------------------------------------|-------------------|-----------------------|----------|----------------------------------------------------|--------------------------------|-------|----------------------------|-----------------------------|---------------------|--------------------|----------------------------------------------------------|----------------|
|    |                                               |                   |                       |          | Общее образование / Отчеты / Отсутствующие в школе |                                |       |                            |                             |                     |                    | $Помош 2$                                                |                |
|    | 6<br>март, пн.                                |                   | Отсутствующие в школе |          |                                                    |                                |       |                            |                             | $L$ Скачать xlsx    |                    | 茔                                                        |                |
|    | Отчеты<br>Академические<br>задолженности      |                   | Отсутствующие         | Пропуски |                                                    |                                |       |                            |                             | Фильтры<br>Отчет за | 06.03.2023         | Сбросить<br>$\overline{\mathop{\mathrm{null}}\nolimits}$ |                |
|    | <b>Активность</b><br>пользователей            | Класс             |                       |          | Отсутствуют                                        | Плохое самочувствие Больничный |       | Семейные<br>обстоятельства | Без уважительной<br>причины |                     | Пороговое значение |                                                          |                |
|    | Анализ<br><b>КОНТРОЛЬНЫХ</b><br>работ         | $\checkmark$      | 7 параллель           |          | 3/28                                               | 0%                             | $0\%$ | 0%                         | 11%                         |                     | $\frac{0}{6}$      |                                                          |                |
|    | Ведомость для<br>медальной<br><b>КОМИССИИ</b> |                   |                       |          |                                                    |                                |       |                            |                             | Класс<br>$7 - B$    |                    | $\mathbf{v}$                                             |                |
|    | Качество<br>обученности                       |                   |                       |          |                                                    |                                |       |                            |                             | Здание              | Все здания         | $\mathbf{v}$                                             |                |
|    | Непрохождение<br>промежуточной<br>аттестации  |                   |                       |          |                                                    |                                |       |                            |                             |                     | Причина отсутствия |                                                          |                |
|    | Неудовл.<br>оценки                            |                   |                       |          |                                                    |                                |       |                            |                             | Любая               |                    | $\overline{\phantom{a}}$                                 |                |

*Рисунок 99. «Отсутствующие в школе»*

В фильтрах данного отчета можно указать период, за который нужно отобразить информацию, выбрать параллель и класс, указать здание и выбрать причину отсутствия (рис. 100).

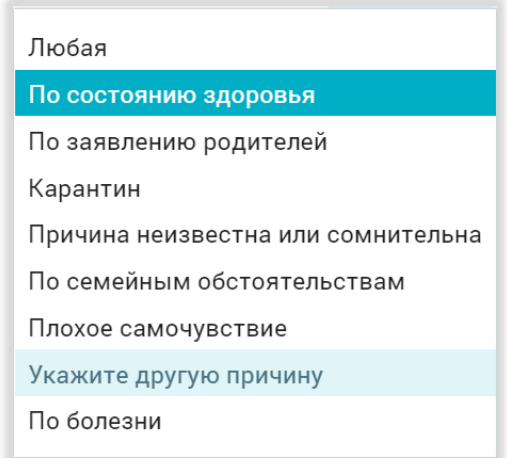

*Рисунок 100. Причины отсутствия в школе*

При нажатии на количество отсутствующих отобразится расширенный отчет, в котором будет информация:

- Классный руководитель;
- Контактная информация классного руководителя;
- Отсутствующий учащийся;
- Пропущенные уроки;
- Причина отсутствия;
- Родители учащегося с контактной информацией.

На данной странице можно также изменять фильтры (рис. 101).

| Общее образование / Отчеты / Отсутствующие в ОО / 10-Б         |                                                                 |                                                      |                                                 |                                             | Помощь ? |
|----------------------------------------------------------------|-----------------------------------------------------------------|------------------------------------------------------|-------------------------------------------------|---------------------------------------------|----------|
| Отчет по отсутствующим                                         | $10 - 5$<br>06 марта ><br>$\lt$                                 |                                                      |                                                 | $\perp$ Скачать xlsx                        | 茥        |
| Классный руководитель<br><b>Tuesda Book</b><br>and the Control |                                                                 | R                                                    | А написать сообщение                            | Фильтры<br>Параллель<br>10                  | Сбросить |
| Учащийся                                                       | Пропущенные уроки                                               | Причина отсутствия                                   | Родители                                        |                                             |          |
|                                                                | Физическая культура<br>Информатика<br>Математика                | Не указано<br>Не указано<br>Не указано               | 1.1.1<br>mento & Il<br><b>CONTRACTOR</b>        | Класс<br>$10 - 5$<br>Отчет за<br>06.03.2023 |          |
|                                                                | Физическая культура<br>Информатика<br>Математика                | Не указано<br>Не указано<br>Не указано               | <b>Britannico Cl. St</b><br><b>MARINER</b>      | Причина отсутствия<br>Любая                 | E        |
|                                                                | Физическая культура<br>Информатика<br>Информатика<br>Математика | Не указано<br>Не указано<br>Не указано<br>Не указано | across IL IL<br>Company of the<br>A. 7 averrage |                                             |          |
|                                                                | Физическая культура                                             | Не указано                                           | Copyright & C.                                  |                                             |          |

*Рисунок 101. Подробный отчет об отсутствующих в школе*

Режим просмотра «Пропуски»

В данном режиме просмотра можно перейти к списку учеников класса (рис. 102).

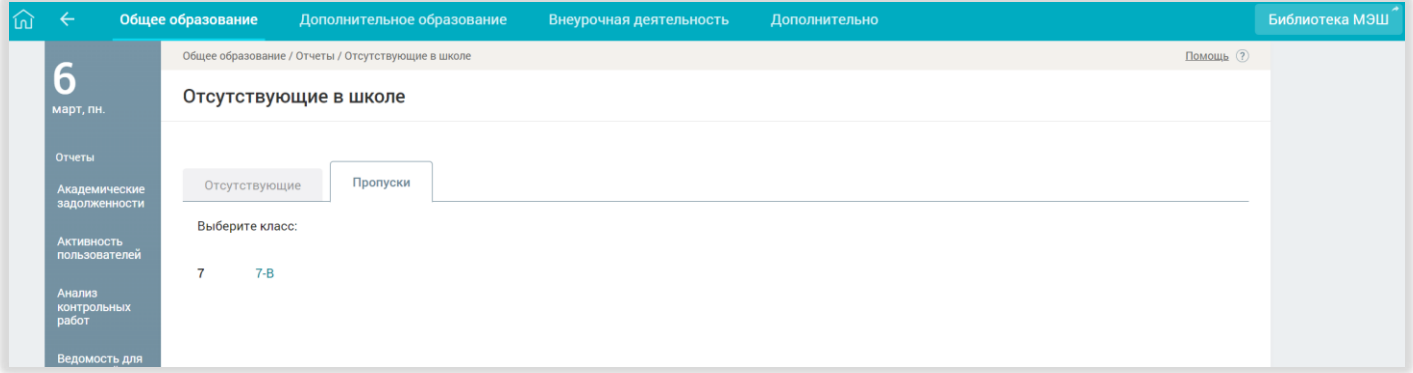

*Рисунок 102. Режим просмотра «Пропуски»*

<span id="page-56-0"></span>Данный отчет предоставляет сведения об учебном плане класса и индивидуальных учебных планах учащихся (рис. 103).

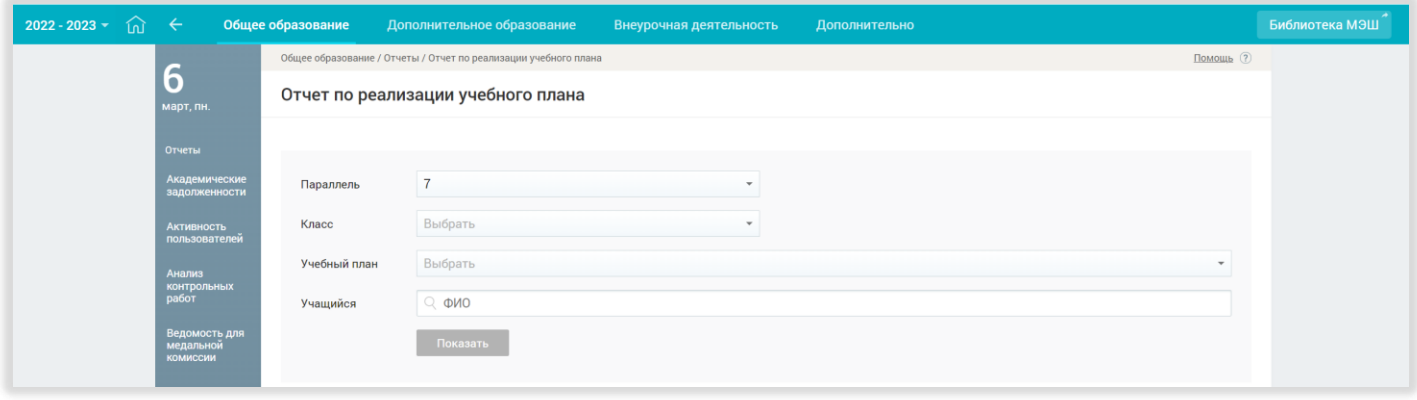

*Рисунок 103. "О реализации учебных планов"*

В фильтрах отчета «Учебный план» вы можете выбрать параллель, класс, конкретный учебный план, ФИО учащегося. После применения фильтра вы получите детальную информацию по часам и предметам конкретного учащегося (рис. 104).

| $\leftarrow$<br>砬                             | Общее образование<br>Дополнительное образование                     |                 | Внеурочная деятельность |                                  | <b>Дополнительно</b>                        |         |                                     | Библиотека МЭШ |
|-----------------------------------------------|---------------------------------------------------------------------|-----------------|-------------------------|----------------------------------|---------------------------------------------|---------|-------------------------------------|----------------|
|                                               | Общее образование / Отчеты / Отчет по реализации учебного плана     |                 |                         |                                  |                                             |         | Помощь (?)                          |                |
| 6<br>март, пн.                                | Отчет по реализации учебного плана 7-В<br>+ Скачать xlsx            |                 |                         |                                  |                                             |         |                                     | 圭              |
| Отчеты<br>Академические<br>задолженности      | 78 Marmanheiman any resona, (7 4 sitema)<br>01.09.2022 - 31.08.2023 |                 |                         | 1133 часов по плану              | Параллель<br>$\overline{7}$<br>$\mathbf{v}$ |         |                                     |                |
| <b>Активность</b><br>пользователей            |                                                                     | Часов           |                         | Средневзвешенный балл по оценкам |                                             |         | Учебный план<br>7В Математическ *   |                |
| Анализ                                        |                                                                     | запланированных | фактических             | по текущим                       | по контрольным                              | по всем |                                     |                |
| <b>КОНТРОЛЬНЫХ</b><br>работ                   | Алгебра                                                             | 180             | 120                     | 3.36                             | 3.00                                        | 3.26    | Класс                               |                |
| Ведомость для<br>медальной<br><b>КОМИССИИ</b> | Английский язык                                                     | 105             | 72                      | 3.95                             | 3.50                                        | 3.84    | $7 - B$<br>$\overline{\phantom{a}}$ |                |
| Качество                                      | Биология                                                            | 70              | 49                      | 4.05                             | ٠                                           | 4.05    | Учащийся<br>$Q$ $Q$ $Q$ $Q$ $Q$     |                |
| обученности                                   | География                                                           | 70              | 47                      | 3.62                             | 3.00                                        | 3.55    |                                     |                |
| Непрохождение<br>промежуточной<br>аттестации  | Геометрия                                                           | 108             | 72                      | 3.29                             | 3.33                                        | 3.30    |                                     |                |
| Неудовл.<br>оценки                            | Информатика                                                         | 35              | 48                      | 4.33                             | 3.50                                        | 4.00    |                                     |                |
| О реализации                                  | История России. Всеобщая история                                    | 70              | 49                      | 4.67                             | $\blacksquare$                              | 4.67    |                                     |                |
| УП                                            | Литература                                                          | 70              | 47                      | 4.39                             | $\overline{a}$                              | 4.39    |                                     |                |
| Обучение по<br>"ОЗ" и "З"<br>форме            | Математическая логика                                               | 36              | 25                      | 4.00                             | <u>. та</u>                                 | 4.00    |                                     |                |
| Отсутствующие<br>в школе                      | Обществознание                                                      | 35              | 25                      | 4.89                             | ٠                                           | 4.89    |                                     |                |
| Проверка<br>журнала                           | Русский язык                                                        | 140             | 97                      | 4.23                             | 4.00                                        | 4.21    |                                     |                |

*Рисунок 104. Отчет по реализации учебного плана для учащегося*

<span id="page-57-0"></span>Данный отчет предоставляет информацию об отметках за промежуточную аттестацию (рис. 105).

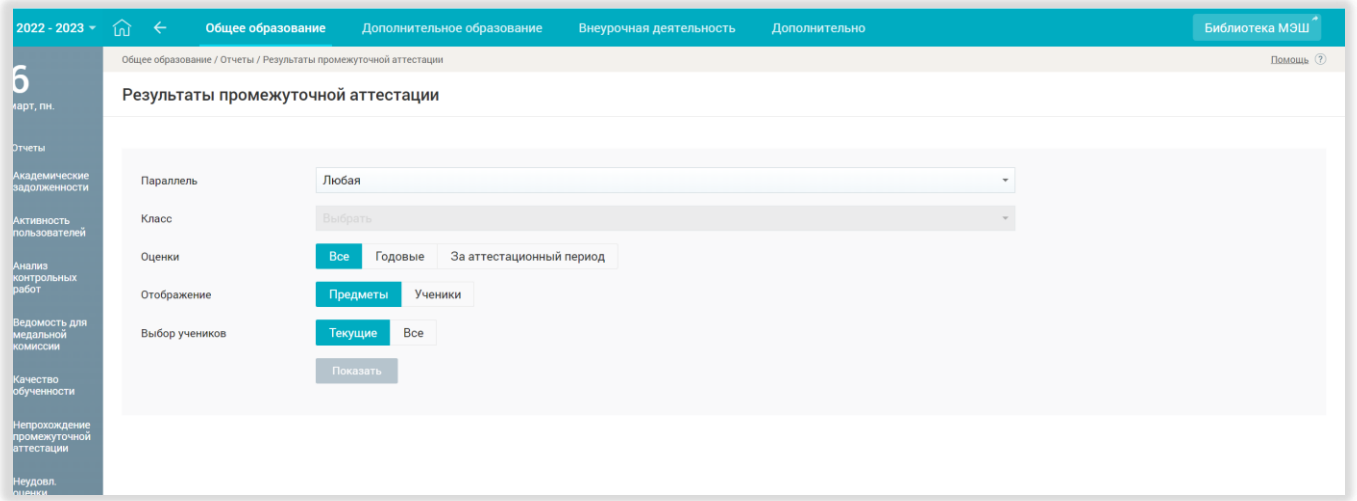

*Рисунок 105. Результаты промежуточной аттестации*

Классный руководитель может сформировать отчет как по всему классу, так и для конкретных учащихся по выбранным предметам. Для данного отчета существует два вида отображения: «Предметы», «Ученики» (рис. 106)

|  | Общее образование                                                | Дополнительное образование                                                            | Внеурочная деятельность | Дополнительно | Библиотека МЭШ                  |
|--|------------------------------------------------------------------|---------------------------------------------------------------------------------------|-------------------------|---------------|---------------------------------|
|  | Общее образование / Отчеты / Результаты промежуточной аттестации |                                                                                       |                         |               | Помощь (?                       |
|  |                                                                  | Результаты промежуточной аттестации 7-В   <b>H Вид "Предметы"</b>     H Вид "Ученики" |                         |               | 圭<br>$\frac{1}{2}$ Скачать xlsx |
|  |                                                                  |                                                                                       |                         |               |                                 |

*Рисунок 106. Два вида отображения отчета "Результаты промежуточной аттестации"*

Вид «Предметы» представляет собой таблицу, где строки – это предметы, а столбцы – ФИО учащихся (рис. 107)

| 衏<br>$\leftarrow$                                                            | Общее образование |  | Дополнительное образование |                  | Внеурочная деятельность |                        | Дополнительно  |                |                |                | Библиотека МЭШ                  |  |
|------------------------------------------------------------------------------|-------------------|--|----------------------------|------------------|-------------------------|------------------------|----------------|----------------|----------------|----------------|---------------------------------|--|
| Помощь ?<br>Общее образование / Отчеты / Результаты промежуточной аттестации |                   |  |                            |                  |                         |                        |                |                |                |                |                                 |  |
| Результаты промежуточной аттестации 7-В                                      |                   |  |                            | ⊞ Вид "Предметы" | <b>Ш</b> Вид "Ученики"  |                        |                |                |                |                | 壬<br>$\frac{1}{2}$ Скачать xlsx |  |
|                                                                              |                   |  |                            |                  |                         |                        |                |                |                |                |                                 |  |
| Предмет                                                                      | Период            |  |                            |                  |                         |                        |                |                |                |                | 7<br>$\mathbf{v}$               |  |
|                                                                              |                   |  |                            |                  |                         |                        |                |                |                |                | Класс                           |  |
| Алгебра                                                                      | Триместр 1        |  | 3                          | $\overline{4}$   | $\mathbf{3}$            | $\mathbf{3}$           | $\overline{4}$ | 4              | $\mathbf{3}$   | 5              | $7 - B$<br>$\mathbf{v}$         |  |
|                                                                              | Триместр 2        |  |                            | $\overline{4}$   | $\mathbf{3}$            | 3                      | $\overline{4}$ | $\overline{4}$ | 3              | 5              | Выбор учеников                  |  |
|                                                                              | Год               |  |                            |                  |                         |                        |                |                |                |                | $\bullet$ Bce<br>Текущие        |  |
| Английский язык                                                              | Триместр 1        |  |                            | 3                | 5                       | $\boldsymbol{\Lambda}$ | $\overline{4}$ | $\overline{4}$ | 5              | $\overline{4}$ | Оценки                          |  |
|                                                                              | Триместр 2        |  | 4                          | $\overline{4}$   | 5                       | 3                      | $\overline{4}$ | $\overline{4}$ | $\overline{4}$ | 5              | $\bullet$ Bce<br>Годовые        |  |
|                                                                              | Год               |  |                            |                  |                         |                        |                |                |                |                | За аттестационный<br>период     |  |
| Биология                                                                     | Полугодие 1       |  | 4                          | $\overline{4}$   | $\overline{4}$          | 4                      | $\overline{4}$ | $\overline{4}$ | 5              | 5              | Показать                        |  |
|                                                                              | Год               |  |                            |                  |                         |                        |                |                |                |                |                                 |  |

*Рисунок 107."Результаты промежуточной аттестации". Вид "Предметы"*

| 屳<br>Общее образование<br>$\leftarrow$                           |   |                | Дополнительное образование |     | Внеурочная деятельность |                 | Дополнительно |                |     |                | Библиотека МЭШ                         |              |
|------------------------------------------------------------------|---|----------------|----------------------------|-----|-------------------------|-----------------|---------------|----------------|-----|----------------|----------------------------------------|--------------|
| Общее образование / Отчеты / Результаты промежуточной аттестации |   |                |                            |     |                         |                 |               |                |     |                | Помощь ?                               |              |
| Результаты промежуточной аттестации 7-В В Вид "Предметы"         |   |                |                            |     |                         | ⊞ Вид "Ученики" |               |                |     |                | $\frac{1}{2}$ Скачать xlsx             | 壬            |
|                                                                  |   |                |                            |     |                         |                 |               |                |     |                | Параллель                              |              |
| Учащийся                                                         |   | Алгебра        |                            |     | Английский язык         |                 |               | Биология       |     | Feorpa         | $\overline{7}$                         | $\mathbf{v}$ |
|                                                                  | ∢ | Триместр 1     | Триместр 2                 | Год | Триместр 1              | Триместр 2      | Год           | Полугодие 1    | Год | Пол            | Класс                                  |              |
|                                                                  |   | 3              | $\mathbf{3}$               |     | $\overline{4}$          | $\overline{4}$  |               | $\sqrt{4}$     |     | $\overline{3}$ | $7 - B$                                | $\mathbf{v}$ |
|                                                                  |   |                | $\overline{4}$             |     | $\mathsf 3$             | $\overline{4}$  |               | $\overline{4}$ |     | $\overline{4}$ | Выбор учеников                         |              |
|                                                                  |   | 3              | 3                          |     | 5                       | 5               |               | $\overline{4}$ |     | $\overline{4}$ | <b>O</b> Bce<br><b>Текущие</b>         |              |
|                                                                  |   | 3              | $\mathbf{3}$               |     | $\overline{4}$          | 3               |               | $\overline{4}$ |     | $\overline{4}$ | Оценки                                 |              |
|                                                                  |   | $\overline{4}$ | $\overline{4}$             |     | $\overline{4}$          | $\overline{4}$  |               | $\overline{4}$ |     | $\overline{4}$ | <b>O</b> Bce                           |              |
|                                                                  |   | $\overline{4}$ | $\overline{4}$             |     | $\overline{4}$          | $\overline{4}$  |               | $\overline{4}$ |     | $\sqrt{4}$     | Годовые<br>За аттестационный<br>период |              |
|                                                                  |   | 3              | 3                          |     | 5                       | $\overline{4}$  |               | 5              |     | $\overline{4}$ | Показать                               |              |
|                                                                  |   | 5              | 5                          |     | $\overline{4}$          | 5               |               | 5              |     | 5              |                                        |              |
|                                                                  |   | $\Delta$       | $\overline{4}$             |     | 5                       | 5               |               | $\overline{4}$ |     | $\overline{4}$ |                                        |              |
|                                                                  |   | $\Lambda$      | $\overline{4}$             |     | 5                       | 5               |               | $\overline{4}$ |     | $\overline{4}$ |                                        |              |
|                                                                  |   | 3              | $\mathbf{3}$               |     | $_{3}$                  | $\overline{4}$  |               | $\mathbf{3}$   |     | $_{3}$         |                                        |              |

*Рисунок 108."Результаты промежуточной аттестации". Вид "Ученики"*

#### <span id="page-58-0"></span>Отчет «Средние баллы»

Данный отчет представлен в виде таблицы со средневзвешенными баллами для каждого учащегося по всем предметам за весь учебный год или за выбранный период (рис. 109).

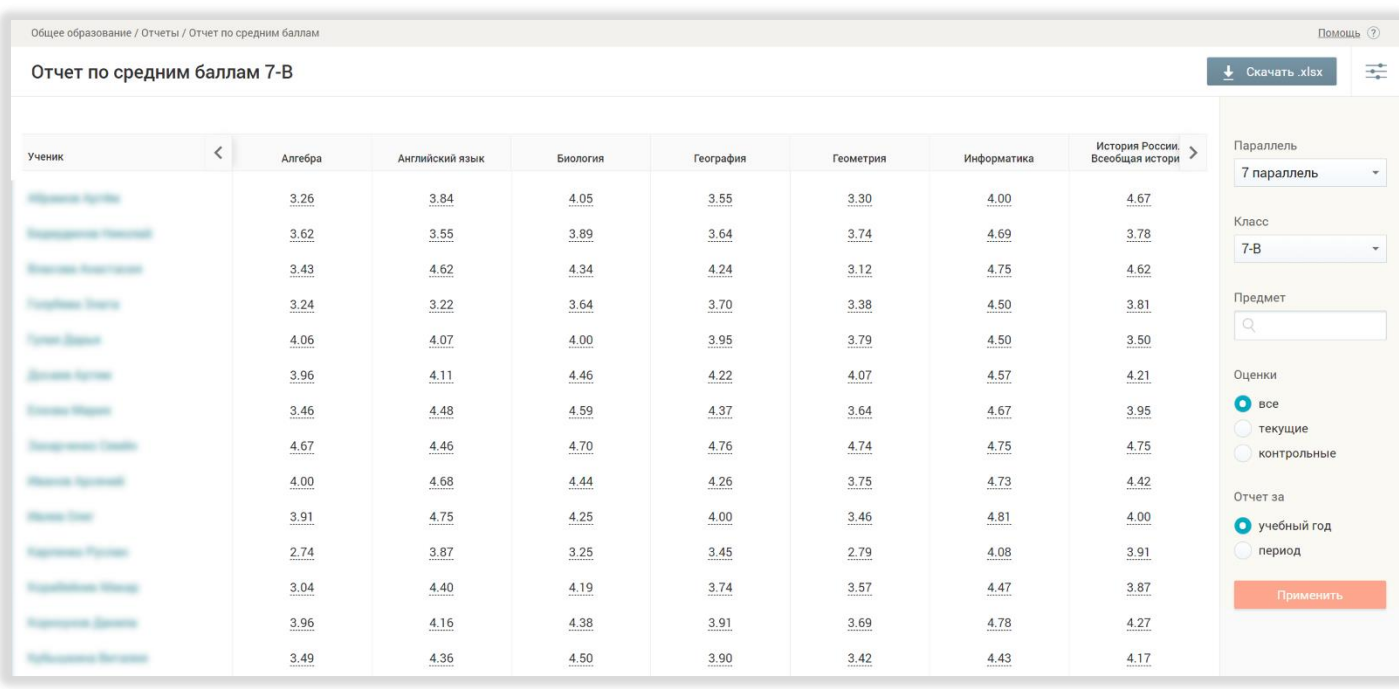

*Рисунок 109. Отчет по средним баллам*

#### <span id="page-59-0"></span>Отчет «Успеваемость»

Данный отчет предоставляет возможность посмотреть успеваемость конкретного ученика по нажатии на ссылку Перейти к отчёту напротив нужного ученика (рис. 110).

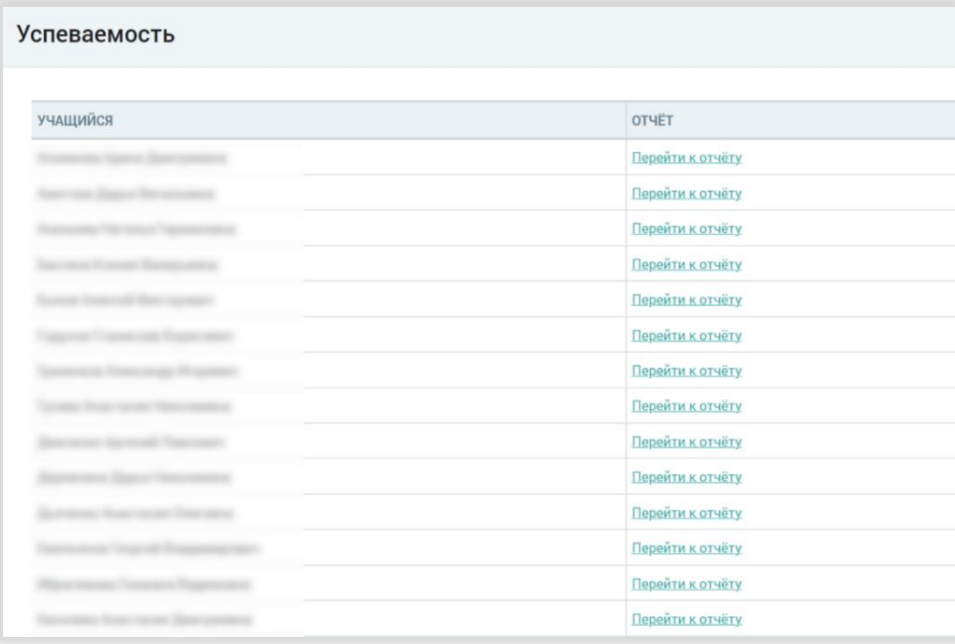

#### *Рисунок 110. Отчет по успеваемости учеников класса*

При переходе к отчету по успеваемости ученика можно увидеть информацию (рис. 111):

- средневзвешенный балл за аттестационные периоды;
- даты аттестационных периодов;
- предмет;
- все полученные оценки по предмету в аттестационный период;
- средневзвешенный балл за весь период.

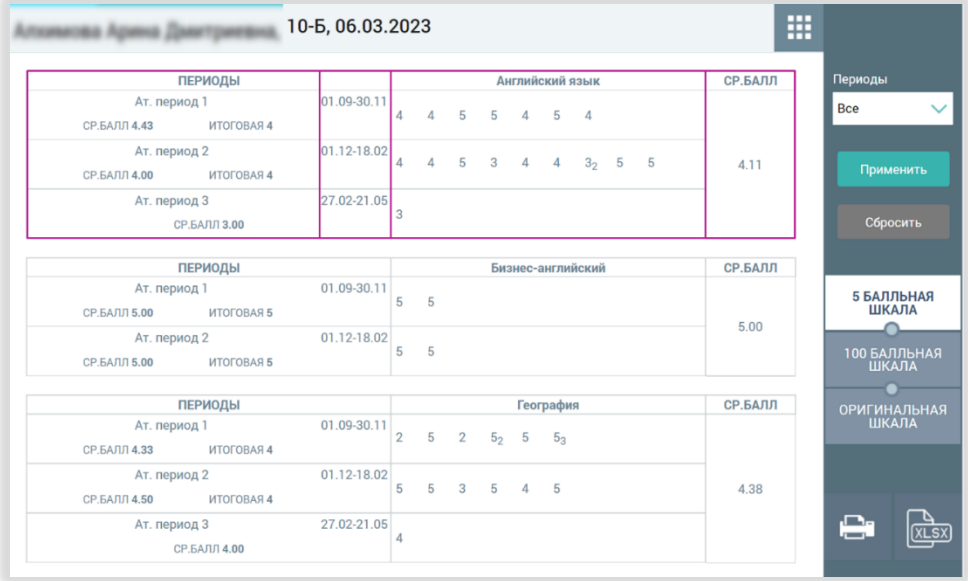

*Рисунок 111. Отчет по успеваемости ученика*

В данном отчете можно указать периоды, за которые нужно отобразить успеваемость ученика (рис. 112).

|                             | <b>The Contract of Section 10-5, 06.03.2023</b> |             |                |                |                |         |             |                     | H       |                                     |
|-----------------------------|-------------------------------------------------|-------------|----------------|----------------|----------------|---------|-------------|---------------------|---------|-------------------------------------|
|                             | <b>ПЕРИОДЫ</b>                                  |             |                |                |                |         |             | Английский язык     | СР.БАЛЛ | Периоды                             |
| Ат. период 1                |                                                 | 01.09-30.11 | 4              |                |                | 4 5 5 4 |             | 5<br>$\overline{4}$ | 4.11    | Ат. период 1                        |
| СР.БАЛЛ 4.43 ИТОГОВАЯ 4     |                                                 |             |                |                |                |         |             |                     |         |                                     |
|                             | <b>ПЕРИОДЫ</b>                                  |             |                |                |                |         |             | Бизнес-английский   | СР.БАЛЛ | Применить                           |
| Ат. период 1                |                                                 | 01.09-30.11 | 5              | 5              |                |         |             |                     | 5.00    |                                     |
| СР.БАЛЛ 5.00 ИТОГОВАЯ 5     |                                                 |             |                |                |                |         |             |                     |         | Сбросить                            |
|                             | <b>ПЕРИОДЫ</b>                                  |             |                |                |                |         | География   |                     | СР.БАЛЛ |                                     |
| Ат. период 1                |                                                 | 01.09-30.11 | $\overline{2}$ | 5              | $\overline{2}$ | $52$ 5  |             | 5 <sub>3</sub>      | 4.38    |                                     |
| СР.БАЛЛ 4.33 ИТОГОВАЯ 4     |                                                 |             |                |                |                |         |             |                     |         | 5 БАЛЛЬНАЯ<br><b>ШКАЛА</b>          |
|                             | ПЕРИОДЫ                                         |             |                |                |                |         |             | Естествознание      | СР.БАЛЛ |                                     |
| Ат. период 1                |                                                 | 01.09-30.11 |                |                |                |         |             |                     |         | 100 БАЛЛЬНАЯ<br><b>ШКАЛА</b>        |
| СР.БАЛЛ 4.33 ИТОГОВАЯ 4     |                                                 |             | 5              | 5              | $\overline{3}$ |         |             |                     | 4.57    |                                     |
|                             |                                                 |             |                |                |                |         |             |                     |         | <b>ОРИГИНАЛЬНАЯ</b><br><b>ШКАЛА</b> |
| <b>ПЕРИОДЫ</b>              |                                                 |             |                |                |                |         | Информатика |                     | СР.БАЛЛ |                                     |
| 01.09-30.11<br>Ат. период 1 |                                                 |             | $\Delta$       | 5 <sub>2</sub> | 5              |         |             |                     | 4.33    |                                     |

*Рисунок 112. Отображение успеваемости за выбранный период*

При необходимости отчет можно выгрузить в формате .xlsx.

#### <span id="page-60-0"></span>Отчет «Невыполненные домашние задания»

Данный отчет предоставляет информацию о выданных заданиях (дата выдачи, дата выполнения, предмет и текст задания) и формируется по каждому учащемуся класса отдельно (рис. 113).

| ínì | Общее образование | Дополнительное образование     | Внеурочная деятельность<br>Дополнительно |                   | Библиотека МЭШ |
|-----|-------------------|--------------------------------|------------------------------------------|-------------------|----------------|
|     | $\leftrightarrow$ | Невыполненные домашние задания |                                          | 冊                 |                |
|     | 6                 |                                |                                          | <b>TAPAMETPS!</b> |                |
|     |                   | учащийся                       | OTHET                                    | Параллель         |                |
|     | 2023              |                                | Перейти к отчёту                         |                   | $\checkmark$   |
|     |                   |                                | Перейти к отчёту                         |                   |                |
|     |                   |                                | Перейти к отчёту                         | Класс             |                |
|     |                   |                                | Перейти к отчёту                         | $7 - B$           | $\checkmark$   |
|     |                   |                                | Перейти к отчёту                         |                   |                |
|     |                   |                                | Перейти к отчёту                         | Применить         |                |
|     |                   |                                | Перейти к отчёту                         |                   |                |
|     |                   |                                | Перейти к отчёту                         | Сбросить          |                |
|     |                   |                                | Перейти к отчёту                         |                   |                |
|     |                   |                                | Перейти к отчёту                         |                   |                |
|     |                   |                                | Перейти к отчёту                         |                   |                |
|     |                   |                                | Перейти к отчёту                         |                   |                |
|     |                   |                                | Перейти к отчёту                         |                   |                |

*Рисунок 113. Отчет "Невыполнение домашнего задания"*

Из общего списка учащихся Классный руководитель может выбрать интересующего его ребенка и получить детальный отчет, нажав на кнопку «**Перейти к отчету**» (рис. 114).

| ⑪<br>← | Общее образование | Дополнительное образование     | Внеурочная деятельность<br>Дополнительно |   |                         |              | Библиотека МЭШ |
|--------|-------------------|--------------------------------|------------------------------------------|---|-------------------------|--------------|----------------|
|        | $\leftrightarrow$ | Невыполненные домашние задания |                                          | 靈 |                         |              |                |
|        | 6                 |                                |                                          |   | <b><i>TAPAMETPH</i></b> |              |                |
|        |                   | УЧАЩИЙСЯ                       | OTHET                                    |   | Параллель               |              |                |
|        | 2023              |                                | Перейти к отчёту                         |   |                         | $\checkmark$ |                |
|        |                   |                                | Перейти к отчёту                         |   |                         |              |                |
|        |                   |                                | Перейти к отчёту                         |   | Класс                   |              |                |
|        |                   |                                | Перейти к отчёту                         |   | $7 - B$                 | $\checkmark$ |                |
|        |                   |                                | Перейти к отчёту                         |   |                         |              |                |
|        |                   |                                | Перейти к отчёту                         |   | Применить               |              |                |
|        |                   |                                | Перейти к отчёту                         |   |                         |              |                |
|        |                   |                                | Перейти к отчёту                         |   | Сбросить                |              |                |
|        |                   |                                | Перейти к отчёту                         |   |                         |              |                |
|        |                   |                                | Перейти к отчёту                         |   |                         |              |                |
|        |                   |                                | Перейти к отчёту                         |   |                         |              |                |
|        |                   |                                | Перейти к отчёту                         |   |                         |              |                |
|        |                   |                                | Перейти к отчёту                         |   |                         |              |                |

*Рисунок 114. Отчет "Невыполнение домашнего задания", переход к отчету по ученику*

После перехода к отчету конкретного учащегося в фильтре необходимо выбрать нужный предмет и нажать кнопку «**Применить**» (рис. 115).

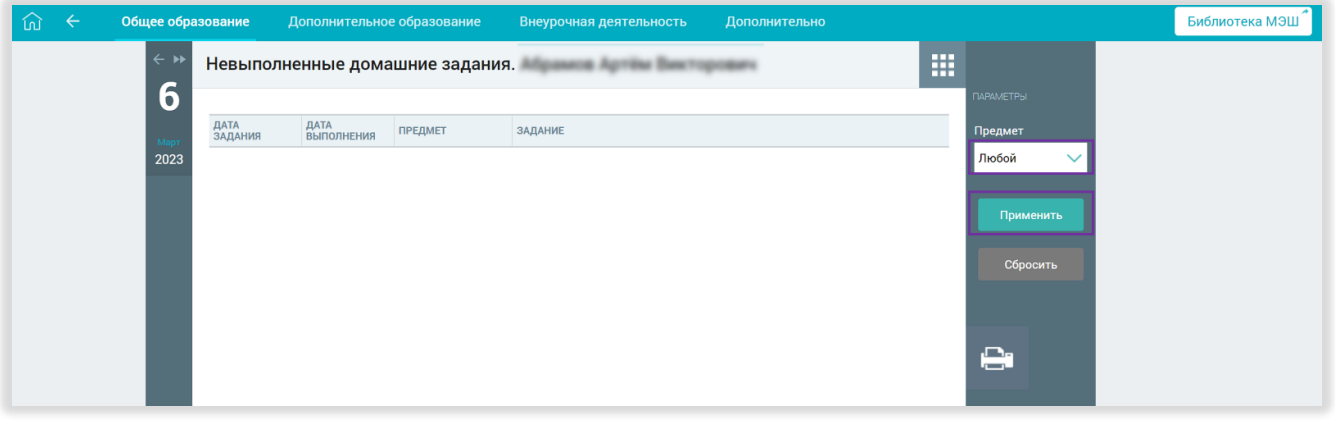

*Рисунок 115. Невыполненные домашние задания ученика. Фильтр предметов*

После этого классный руководитель увидит подробный отчет о невыполненных домашних заданиях, который включается в себя дату задания, дату выполнения, предмет и сам текст задания (рис. 116).

| Общее образование   |                 | Дополнительное образование |                                                        | Дополнительно<br>Внеурочная деятельность                                                                                                    |                       | Библиотека МЭШ |
|---------------------|-----------------|----------------------------|--------------------------------------------------------|----------------------------------------------------------------------------------------------------|-----------------------|----------------|
| $\leftarrow$ »<br>6 |                 |                            |                                                        | Невыполненные домашние задания. При нешей наши на принятии и                                                                                  | 冊<br><b>ПАРАМЕТРЫ</b> |                |
| u.                  | ДАТА<br>ЗАДАНИЯ | ДАТА<br>ВЫПОЛНЕНИЯ         | <b>ПРЕДМЕТ</b>                                         | ЗАДАНИЕ                                                                                                    | Предмет               |                |
| 2023                | 06.03.2023      | 09.03.2023                 | Русский язык                                           | П.59, упр. 377.                                                                                                    | Любой<br>$\checkmark$ |                |
|                     | 06.03.2023      | 10.03.2023                 | Русский язык                                           | Выполнить ЦДЗ.                                                                                                    |                       |                |
|                     | 06.03.2023      | 10.03.2023                 | Русский язык                                           | Выполнить ЦДЗ.                                                                                                    | Применить             |                |
|                     | 06.03.2023      | 13.03.2023                 | Русский язык                                           | П.61, упр. 384.                                                                                                    | Сбросить              |                |
|                     | 06.03.2023      | 09.03.2023                 | Английский язык                                        | стр 74 рамочка " проверь эти слова" в словарик, стр 75 текст читать, переводить. № 3<br>стр 75 письменно                                      |                       |                |
|                     | 06.03.2023      | 13.03.2023                 | Информатика                                            | Записать пароль от программы для инфографики, чтобы продолжить выполнение<br>проекта на следующем уроке.                                      |                       |                |
|                     | 06.03.2023      | 13.03.2023                 | Информатика                                            | Записать пароль и логин от программы для создания инфографики, продолжим<br>выполнение работы на следующем уроке.                             | ட<br>حصبا             |                |
|                     | 06.03.2023      | 10.03.2023                 | История России. Всео<br>бщая история                   | п.п. 16-17 до конца, краткие записи в тетр., учить термины, имена и даты, работа с<br>картой (учебник с. 17) и задания к ней на с. 18- письм. |                       |                |
|                     | 06.03.2023      | 07.03.2023                 | Геометрия                                              | учебник стр.210 пример 15.8 записать в тетрадь, №15.16                                                                                        |                       |                |
|                     | 06.03.2023      | 07.03.2023                 | Алгебра                                                | ВЫПОЛНИТЬ ТЕСТЫ                                                                                                    |                       |                |
|                     | 06.03.2023      | 07.03.2023                 | Физика                                                 | пар.53, упр 28 № 1, 2, 3, ЛИ № 642.                                                                                                    |                       |                |
|                     | 03.03.2023      | 06.03.2023                 | Русский язык                                           | П.58, упр. 372.                                                                                                    |                       |                |
|                     | 03.03.2023      | 07.03.2023                 | История России. Всео<br>бщая история                   | п.п. 16-17 ( 2 часть учебника) до с. 14, учить даты, термины и имена; краткие записи в<br>тетр., с. 18 вопр. 3, 5 - письм.                    |                       |                |
|                     | 03.03.2023      | 10.03.2023                 | Теория вероятностей<br>и математическая ста<br>тистика | тест                                                                                                    |                       |                |
|                     | on on onon      | <b>IA AA AAAA</b>          | Теория вероятностей                                    |                                                                                                    |                       |                |

*Рисунок 116. Невыполненные домашние задания. Фильтр по всем предметам*

#### <span id="page-62-0"></span>Отчет «Неудовлетворительные оценки»

Данный отчет формируется для каждого учащегося отдельно и содержит список предметов, по которым у учащегося выставлены неудовлетворительные отметки («двойки»). Для получения детальной информации по ученику необходимо нажать кнопку «Перейти к отчету» (рис. 117).

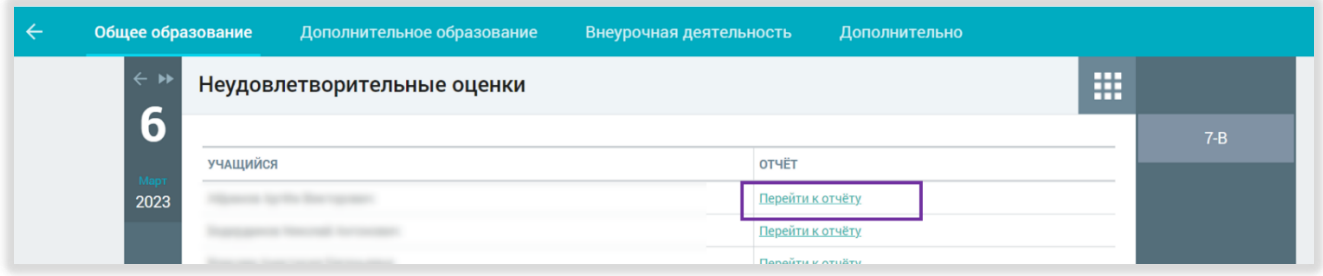

*Рисунок 117. Отчет по неудовлетворительным оценкам*

## БИБЛИОТЕКА ЭЛЕКТРОННЫХ ОБРАЗОВАТЕЛЬНЫХ МАТЕРИАЛОВ

<span id="page-63-0"></span>**Библиотека ЭОМ** – это каталог электронных образовательных материалов, включающий в себя более миллиона единиц контента: сценарии урока, сценарии темы, классного часа, тесты, видеоуроки, учебники, художественная литература, виртуальные лаборатории, приложения, изображения и многое другое!

#### **Библиотека ЭОМ содержит разделы** (рис. 118):

- Главная
- Каталог
- Мои проекты
- Избранное
- История просмотров

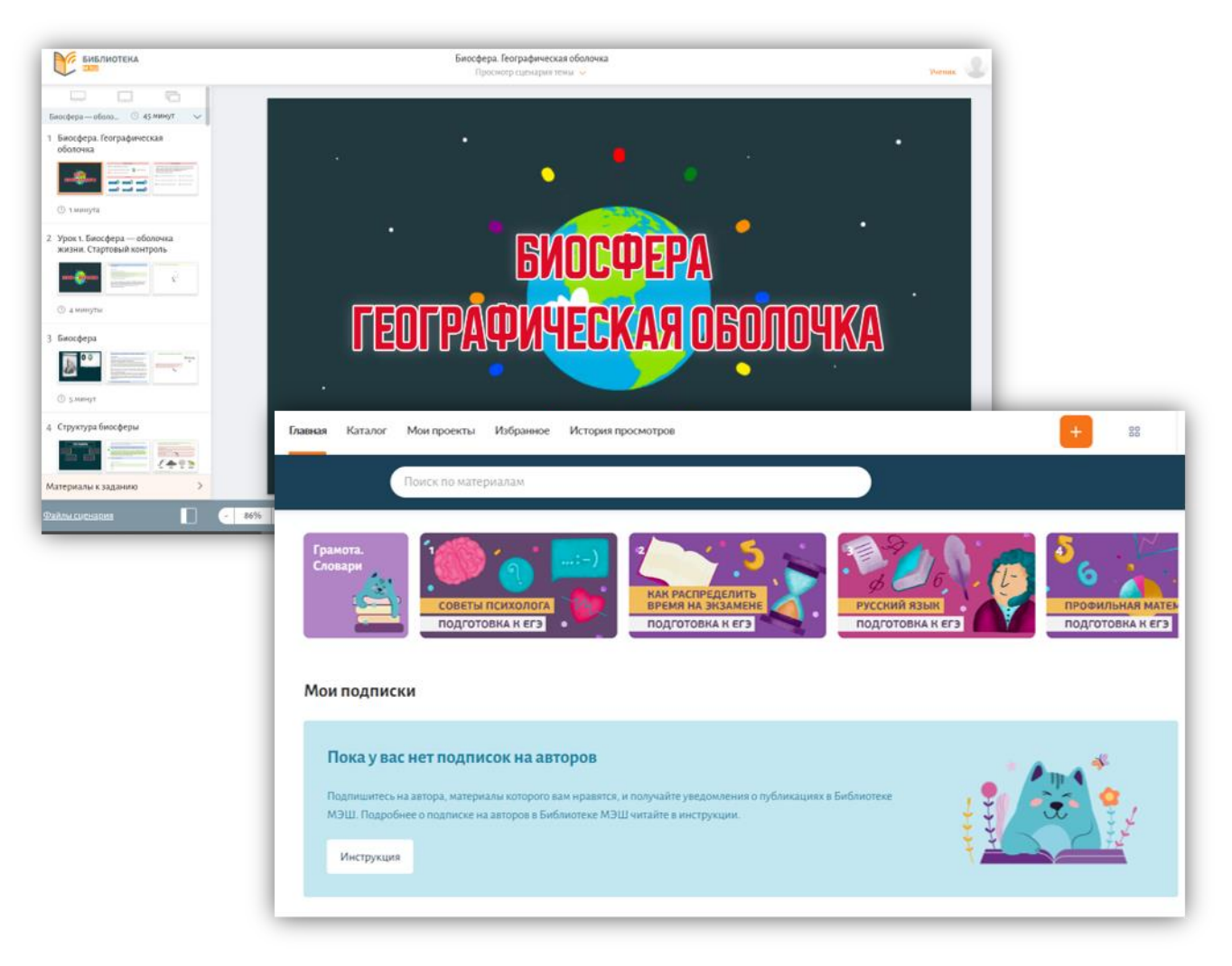

*Рисунок 118. Библиотека ЭОМ*

Для быстрого поиска материалов в Библиотеке рекомендуем использовать фильтры (рис. 119):

- По параллели (классу)
- По предмету
- По теме

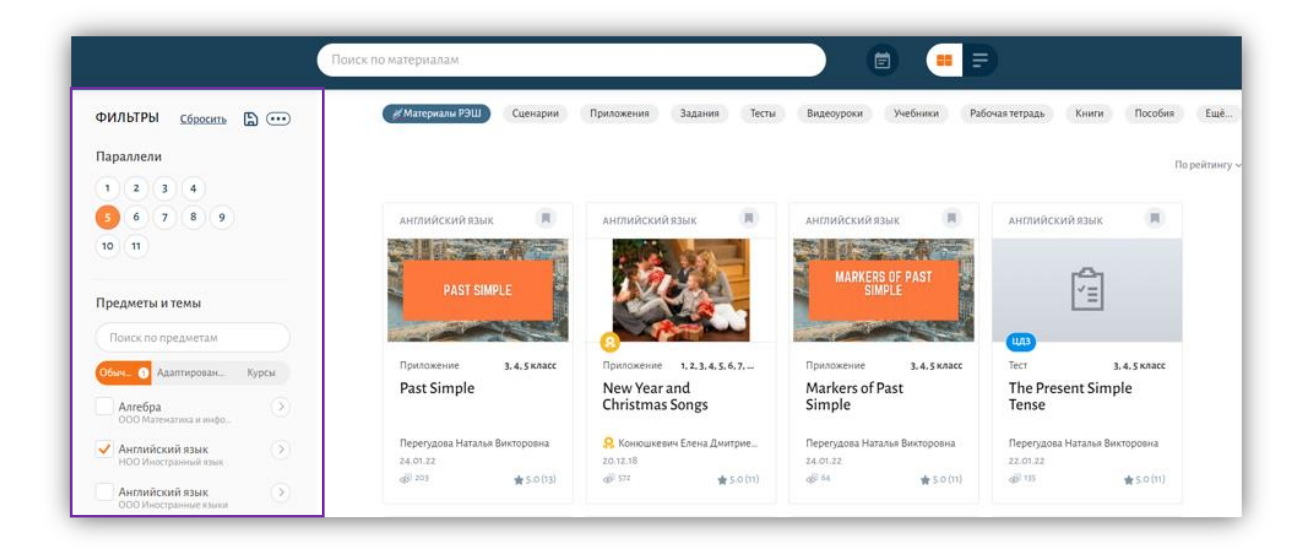

*Рисунок 119. Фильтры в библиотеке ЭОМ по параллели, предмету и теме*

- По названию в строке поиска (для этого начните вводить слово, которое хотите найти)
- По типу материала (сценарий урока, изображение, виртуальная лаборатория и т.д.) (рис. 120)

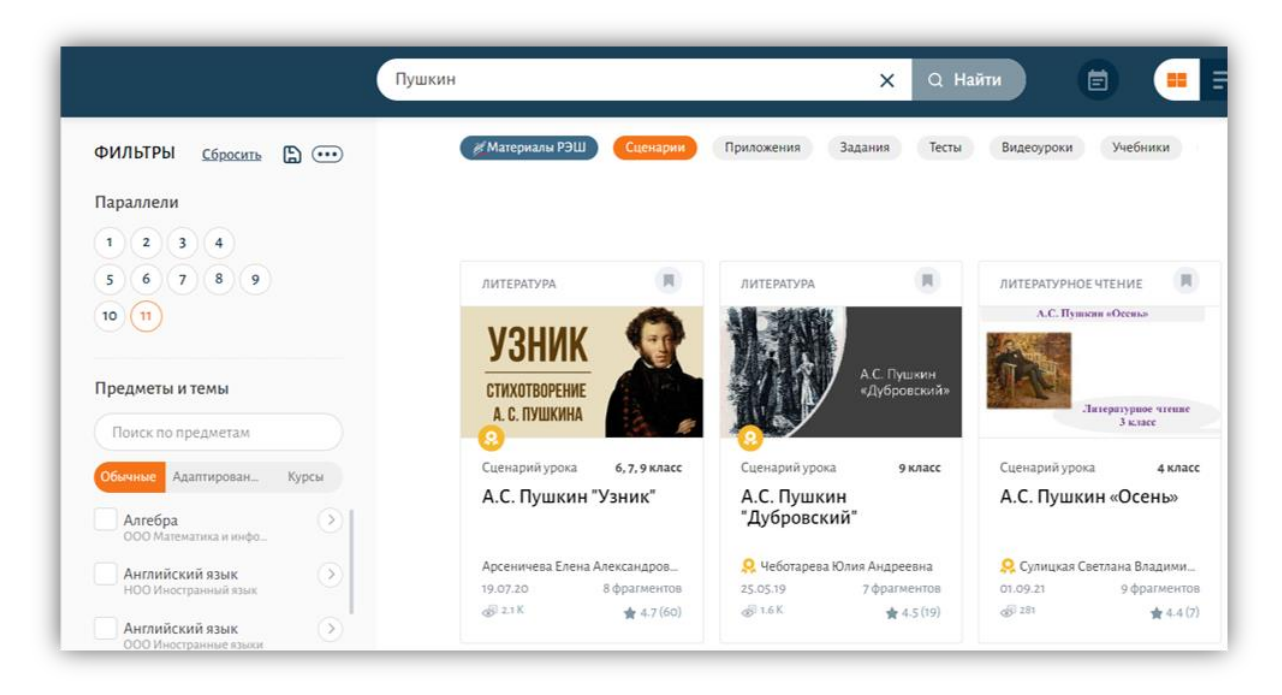

*Рисунок 120. Фильтры в библиотеке ЭОМ по названию и типу материала*

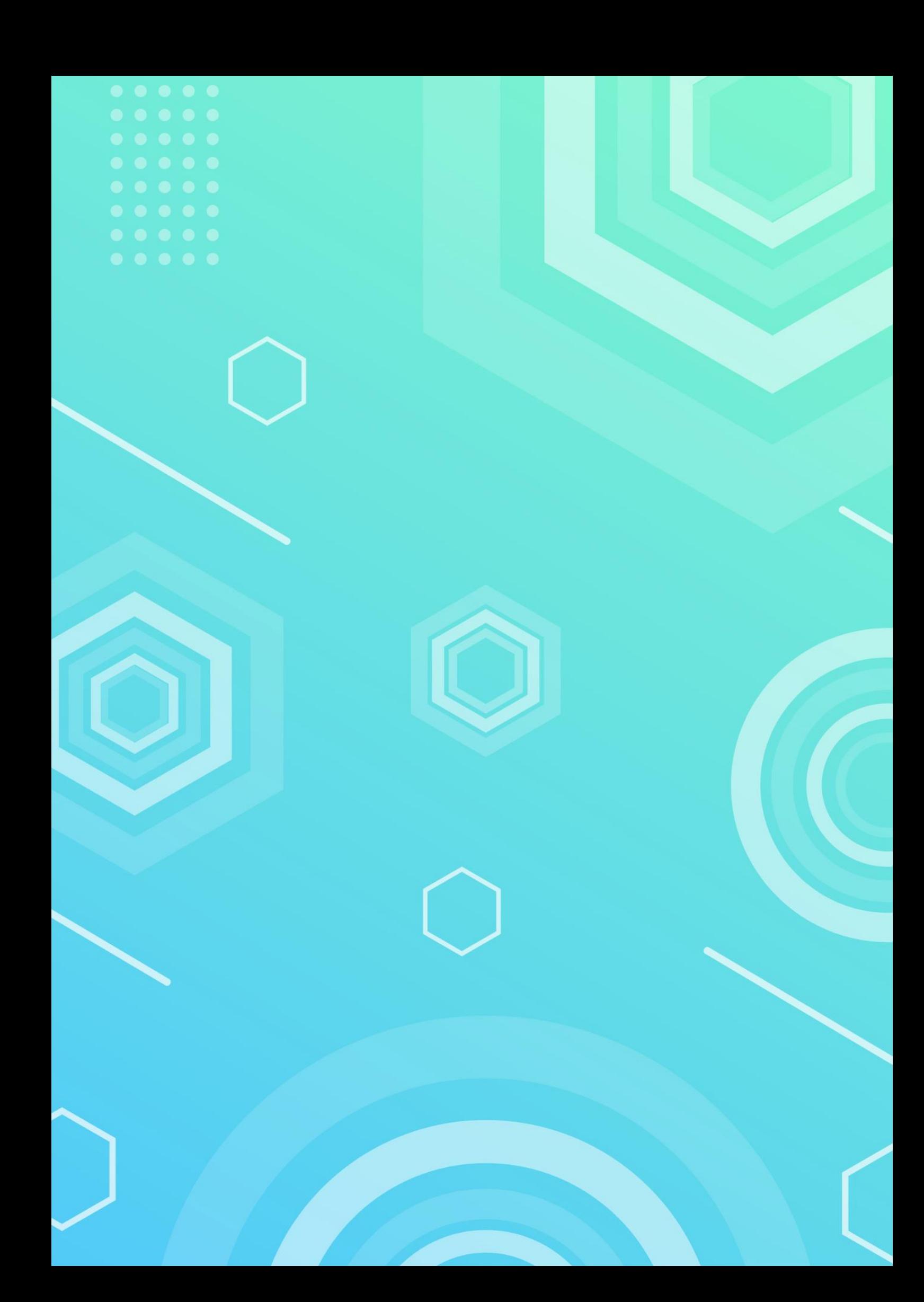